# **HP Service Manager**

Software Version: Service Manager 9.35; Universal CMDB 10.01 or later For the supported Windows® and UNIX® operating systems

# Universal CMDB Integration Guide

Document Release Date: April 2015 Software Release Date: April 2015

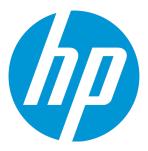

## **Legal Notices**

#### Warranty

The only warranties for HP products and services are set forth in the express warranty statements accompanying such products and services. Nothing herein should be construed as constituting an additional warranty. HP shall not be liable for technical or editorial errors or omissions contained herein.

The information contained herein is subject to change without notice.

### Restricted Rights Legend

Confidential computer software. Valid license from HP required for possession, use or copying. Consistent with FAR 12.211 and 12.212, Commercial Computer Software, Computer Software Documentation, and Technical Data for Commercial Items are licensed to the U.S. Government under vendor's standard commercial license.

#### Copyright Notice

© 1994 - 2015 Hewlett-Packard Development Company, L.P.

## **Trademark Notices**

Adobe® is a trademark of Adobe Systems Incorporated.

Java is a registered trademark of Oracle and/or its affiliates.

Microsoft® and Windows® are U.S. registered trademarks of Microsoft Corporation.

Oracle® is a registered US trademark of Oracle Corporation, Redwood City, California.

UNIX® is a registered trademark of The Open Group.

For a complete list of open source and third party acknowledgements, visit the HP Software Support Online web site and search for the product manual called HP Service Manager Open Source and Third Party License Agreements.

## **Documentation Updates**

The title page of this document contains the following identifying information:

- Software Version number, which indicates the software version
- Document Release Date, which changes each time the document is updated.
- Software Release Date, which indicates the release date of this version of the software.

To check for recent updates or to verify that you are using the most recent edition of a document, go to: https://softwaresupport.hp.com

This site requires that you register for an HP Passport and sign in. To register for an HP Passport ID, go to: http://h20229.www2.hp.com/passport-registration.html

Or click the New users - please register link on the HP Passport login page.

You will also receive updated or new editions if you subscribe to the appropriate product support service. Contact your HP sales representative for details.

#### Support

Visit the HP Software Support Online website at: https://softwaresupport.hp.com

This website provides contact information and details about the products, services, and support that HP Software offers.

HP Software online support provides customer self-solve capabilities. It provides a fast and efficient way to access interactive technical support tools needed to manage your business. As a valued support customer, you can benefit by using the support website to:

- Search for knowledge documents of interest
- · Submit and track support cases and enhancement requests
- · Download software patches
- Manage support contracts
- . Look up HP support contacts
- Review information about available services
- Enter into discussions with other software customers
- Research and register for software training

Most of the support areas require that you register as an HP Passport user and sign in. Many also require a support contract. To register for an HP Passport ID, go to:

#### http://h20229.www2.hp.com/passport-registration.html

To find more information about access levels, go to:

http://h20230.www2.hp.com/new access levels.isp

HP Software Solutions Now accesses the HPSW Solution and Integration Portal website. This site enables you to explore HP Product Solutions to meet your business needs, includes a full list of Integrations between HP Products, as well as a listing of ITIL Processes. The URL for this website is http://h20230.www2.hp.com/sc/solutions/index.jsp

# **Contents**

| Chapter 1: Introduction                                                 | 10 |
|-------------------------------------------------------------------------|----|
| Who Should Read this Guide                                              | 10 |
| Purpose of the Integration                                              | 10 |
| Supported Use Cases                                                     | 11 |
| Enabling ITIL Processes                                                 | 12 |
| Managing Planned Changes                                                | 12 |
| Managing Unplanned Changes                                              | 12 |
| Retrieving Service Manager Ticket Information                           | 13 |
| Retrieving Actual State of UCMDB CIs                                    | 13 |
| Accessing UCMDB CIs from Service Manager                                | 13 |
| Core Features                                                           | 14 |
| Push                                                                    | 14 |
| Federation                                                              | 14 |
| Population                                                              | 15 |
| How CI information is Synchronized Between UCMDB and Service Manager    | 15 |
| CI Information Usage                                                    | 16 |
| High-Level Components of the Integration                                | 16 |
| Relationships Between Integration Components                            | 17 |
| What Information is Stored in UCMDB                                     | 18 |
| What Information is Stored in Service Manager                           | 18 |
| Chapter 2: Integration Setup                                            | 19 |
| Integration Requirements                                                | 19 |
| How to Upgrade Your Integration                                         | 20 |
| HP Service Manager Setup                                                | 26 |
| How to Create an Integration User Account                               | 27 |
| How to Add the UCMDB Connection Information                             | 28 |
| HP Universal CMDB Setup                                                 | 29 |
| How to Create an Integration Point in UCMDB                             | 29 |
| How to Update the Time Zone and Date Format for the Integration Adapter | 33 |
| Populating UCMDB with Service Manager CI Data                           | 34 |

| How to Define Population Jobs in UCMDB                                                  | 35 |
|-----------------------------------------------------------------------------------------|----|
| View Service Manager CI Data in UCMDB                                                   | 37 |
| How to Schedule CI Population Jobs                                                      | 37 |
| Pushing UCMDB CI Data to Service Manager                                                | 38 |
| How to Define Data Push Jobs in UCMDB                                                   | 39 |
| How to View UCMDB CI Data in Service Manager                                            | 42 |
| How to Schedule Data Push Jobs                                                          | 43 |
| Federating SM Ticket Data to UCMDB                                                      | 44 |
| Federation TQL queries                                                                  | 45 |
| Examples of Using Federation                                                            | 45 |
| Example 1: Federate All SM Incident Tickets                                             | 45 |
| Example 2: Federate SM Incident Tickets that Affect a UCMDB Business Service CI $\dots$ | 50 |
| Example 3: Federate SM Incident, Change and Problem Ticket Data of UCMDB CIs $\dots$    | 55 |
| Example 4: Get Related SM Ticket Data of a UCMDB CI                                     | 58 |
| Chapter 3: Multi-Tenancy (Multi-Company) Setup                                          | 61 |
| Multi-Tenancy (Multi-Company) Support                                                   | 61 |
| Implementing Multi-Tenancy in the UCMDB-SM Integration                                  |    |
| Mandanten SM Security Layer                                                             | 62 |
| What Multi-Tenant Information is Stored in UCMDB                                        | 63 |
| What Multi-Tenant Information is Stored in Service Manager                              | 63 |
| Unique Logical Names                                                                    | 63 |
| Synchronization of Company Records                                                      | 64 |
| UCMDB Customer ID                                                                       | 65 |
| UCMDB User ID and Password                                                              | 66 |
| Company Code                                                                            | 66 |
| CI Reconciliation Rules                                                                 | 66 |
| Company Information Pushed to CI and CI Relationship Records                            | 67 |
| Company Information Replicated to Incident Records                                      | 67 |
| Schedule Records                                                                        | 67 |
| Tenant-Specific Discovery Event Manager (DEM) Rules                                     | 67 |
| Multi-Tenancy Functional Use Cases                                                      | 68 |
| Multi-Tenancy Requirements                                                              | 69 |
| Setting up the Multi-Tenancy Integration in UCMDB                                       | 70 |
| How to Install Separate Data Flow Probes for Each Tenant                                | 70 |

| How to Start Tenant-Specific Data Flow Probes                       | 72 |
|---------------------------------------------------------------------|----|
| How to Configure IP Ranges for Tenant-Specific Data Flow Probes     | 72 |
| How to Configure Multi-Tenancy for Population                       | 73 |
| Setting up the Multi-Tenancy Integration in Service Manager         | 73 |
| How to Start the Process Schedule                                   | 74 |
| How to Configure the Service Manager System Information Record      | 75 |
| How to Add Tenant-Specific UCMDB User ID and Password Values        | 76 |
| How to Add UCMDB Customer ID values to Existing Companies           | 77 |
| How to Synchronize Existing Companies from Service Manager to UCMDB | 78 |
| How to View Whether Company Information is in UCMDB                 | 79 |
| How to Resynchronize an Existing Company with UCMDB                 | 79 |
| How to Inactivate a Synchronized Company                            | 80 |
| How to Reactivate an Inactive Company                               | 81 |
| How to Add Tenant-Specific DEM Rules                                | 81 |
| Chapter 4: Standards and Best Practices                             | 02 |
| ·                                                                   |    |
| UCMDB-SM Configuration Best Practices                               |    |
| CI Name Mapping Considerations                                      | 84 |
| Bi-Directional Data Synchronization Recommendations                 |    |
| Push Scheduling Recommendations                                     |    |
| Push in Clustered Environments                                      | 87 |
| Dedicated Web Services                                              |    |
| Step-by-Step Cluster Configuration Process                          |    |
| How to Configure Web Clients                                        | 88 |
| How to Configure the Debugnode                                      | 89 |
| Connecting to Multiple SM Processes                                 | 89 |
| Initial Load Configurations                                         | 89 |
| Push Performance in a Single-Threaded Environment                   | 90 |
| Implementing Multi-Threading                                        |    |
| Push Performance in Multi-Threaded Environments                     | 92 |
| Push Performance in Multiple SM Processes Environments              |    |
| How to set up SM DEM Rules for Initial Loads                        | 93 |
| How to Configure Differential/Delta Load DEM Rules                  | 94 |
| Fault Detection and Recovery for Push                               | 95 |
| How to Enable Lightweight Single Sign-On (LW-SSO) Configuration     | 96 |
| Frequently Asked Questions                                          | 96 |

| 1     | When is a New CI Created in HP Service Manager                                        | 97   |
|-------|---------------------------------------------------------------------------------------|------|
|       | Can I Analyze the Reason for a CI Deletion in SM                                      | 97   |
|       | How do I Monitor Relationship Changes Between UCMDB and SM                            | . 98 |
| ,     | What Kinds of Relationships are Pushed from UCMDB to SM                               | . 98 |
| ,     | What is a Root CI Node                                                                | . 99 |
| ,     | What is a Root Relationship                                                           | 99   |
| ,     | What is the "friendlyType" Specified in an XSLT File                                  | .99  |
| ,     | What is the "Virtual-Compound" Relationship Type Used in a UCMDB-SM Integration Query | . 99 |
| ,     | When do I Need the Population Feature                                                 | 100  |
|       | Can I Populate Physically Deleted CIs from SM to UCMDB                                | 100  |
|       | How do I Keep the Outage Dependency Setting of a CI Relationship in SM                | 101  |
|       | How do I Create an XSL Transformation File                                            | 103  |
|       | How do I Use the Load Fields Button to Add Multiple Managed Fields                    | 109  |
| ,     | What is the Purpose of the <container> Element in a Population XSLT File</container>  | 109  |
|       | Can I Populate Sub-Item Deletions                                                     | 110  |
| ,     | What will Happen if a Population Job Fails or Succeeds with Warnings                  | 111  |
| Kno   | own Issues and Limitations                                                            | 111  |
|       |                                                                                       |      |
| Chapt | er 5: Tailoring the Integration1                                                      | 15   |
| Inte  | egration Architecture                                                                 | 115  |
|       | Integration Class Model                                                               | 115  |
|       | Integration TQL Queries                                                               | 115  |
|       | TQL Queries for Push                                                                  | 116  |
|       | TQL Queries for Actual State                                                          | 118  |
|       | TQL Queries for Population                                                            | 119  |
|       | TQL Query Requirements                                                                | 120  |
| !     | Service Manager Web Services                                                          | 121  |
|       | Managed Fields                                                                        | 121  |
| !     | Service Manager Reconciliation Rules                                                  | 125  |
|       | Performance Implications                                                              | 126  |
|       | Dependence on DEM Rules                                                               | 127  |
| !     | Service Manager Discovery Event Manager Rules                                         | 127  |
|       | Change the Conditions Under Which a DEM Rule Runs                                     | 127  |
|       | Change the Action the DEM Rule Takes                                                  | 128  |
|       | Update the List of Managed Fields for a CI Type                                       | 128  |
|       | Create Custom JavaScript to Open Change or Incident Records                           | 128  |
|       |                                                                                       |      |

| Default values to create a new CI                                                   | 128 |
|-------------------------------------------------------------------------------------|-----|
| Default values to create a new change                                               | 129 |
| Default values to create a new incident                                             | 129 |
| Integration Tailoring Options                                                       | 130 |
| How to Update the Integration Adapter Configuration File (sm.properties)            | 131 |
| How to Add DEM Reconciliation Rules                                                 | 135 |
| Add Discovery Event Manager Rules                                                   | 137 |
| DEM Rules                                                                           | 137 |
| Action if matching record does not exist                                            | 138 |
| Action if record exists but unexpected data discovered                              | 139 |
| Action if record is to be deleted                                                   | 139 |
| Duplication Rules                                                                   | 140 |
| CI Attributes Displayed in Change and Incident Records                              | 141 |
| Searching for Change and Incident Records Opened by the Integration                 | 142 |
| How to Add a CI Attribute to the Integration for Data Push                          | 142 |
| How to Add the CI Attribute to the UCMDB Class Model                                | 143 |
| How to Add the CI Attribute to the TQL Layout                                       | 144 |
| How to Add the CI Attribute to the Service Manager Table                            | 146 |
| How to Create a Web Service Field to Support the CI Attribute                       | 148 |
| How to Add a Managed Field to Support the CI Attribute                              | 150 |
| How to Map the CI Attribute to a Web Service Field                                  | 152 |
| How to Add a CI Type to the Integration for Data Push                               | 157 |
| How to Add the CI Type to the UCMDB Class Model                                     | 158 |
| How to Create a TQL Query to Synchronize the CI Type                                | 161 |
| How to Add the CI Type's Attributes to the TQL Layout                               | 165 |
| How to Add the CI Type in Service Manager                                           | 168 |
| How to Create Web Service Fields to Support the CI Type                             | 171 |
| How to Add Managed Fields to Support the CI Type                                    | 173 |
| How to Map the CI Type's TQL Query to an XSL Transformation File                    | 175 |
| How to Map the CI Type's Attributes to Web Service Fields                           | 177 |
| How to Add a CI Type's Relationship Types to the Integration for Data Push          | 184 |
| How to Add a Push Mapping Entry for Each Relationship Type of the CI Type $ \dots $ | 184 |
| How to Create a TQL Query to Push Each Relationship Type of the CI Type $ \ldots $  | 185 |
| How to Map Each Relationship Type TQL to an XSL Transformation File                 | 188 |
| How to Add Custom TQL Queries to Data Push Jobs                                     | 190 |
| How to Add a CI Attribute to the Integration for Population                         | 190 |

| Create a Web Service Field to Support the CI Attribute                                | 191 |
|---------------------------------------------------------------------------------------|-----|
| How to Map the CI Attribute to the Web Service Field                                  | 191 |
| How to Add a CI Type to the Integration for Population                                | 194 |
| Create a TQL Query to Populate the CI Type                                            | 195 |
| How to Map the CI type's TQL Query to an XSL Transformation File                      | 195 |
| How to Map the CI Type's Attributes to Web Service Fields                             | 200 |
| How to Add a CI Type's Relationship Types to the Integration for Population           | 210 |
| How to Map Each Relationship Type's Attributes to Web Service Objects                 | 210 |
| How to Define a TQL Mapping for Each Relationship Type                                | 212 |
| How to Customize UCMDB ID Pushback for a CI Type                                      | 215 |
| How to Disable the UCMDB ID Pushback Feature for a Specific CI Type                   | 215 |
| How to Define a Custom Pushback Web Service and xslt File for a Specific CI Type $$ . | 216 |
| How to Add Custom TQL Queries to Integration Population Jobs                          | 216 |
| How to Add an Attribute of a Supported CI Type for Federation                         | 217 |
|                                                                                       |     |
| Chapter 6: Troubleshooting                                                            | 225 |
| Troubleshooting Data Push Issues                                                      | 225 |
| How to Check the Error Message of a Failed Push Job                                   | 226 |
| How to Check the Error Messages of Failed CIs/CI Relationships in a Push Job          | 227 |
| How to Check the Push Log File                                                        | 231 |
| How to Re-push Failed CI/CI Relationship Records                                      | 236 |
| Typical Push Errors and Solutions                                                     | 237 |
| TQL not Configured in smSyncConfFile.xml                                              | 238 |
| Non-Existing XSLT File Name Defined for a TQL in smSyncConfFile.xml                   | 239 |
| Request Name not Found for a TQL in smSyncConfFile.xml                                | 240 |
| Wrong Service Manager WS Request Name Defined in smSyncConfFile.xml                   | 242 |
| XSLT file not Well Formed                                                             | 243 |
| Wrong UCMDB Attribute Name in XSLT File                                               | 245 |
| Wrong Service Manager Field Name in XSLT File                                         | 246 |
| Empty Value for No Nulls Key in Service Manager                                       | 247 |
| CI Logical Name Truncated or CI not Pushed due to Logical Name Truncation             | 250 |
| Service Manager Database Case-Sensitivity Issue                                       | 251 |
| Global ID and Customer ID Missing in XSLT                                             | 251 |
| Troubleshooting Population Issues                                                     | 252 |
| How to Check the Error Message of a Failed Population Job                             |     |
| How to Check the Population Log File                                                  | 253 |

| Typical Error Messages and Solutions                                                  | 259 |
|---------------------------------------------------------------------------------------|-----|
| No TQL Configured in smPopConfFile.xml                                                | 259 |
| Non-Existing XSLT File Name Defined for a TQL in smPopConfFile.xml                    | 260 |
| No "Retrieve" Type Request Defined for a TQL in smPopConfFile.xml                     | 261 |
| Wrong Request Name of retrieveKeysQueryName Configured for a TQL in smPopConfFile.xml | 262 |
| Wrong Request Name of retrieveListQueryName Configured for a TQL in smPopConfFile.xml | 263 |
| XSLT File not Well Formed                                                             | 265 |
| Wrong UCMDB Attribute Name in XSLT File                                               | 267 |
| Wrong Service Manager Field Name in XSLT File                                         | 267 |
| Wrong Universal CMDB Attribute Data Type in XSLT File                                 | 268 |
| UCMDB CI Attribute sm_id not Mapped to the Right Service Manager Field in XSLT        | 270 |
| Send Documentation Feedback                                                           | 272 |

# **Chapter 1: Introduction**

This chapter provides an overview of the HP Universal CMDB (UCMDB) - HP Service Manager (SM) integration (also referred to as the Universal CMDB (UCMDB) integration or UCMDB-SM integration throughout this document).

#### This chapter includes:

- · "Who Should Read this Guide" below
- "Purpose of the Integration" below
- "How CI information is Synchronized Between UCMDB and Service Manager" on page 15

## Who Should Read this Guide

This guide is intended for a system implementer or system administrator who will be establishing and maintaining a connection between the UCMDB and Service Manager systems. This guide assumes that you have administrative access to both systems. The procedures in this guide may duplicate information available in your UCMDB and Service Manager help systems, but is provided here for convenience.

**Note:** This document replaces the following documents that have been published before this release:

- HP Universal CMDB Integration Guide (for Service Manager 9.30, dated July 2011)
- UCMDB-SM Integration Standards and Best Practices Guide (dated 31 May 2010)

# Purpose of the Integration

An integration between HP Universal CMDB (UCMDB) and HP Service Manager enables you to share information about the actual state of a configuration item (CI) between your UCMDB system and a Service Manager system. CIs commonly include IT services, hardware and software. Any organization that wants to implement the best practices Configuration Management and Change Management ITIL processes can use this integration to verify that CIs actually have the attribute values the organization has agreed to support.

You can use this integration to automate the creation of Service Manager change or incident records to update or rollback CIs that have unexpected attribute values. Service Manager allows you to programmatically define what actions you want to take whenever a CI's actual state does not match the expected state as defined in the CI record.

The integration offers several different ways for users to view CI actual state information:

- By default, the integration automatically updates the managed fields of Service Manager CI records
  as part of the regular UCMDB synchronization schedule. You can choose the option to configure the
  integration to automatically create change or incident records instead.
- A Service Manager user can view the current actual state of a CI by looking at the Actual State
  section in the CI record. When you open the Actual State section, Service Manager makes a web
  services request to UCMDB and displays all CI attributes the request returns. Service Manager only
  makes the web service call when you open this section.
- A Service Manager user can use the View in UCMDB option to log in to the UCMDB system and view
  the current CI attributes from UCMDB. The Service Manager user must have a valid UCMDB user
  name and password to log in to the UCMDB system.

# **Supported Use Cases**

This section describes use cases that are supported by the UCMDB-SM integration. The supported use cases provide the core business processes that are enabled by the UCMDB-SM integration.

There are four main business use cases supported by the UCMDB-SM integration. They are as follows:

- Planned Change: A change created in SM through the formal SM change process.
- Unplanned Change: A change or incident that occurred in SM and does not conform to the formal SM change process.
- Retrieving SM Ticket Information: The ability to view SM ticket information in UCMDB.
- Actual State: The ability to view the UCMDB CI information in SM.

All of the use cases provide important functionalities that enable the user to perform ITIL (IT Infrastructure Library) processes. The ITIL processes refer to a set of best practices that define and outline how organizations should manage their IT.

## **Enabling ITIL Processes**

By activating CI push from UCMDB to SM the user facilitates ITIL processes such as Incident, Problem and Change Management in SM.

SM utilizes the data pushed from UCMDB in the following modules:

- Incident Management: the Service Desk operator (SD Agent) selects the "Service" and the "Affected CI" for the specific Incident record.
- Problem Management: the SD agent selects the "Service" and the "Primary CI" for the specific Problem record.
- Change Management: the SD agent selects the "Service" and the "Affected CI(s)" for the specific Change record.

In each of the previously mentioned ITIL processes, SM utilizes CI information for Service, Affected CIs and Primary CIs that all originate in UCMDB.

## Managing Planned Changes

The purpose of the "Planned Change" use case is to provide IT organizations a formal process by which changes to the IT infrastructure are introduced after thorough review and analysis. This is performed according to the "Change Management" process defined in ITIL v3.

A "Planned Change" is initiated by the SM user via the formal "Change Management" process module in SM. This is followed by the actual change implementation.

The actual changes are discovered by a discovery tool such as HP DDMA, and then updated in UCMDB and the relevant modifications are pushed to SM. Once the user has validated the change, the user closes the relevant planned change in SM.

# Managing Unplanned Changes

The purpose of the "Unplanned Change" use case is to provide IT organizations a formal process by which all changes that occur to the IT infrastructure are both logged and conventionalized through the organizations formal approval process.

An "Unplanned Change" is a change that is recognized by a Discovery tool such as DDMA. The change is first updated and visible in UCMDB and then the data is pushed to SM. SM recognizes the change and as a result an "Incident" or "Change" record is generated.

These Changes are seen also in the SM "Pending Changes" section in the Configuration Item form, once approved they are moved to the SM "Historic Changes" section.

## Retrieving Service Manager Ticket Information

Retrieving SM ticket information from within UCMDB provides all HP Software applications users with access to this information by using UCMDB's federation capabilities and supporting APIs. These applications include Business Service Management (BSM), Asset Manager (AM), Operations Orchestration (00), etc.

SM ticket data is accessed from within UCMDB using UCMDB federation capabilities. SM ticket data includes Incident, Problem and Change records as well as a key set of their attributes.

UCMDB enables users to create reports/views that combine the federated ticket data from SM with CI information from UCMDB.

## Retrieving Actual State of UCMDB CIs

The purpose of "Actual State" is to enable SM users insight into CIs' current state as detected by "Discovery Tools" and populated in UCMDB. This state provides up-to-date information that may vary from the information displayed in SM both in content and in scope.

The "Actual State" of the CI is displayed in SM in order to enable the user to validate the current state of the CI that resides in UCMDB or in another data repository.

SM users retrieve the Actual State of CIs from UCMDB or additional data sources by viewing the CI's Actual State section in the SM Configuration Item form.

## Accessing UCMDB CIs from Service Manager

SM users can open the UCMDB User Interface in the context of a specific CI, by clicking the **View in UCMDB** button in the SM CI record. When the user clicks the **View in UCMDB** button, a UCMDB login screen displays; After the user enters a UCMDB username and password, UCMDB displays a topological view of the specific CI together with all related CIs that are linked to it.

**Tip:** You can configure Lightweight Single Sign-On (LW-SSO) for the integration, so that Service Manager web client users can bypass the UCMDB login screen after clicking the **View in UCMDB** button. For more information, see "How to Enable Lightweight Single Sign-On (LW-SSO) Configuration" on page 96.

If the UCMDB Browser URL is specified in the SM System Information Record, this button is replaced by the **View in UCMDB Browser** button. When you click the **View in UCMDB Browser** button, a UCMDB

Browser login screen is displayed; After you enter a UCMDB Browser username and password, the CI is displayed in the UCMDB Browser UI.

## **Core Features**

This section explains the rudimentary concepts behind the Federation, Push, and Population features as they pertain to the integration.

This section includes:

- "Push" below
- "Federation" below
- · " Population" on the next page

## **Push**

UCMDB can automatically discover most types of CIs available in Service Manager. This integration enables you to push these types of CIs from UCMDB to Service Manager.

The following figure shows how data is pushed from UCMDB to Service Manager (SM). The data is physically pushed (copied) from UCMDB to SM. Once the data is physically located in SM, the data is utilized by the SM user that consumes this information in various SM processes.

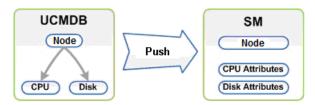

#### Note: CI Type and Attribute Push

Only information that is physically present in UCMDB can be pushed to SM.

## **Federation**

With the federation feature, UCMDB pulls various ticket information (for example, Incident, Problem, and Change ticket information) from SM. This enables users to see Ticket information in UCMDB as Ticket CIs that are connected to the relevant Nodes.

When data is federated (reflected or mirrored) from SM to UCMDB, the data is not physically present in UCMDB, instead it is passed over to UCMDB via Web Services.

# **Population**

You can also use this integration to populate those types of CIs that UCMDB cannot automatically discover or CIs that have been created in Service Manager before you have a UCMDB system deployed. For more information, see "When do I Need the Population Feature" on page 100.

Population is the reverse of Push. The following figure shows how data is populated from SM to UCMDB. One SM CI record with multiple attributes is transferred to UCMDB as multiple CI records.

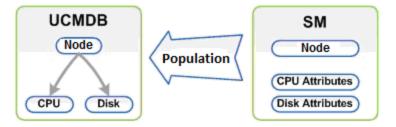

# How CI information is Synchronized Between UCMDB and Service Manager

This section explains how CI information is transferred between the UCMDB and Service Manager systems.

#### This section includes:

- "CI Information Usage" on the next page
- "High-Level Components of the Integration" on the next page
- "Relationships Between Integration Components" on page 17
- "What Information is Stored in UCMDB" on page 18
- "What Information is Stored in Service Manager" on page 18

# CI Information Usage

When referring to the concept of CI information it is important to make the distinction between a UCMDB CI and a Service Manager (SM) CI. The UCMDB model represents a topology that contains a number of CI types and relationships.

The UCMDB topology can be represented in Service Manager as a single entity. Multiple CIs from UCMDB and their attributes are merged into a single record in SM and the relevant UCMDB attributes are mapped to their appropriate counterparts in the SM record.

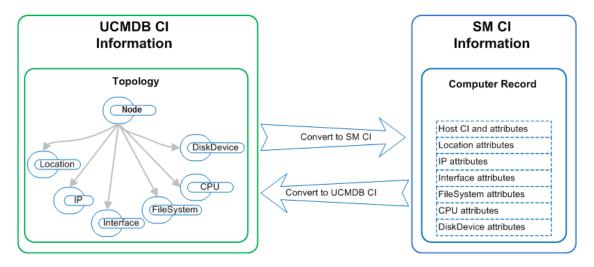

The above figure shows the correlation between the UCMDB topological model and its representation of the Computer Instance together with its parallel representation in SM. The SM computer CI contains all of the UCMDB information that is passed through the integration.

In the push flow, in the UCMDB topological view several CIs such as Node, IP, Interface, Location, File System, CPU, Disk Device and their Relationships are converted into a single SM computer record with the IP, MAC Address and Location, File System, CPU and Disk Device attributes.

In the population flow, the conversion is reversed.

# High-Level Components of the Integration

The following diagram shows the high-level components of the UCMDB integration, and illustrates the interactions between UCMDB and Service Manager.

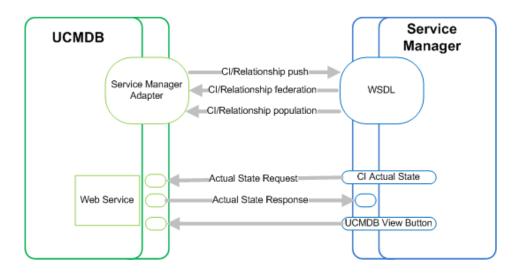

# Relationships Between Integration Components

The following figure illustrates the relationships between the Service Manager Adapter components in UCMDB and the associated components in Service Manager.

The Service Manager Adapter includes configuration files, which are used to map UCMDB entities to their counterparts in Service Manager during data push, as well as map Service Manager CIs to UCMDB entities during population.

The configuration files utilize UCMDB TQL queries that define a superset of data relevant for the integration.

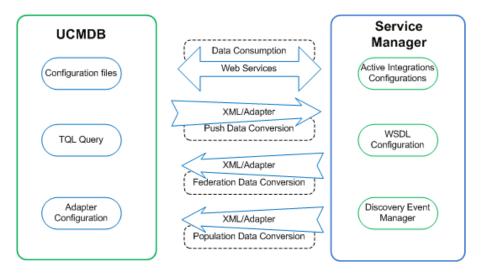

## What Information is Stored in UCMDB

Your UCMDB system stores the actual state of CIs and CI relationships as CI attributes. Typically, UCMDB uses one or more integrations and discovery mechanisms (feeders) to automatically detect CI attribute values. The UCMDB-SM integration only uses a subset of the CI attributes available in a UCMDB system.

For more information, see "Tailoring the Integration" on page 115.

# What Information is Stored in Service Manager

Your Service Manager system stores the managed or expected state of CIs and CI relationships as attribute values in a CI record. To be part of the integration, a CI attribute in your UCMDB system must map to a managed field in the Service Manager CI record. You can add, remove, or update the managed fields that are part of the integration by tailoring the Service Manager web services that manage the integration.

Service Manager runs according to a set of rules that define what actions you want the system to take whenever a CI's actual state does not match the expected state as defined in the CI record. You define these rules from the Discovery Event Manager (DEM) in Service Manager where you can do the following:

- Automatically update a CI record to match the attribute values listed in the actual state. (This is the
  default behavior.)
- Automatically create a change record to review the differences between the actual state and the managed state.
- Automatically create an incident record to review the differences between the actual state and the managed state.

# Chapter 2: Integration Setup

Before implementing the integration in your production environment, you can set up the integration in a test environment using the out-of-the-box integration configurations. This chapter describes the basic integration setup tasks without any tailoring or multi-tenancy configurations. It covers the following topics:

- "Integration Requirements" below
- "How to Upgrade Your Integration" on the next page
- "HP Service Manager Setup" on page 26
- "HP Universal CMDB Setup" on page 29
- "Populating UCMDB with Service Manager CI Data" on page 34
- "Pushing UCMDB CI Data to Service Manager" on page 38
- "Federating SM Ticket Data to UCMDB" on page 44

**Tip:** Before you proceed to implementing the integration in your production environment, you can refer to the following chapters for further information:

- "Multi-Tenancy (Multi-Company) Setup" on page 61, which describes how you set up the integration in multi-tenancy mode.
- "Standards and Best Practices" on page 83, which describes best practices for implementing the integration and also provides Frequently-Asked-Questions information.
- "Tailoring the Integration" on page 115, which describes how you can tailor the integration to better suit your business needs.
- "Troubleshooting" on page 225, which provides information on troubleshooting data push and population issues.

# Integration Requirements

The supported product versions of this integration are listed in the following table.

#### **Supported product versions**

| Service Manager | UCMDB          |
|-----------------|----------------|
| 9.35            | 10.01 or later |

You must set up the following required components to establish an integration between UCMDB and Service Manager.

- HP Universal CMDB installation
   Add a UCMDB Probe for the population feature if you do not already have one.
- HP Service Manager installation
   Add the UCMDB URL to the System Information Record. See "How to Add the UCMDB Connection Information" on page 28.
- Network connection between the HP Universal CMDB and HP Service Manager systems.

For instructions on installing and configuring your systems, see the UCMDB and Service Manager documentation.

# How to Upgrade Your Integration

The UCMDB Integration Enhancement Content Pack 9.30.0 for Service Manager 9.30 is already included in the Service Manager 9.32 or later applications, except for several code changes, which are not included in order for backward compatibility. This means, to take advantage of the integration enhancement introduced in SM 9.32, extra steps are required to upgrade your existing SM-UCMDB integration after you upgrade to Service Manager applications 9.32 or later for the first time. This section describes these upgrade tasks.

**Note:** If you have already applied the UCMDB Integration Enhancement Content Pack 9.30.0 for Service Manager 9.30 before upgrading Service Manager to 9.35, your integration has been upgraded and you need to do nothing. If you do not want to upgrade your existing integration, you need to do nothing and your integration can continue to work as before.

This task includes the following steps:

- "Modify the definitions of certain CI types in Service Manager." on the next page
- "Copy data to the joinnode table" on page 24

- "Align the SM CI relationship data model with the UCMDB data model." on page 24
- "Update the cirelationship dbdict." on page 26
- 1. Modify the definitions of certain CI types in Service Manager.

The SM-UCMDB integration enhancement uses the joinnode table for data mappings of the following CI types: mainframe, networkcomponents, storage, and computer. The new data mappings require certain changes be made to these CI types in Service Manager Service Manager 9.35; Universal CMDB 10.01 or later, as described in the following tables.

**Note:** For backward compatibility, the definitions of all out-of-box CI types in Service Manager Service Manager 9.35; Universal CMDB 10.01 or later are identical to those in Service Manager 9.30.

#### Changes required for Mainframe CI types

| Field                      | Old Value                   | New Value              | Removed<br>Subtypes |
|----------------------------|-----------------------------|------------------------|---------------------|
| Format Name                | configurationItem           | configurationItemNode  | LPAR                |
| Attr File                  | mainframe                   | node                   |                     |
| Join Def                   | joinmainframe               | joinnode               |                     |
| Bulk Update<br>Format Name | device.mainframe.bulkupdate | device.node.bulkupdate |                     |

Added subtypes for Mainframe are:

- Logical Partition
- CPC

## Changes required for Network Components CI types

| Field                      | Old Value                           | New Value              | Removed<br>Subtypes |
|----------------------------|-------------------------------------|------------------------|---------------------|
| Format Name                | configurationItem                   | configurationItemNode  | LB                  |
| Attr File                  | networkcomponents                   | node                   |                     |
| Join Def                   | joinnetworkcomponents               | joinnode               |                     |
| Bulk Update<br>Format Name | device.networkcomponents.bulkupdate | device.node.bulkupdate |                     |

## Added subtypes for Network Components are:

- LoadBalancer
- Bandwidth Manager
- CSU/DSU
- Ethernet
- FDDI
- KVM Switch
- Multicast Enabled Router
- Token Ring
- Voice Gateway
- Voice Switch
- VPN Gateway
- Wireless Access Point

#### Changes required for Storage CI types

| Field                      | Old Value                 | New Value              | Removed<br>Subtypes |
|----------------------------|---------------------------|------------------------|---------------------|
| Format Name                | configurationItem         | configurationItemNode  | N/A                 |
| Attr File                  | storage                   | node                   |                     |
| Join Def                   | joinstorage               | joinnode               |                     |
| Bulk Update Format<br>Name | device.storage.bulkupdate | device.node.bulkupdate |                     |

The added subtypes for Storage are:

- SAN Gateway
- SAN Router
- SAN Switch
- Storage Array

#### Changes required for Computer CI types

| Field                      | Old Value                  | New Value              | Removed<br>Subtypes |
|----------------------------|----------------------------|------------------------|---------------------|
| Format Name                | configurationItem          | configurationItemNode  | N/A                 |
| Attr File                  | computer                   | node                   |                     |
| Join Def                   | joincomputer               | joinnode               |                     |
| Bulk Update Format<br>Name | device.computer.bulkupdate | device.node.bulkupdate |                     |

The added subtypes for Computer are:

Virtualized System

To use the integration enhancement, you must modify the following device type definitions in Service Manager: computer, networkcomponents, mainframe, and storage:

a. Log in to Service Manager Service Manager 9.35; Universal CMDB 10.01 or later as a system administrator.

- b. Navigate to Configuration Management > Resources > Device Types, and then click Search.
- c. Select one of the CI types (computer, networkcomponents, mainframe, and storage), and update its definition as described in the above tables.
- d. Repeat the steps above for the rest of the four CI types.

#### 2. Copy data to the joinnode table

This task in optional. It is required only if you want to use the joinnode-based data mappings. If you want to use the original tables instead of joinnode (see the above tables), this task is not needed; instead, you need to modify the data mappings of the **Service Manager 9.xx** adapter in UCMDB.

To copy your data from relevant tables to the joinnode table:

- a. Log in to Service Manager Service Manager 9.35; Universal CMDB 10.01 or later as a system administrator.
- In Database Manager, in the Table field type cidatacopy, and then click Search. The Copy CI
  Type Data form opens.
- c. Click Search. A list of records displays: joincomputer, joinmainframe, joinnetworkcomponents, and joinstorage.
- d. Select each record from the list, update or add source/target fields as needed, and click the
   Copy Data button. One of the following messages occurs:
  - A message like "<XXX> records were successfully copied, and <YYY> records were ignored within xxx ms", where XXX and YYY represent the numbers of records copied and ignored.
  - ii. An error message: "Configuration validation failed, and no records were copied. Please check your Source Fields/Target Fields settings and run Copy Data again."
- If the error message occurs, correct your Source Fields/Target Fields settings, and click Copy
   Data again until all of your records have been successfully processed.

#### 3. Align the SM CI relationship data model with the UCMDB data model.

To use the integration enhancement, you need to manually update several records in Service Manager to align the SM CI relationship data model (relationship types and subtypes) with that of UCMDB, in order for easy data mapping between the two products.

- a. Log in to Service Manager as a system administrator.
- b. In Script Library, open the **EnableUcmdbIntegrationUI** script.
- c. Click **Execute**. Running this script will automatically rename each record in the table below to <record\_name>.bak.932, and replace them with new records with the original record names.

#### Records replaced and renamed

| Record Type    | Record Name                         |
|----------------|-------------------------------------|
| Format         | CM.relationship                     |
|                | CM.relationship.qbe                 |
|                | CM.relationship.type                |
|                | CM.relationship.type.qbe            |
|                | dataModEventRel.relationship.detail |
|                | dataModEventRel.relationship.qbe    |
|                | am.downstream.relationships.vj      |
|                | am.upstream.relationships.vj        |
| Extaccess      | Relationship                        |
| Format Control | CM.relationship                     |
|                | CM.relationship.type                |
|                | dataModEvent.relationship           |

d. Verify that the CI relationship form looks like the following:

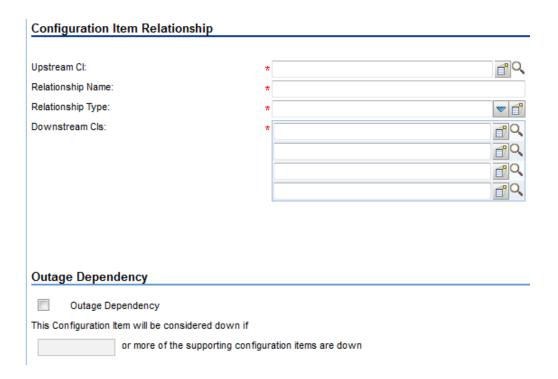

If you tailored any of these records in the above table, open the <record\_name>.bak.932 record to identify the differences, and merge your customizations in the new record.

#### 4. Update the circlationship dbdict.

The data length of CI relationship name in Service Manager is 40 characters, which is not sufficient for the integration. If a CI relationship name exceeds this data length, either the relationship name is truncated after push or the relationship cannot be pushed to Service Manager due to a duplicate key error. You need to manually increase the data length in Service Manager:

- a. Open the **circlationship** table in Database Dictionary.
- Increase the data length of the relationship.name field from 40 to an appropriate value (recommended value: 300).
- c. Save the record.

# **HP Service Manager Setup**

You must complete the following tasks from your Service Manager system to support the integration.

- 1. Create a dedicated integration user account in Service Manager.
  - See "How to Create an Integration User Account" below.
- 2. Add the UCMDB connection information to the system information record.
  - See "How to Add the UCMDB Connection Information" on the next page.

# How to Create an Integration User Account

This integration requires an administrator user account for UCMDB to connect to Service Manager. This user account must already exist in both UCMDB and Service Manager.

To create a dedicated integration user account in Service Manager:

- 1. Log in to Service Manager as a system administrator.
- 2. Type contacts in the Service Manager command line, and press ENTER.
- 3. Create a new contact record for the integration user account.
  - a. In the Full Name field, type a full name. For example, UCMDBINT.
  - b. In the Contact Name field, type a name. For example, UCMDBINT.
  - c. Click Add, and then OK.
- 4. Type operator in the Service Manager command line, and press ENTER.
- 5. In the Login Name field, type the username of an existing system administrator account, and click **Search**.

The system administrator account is displayed.

- 6. Create a new user account based on the existing one.
  - a. Change the Login Name to the integration account name you want (for example, UCMDBINT).
  - b. Type a Full Name. For example, UCMDBINT.
  - c. In the Contact ID field, click the Fill button and select the contact record you have just created.
  - d. Click Add.
  - e. Select the **Security** tab, and change the password.
  - f. Click OK.

The integration user account is created. Later you will need to add this user account (username/password) in UCMDB, and then specify this user account in the Credentials ID field when creating an integration point in UCMDB. See "How to Create an Integration Point in UCMDB" on the next page.

# How to Add the UCMDB Connection Information

The integration requires the UCMDB connection information to obtain CI attribute information from the UCMDB system, and display it in the Actual State section in the Service Manager configuration item form.

**Caution:** If you do not specify the correct connection information, an error, instead of UCMDB CI information, will display in the Actual State section.

Note: The integration with UCMDB Browser is supported only for Service Manager 9.31 or later.

This task includes the following steps:

- 1. Log in to Service Manager as a system administrator.
- 2. Click System Administration > Base System Configuration > Miscellaneous > System Information Record.
- 3. Click the Active Integrations tab.
- Select the HP Universal CMDB option.
   The form displays the UCMDB web service URL field.
- 5. In the UCMDB webservice URL field, type the URL to the HP Universal CMDB web service API. The URL has the following format:
  - http://<UCMDB server name>:<port>/axis2/services/ucmdbSMService
  - Replace *<UCMDB server name>* with the host name of your UCMDB server, and replace *<port>* with the communications port your UCMDB server uses.
- In UserId and Password, type the user credentials required to manage CIs on the UCMDB system.For example, the out-of-the-box administrator credentials are admin/admin.
- 7. Optionally, if you want to enable an integration to the UCMDB Browser, in the UCMDB Browser URL field, type your UCMDB Browser URL in the following format:

http://<UCMDB browser server name>:<port>/ucmdb-browser

For example: http://myucmdbbrowserserver:8081/ucmdb-browser

**Note:** If you specify the UCMDB Browser URL here, the **View in UCMDB Browser** button will replace the **View in UCMDB** button in CI records synchronized from UCMDB; only when you leave this field empty, the **View in UCMDB** button appears.

- 8. Click Save. Service Manager displays the message: Information record updated.
- 9. Log out of the Service Manager system.
- 10. Log back into the Service Manager system with an administrator account.

The Actual State section and the **View in UCMDB Browser** or **View in UCMDB** button are available in CI records pushed from UCMDB.

# **HP Universal CMDB Setup**

You must complete the following tasks from your UCMDB system to support the integration.

- Create an integration point between UCMDB and Service Manager.
   See "How to Create an Integration Point in UCMDB" below.
- Update the configuration files of the adapter.
   See "How to Update the Time Zone and Date Format for the Integration Adapter" on page 33.

# How to Create an Integration Point in UCMDB

A default UCMDB installation already includes the ServiceManagerAdapter9-x package. To use the integration package, you must create an integration point listing the connection properties for the integration.

**Caution:** For data population, this integration supports the use of only one probe for your Service Manager system. In other words, you should not run population jobs on different probes by setting up multiple integration points with different probes for your Service Manager system. Only one probe is allowed for one Service Manager system.

To create an integration point:

- 1. Log in to UCMDB as an administrator.
- 2. Add the integration user account that you created in Service Manager.
  - a. Click Administration > Users and Roles.
  - b. Click the **Add New User** button 🛎.
  - For User Name and Password, type the user name and password you created in Service
     Manager. See "How to Create an Integration User Account" on page 27.
  - d. Click Next, and then in the Role List select Admin.
  - e. Click Finish. The integration user account is added.
- Navigate to Data Flow Management > Integration Studio. UCMDB displays a list of existing integration points.
- Click the New Integration Point button 8.
   UCMDB displays a New Integration Point properties window.
- 5. Complete the integration and adapter property fields as described in the following table.

  Integration and adapter properties (UCMDB 10.01 or later)

| Field name                     | Is<br>required? | Description                                                                                     |
|--------------------------------|-----------------|-------------------------------------------------------------------------------------------------|
| Integration<br>Name            | Yes             | Type the name (unique key) of the integration point. For example, <b>Population_CI_From_S</b> . |
| Integration<br>Description     | No              | Type a description of current integration point.                                                |
| Adapter                        | Yes             | Select HP Software Products > Service Manager > Service Manager 9.xx.                           |
| ls<br>Integration<br>Activated | Yes             | Enable this option to indicate the integration point is active.                                 |
| Hostname/IP                    | Yes             | Type the hostname or IP address of the Service Manager server.  For example, localhost.         |

## Integration and adapter properties (UCMDB 10.01 or later), continued

| Field name        | Is required? | Description                                                                                                    |
|-------------------|--------------|----------------------------------------------------------------------------------------------------|
| Port              | Yes          | Type the communications port of the Service Manager server. For example, 13080.                                                                                                    |
| URL Override No   | No           | This field value (if any) supersedes the Hostname/IP and Port settings described above.                                                                                                    |
|                   |              | Use this field If you want UCMDB to connect to Service Manager in any combinations of the following ways:                                                                                                    |
|                   |              | <ul> <li>Connect to Service Manager over HTTPS or over both HTTP and<br/>HTTPS</li> </ul>                                                                                                    |
|                   |              | <ul> <li>Connect to multiple Service Manager server nodes (vertically<br/>scaled environment)</li> </ul>                                                                                                    |
|                   |              | <ul> <li>Connect to one single Service Manager server node through<br/>multiple ports (horizontally scaled environment)</li> </ul>                                                                                                    |
|                   |              | For more information, see "Push in Clustered Environments" on page 87.                                                                                                    |
|                   |              | Type one or more Service Manager web services URLs (separated by a semicolon) in this field.                                                                                                    |
|                   |              | The following are two example values of this field (each URL should use this format: http(s):// <hostname>:<port>/sc62server/ws):</port></hostname>                                                                                                    |
|                   |              | ■ https://localhost:13443/sc62server/ws                                                                                                    |
|                   |              | http://localhost:13080/sc62server/ws;<br>https://localhost:13443/sc62server/ws;<br>http://smfpe04:13080/sc62server/ws                                                                                                    |
| Credentials<br>ID | Yes          | Click <b>Generic Protocol</b> , click the <b>Add</b> button to add the integration user account you created, and then select it. This account must exist in both Service Manager and UCMDB. See "How to Create an Integration User Account" on page 27. |

#### Integration and adapter properties (UCMDB 10.01 or later), continued

| Field name         | Is<br>required? | Description                                                                                                    |
|--------------------|-----------------|----------------------------------------------------------------------------------------------------|
| Data Flow<br>Probe | Yes             | Select the name of the Data Flow Probe used to run population jobs. You should have already added the data flow probe for the integration after installing UCMDB. See "Integration Requirements" on page 19. |

- 6. Click **Test Connection** to make sure that a successful connection is created.
- 7. Click OK.

The integration point is created and its details are displayed.

- 8. Click the **Federation** tab, and complete the following configuration.
  - a. In Supported and Selected CI Types, select the following CI types as needed from Managed
     Object > ItProcessRecord:
    - i. Incident
    - ii. Problem
    - iii. Request for Change

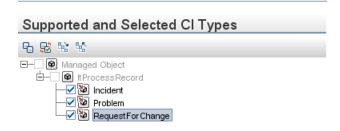

- b. For each CI type you selected (Incident, Problem, or Request for Change), in CI Type Retrieval Mode select **Retrieve CIs of selected CI Type**.
- 9. Click the **Population** and **Data Push** tabs, to view the default integration job details.

**Note:** UCMDB creates several default population and data push jobs when creating an integration point. If needed, you can create a new job for the integration point. For information about creating integration jobs, see "How to Define Data Push Jobs in UCMDB" on page 39 and "How to Define Population Jobs in UCMDB" on page 35.

10. Click the Save Integration Point button

# How to Update the Time Zone and Date Format for the Integration Adapter

The integration uses an integration user account to connect UCMDB to Service Manager. You specified this user account in the Credentials ID setting when creating an integration point. See "How to Create an Integration Point in UCMDB" on page 29. You must make sure that this integration user account uses the same time zone and date format in both Service Manager and UCMDB. To do so, you define the same time zone and date format in the integration adapter configuration file and in the integration user's operator record in Service Manager.

To update the time zone and date format for the integration adapter:

- 1. Check or change the time zone and date format of the integration user in Service Manager.
  - a. Log in to Service Manager as a system administrator.
  - Navigate to System Administration > Ongoing Maintenance > Operators. The Operators form opens.
  - c. For Login Name, type the integration user name (for example, ucmdb) you set in the integration point (the Credentials ID field).
  - d. Click **Search**. Service Manager displays the record of the operator.
  - e. Click the Login Profiles tab.

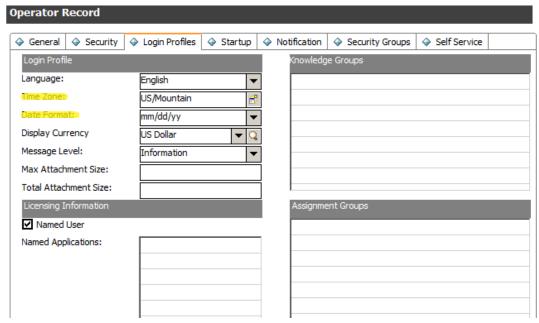

f. View or change the operator's Time Zone and Data Format field values.

- 2. Set the time zone and date format for the adapter in UCMDB.
  - a. Log in to UCMDB as an administrator.
  - b. Navigate to Data Flow Management > Adapter Management > ServiceManagerAdapter9-x > Configuration Files > serviceDeskConfiguration.xml.
  - c. At the bottom of the file, locate the elements "<date\_pattern>" and "<time\_zone>", and update the values according to the integration user's time zone/date format setting in Service Manager.

The date pattern and time zone are in java format pattern used by java.text.SimpleDateFormat. Out-of-the-box, the date format and time zone values in serviceDeskConfiguration.xml are: MM/dd/yy HH:mm:ss, and US/Mountain.

# Populating UCMDB with Service Manager CI Data

In addition to pushing CI data from UCMDB to Service Manager, this integration also supports the population of CI data (including CIs and CI relationships) from Service Manager to UCMDB. The integration can then update the list of CIs in UCMDB if new CIs or new attribute values are found in Service Manager. The population of data from Service Manager to UCMDB is defined in the Integration Studio in UCMDB. You can manually run the population jobs, however HP recommends that you schedule these jobs to keep your CIs and CI attributes up to date.

#### This task includes the following steps:

- Define CI/CI Relationship population jobs in UCMDB.
   See "How to Define Population Jobs in UCMDB" below.
- View the transferred CI/CI Relationship data in UCMDB.See "View Service Manager CI Data in UCMDB" on page 37.
- Schedule CI population jobs to keep CIs and CI attributes up to date.See "How to Schedule CI Population Jobs" on page 37.

# How to Define Population Jobs in UCMDB

A CI/CI relationship population job copies certain types of CIs/CI relationships from Service Manager to UCMDB.

To define a CI or CI relationship population job:

- 1. Log in to UCMDB as an administrator.
- Navigate to Data Flow Management > Integration Studio. UCMDB displays a list of existing integration points.
- 3. Open an integration point.
- 4. Click the **Population** tab, and add a new job as follows.

**Note:** UCMDB creates several default population and data push jobs when creating an integration point. The following table lists the default population jobs and their Topology Query Language (TQL) queries. If needed, you can create, update or remove TQL queries for each job. For information about tailoring population TQL queries, see "Create a TQL Query to Populate the CI Type" on page 195.

#### TQL queries for CI / CI relationship population

| Integration Job                            | TQL queries for CI / CI relationship population                                                                                            |
|--------------------------------------------|----------------------------------------------------------------------------------------------------|
| SM Configuration<br>Item Population<br>job | Out-of-the-box, the following TQL queries are available for this job, which populates CI records from Service Manager to UCMDB:            |
|                                            | ■ <b>SM Business Service Population</b> : Populates CIs of the bizservice type.                                                            |
|                                            | SM RunningSoftware Population: Populates CIs of the<br>RunningSoftware type.                                                               |
|                                            | ■ <b>SM Computer Population</b> : Populates CIs of the computer type.                                                                      |
| SM Relations<br>Population job             | Out-of-the-box, the following TQL queries are defined for this job, which populates CI Relationship records from Service Manager to UCMDB: |
|                                            | ■ <b>SM Biz To Biz With Containment</b> : Populates CI relationships in which a bizservice CI contains another.                            |
|                                            | SM Biz To Biz With Usage: Populates CI relationships in which a<br>bizservice CI uses another.                                             |
|                                            | <ul> <li>SM Biz To Computer With Containment: Populates CI relationships in<br/>which a bizservice CI contains a computer CI.</li> </ul>   |
|                                            | <ul> <li>SM Biz To Computer With Usage: Populates CI relationships in which a<br/>bizservice CI uses a computer CI.</li> </ul>             |
|                                            | ■ <b>SM Computer To Computer With Connects</b> : Populates CI relationships in which a computer CI connects to another.                    |

- a. Click the **New Integration Job** button \*.
- b. Type a Name for the integration job. For example, CI\_Population\_Job1.
- c. Click the **Add Query** button 🛨 to add existing TQL queries to the job (see the above table).
- d. Select the Allow Integration Job to delete removed data check box for the query.
- e. Click **OK** to save the job.

- 5. Run the job manually to see if the integration job works properly.
  - a. To populate all relevant data for the job, click the button.
  - b. To populate only CI data changes since the job last ran, click the button.
- Wait for the job to complete, and click the **Refresh** button multiple times as needed until the job is completed.

**Note:** When the job is completed, the job status becomes one of the following: Succeeded, Passed with failures, or Failed.

- Click the Statistics tab to view the results, and if the job failed, click the Query Status tab and Job
   Errors tab for more information. For details, see "Troubleshooting Population Issues" on page 252.
- 8. Click OK.

If the job is completed successfully, you can view the transferred CI data in UCMDB and schedule the job so that it can run automatically.

# View Service Manager CI Data in UCMDB

After a population job is successfully completed, you can search for the Service Manager CI records in UCMDB, and verify that their attributes are correctly populated.

The Service Manager **CI Identifier**field is populated to the **Name** field on the Configuration Item Properties pane in UCMDB.

**Note:** To see the entire attribute mappings of a CI type, you can open the CI type's population XSLT file (for example, business\_service\_population.xslt) and the root population xslt file (cmdb\_root\_ attributes\_population.xslt), where the UCMDB attribute field names and the mapped Service Manager web service field caption names are defined. For more information, see "Tailoring the Integration" on page 115

# How to Schedule CI Population Jobs

You can schedule CI population jobs to match the discovery/maintenance schedule of your Service Manager feeders. For example, if your Service Manager feeders send CI data updates on a daily

schedule, then the population jobs should also run on a daily schedule. By using a matching schedule you can ensure that your UCMDB system always has the most current CI data.

This task includes the following steps:

- 1. Log in to UCMDB as an administrator.
- Navigate to Data Flow Management > Integration Studio. UCMDB displays a list of integration points.
- 3. Open an integration point.
- 4. Click the **Population** tab, and select a population job from the list.
- 5. Click the **Edit Integration Job** button.
- 6. Select the **Scheduler enabled** option.
- Select the scheduling options you want to use. For example, select Repeat every: Day and Ends: Never.
- 8. Select a Time Zone.
- 9. Click OK.

# Pushing UCMDB CI Data to Service Manager

The integration requires a one-time transfer of CIs from UCMDB to Service Manager to populate the Service Manager system with CIs. The integration will then update the list of CIs in Service Manager when UCMDB discovers new CIs or new attribute values. The integration accomplishes the push of CI data using data push jobs in the UCMDB system. HP recommends that you schedule these jobs to keep your CIs and CI attributes up to date.

This task includes the following steps:

- Define CI/CI Relationship data push jobs.
   See "How to Define Data Push Jobs in UCMDB" on the next page.
- View the CI/CI Relationship data pushed from UCMDB.
   See "How to View UCMDB CI Data in Service Manager" on page 42.
- Schedule data push jobs to keep CI/CI Relationship data up to date.
   See "How to Schedule Data Push Jobs" on page 43.

## How to Define Data Push Jobs in UCMDB

Data push jobs copy CI or CI Relationship records from your UCMDB system to your Service Manager system.

To define a CI or CI relationship push job:

- 1. Log in to UCMDB as an administrator.
- Navigate to Data Flow Management > Integration Studio. UCMDB displays a list of existing integration points.
- 3. Select the Integration Point you created for Service Manager. For example, SM Integration.
- 4. Click the Data Push tab.
- 5. Add a new data push job as follows.
  - a. Click the **New Integration Job** button

**Note:** UCMDB creates a default data push job when creating an integration point. The following table lists the default data push job and its Topology Query Language (TQL) queries. If needed, you can create, update or remove TQL queries for the push job. To access these out-of-the-box TQL queries for push, go to **Modeling > Modeling Studio > Resources**, select **Queries** for Resource Type, and then navigate to **Root > Integration > SM Sync > 9.xx**. For information about tailoring data push TQL queries, see "How to Create a TQL Query to Synchronize the CI Type" on page 161.

### TQL queries for CI / CI relationship push

| Integration<br>job | TQL queries |
|--------------------|-------------|
| Integration<br>job | TQL queries |

## TQL queries for CI / CI relationship push , continued

| Integration<br>job | TQL queries                                                                                                    |
|--------------------|----------------------------------------------------------------------------------------------------|
| SM Push<br>job     | Out-of-the-box, the following TQL queries are available for this job, which pushes CI/CI Relationship records from UCMDB to Service Manager: |
|                    | ■ SM Mainframe Push: pushes Cls of the mainframe type.                                                                                       |
|                    | ■ SM Network Component Push: pushes CIs of the network component type.                                                                       |
|                    | ■ <b>SM Running Software Push</b> : pushes CIs of the running software type.                                                                 |
|                    | ■ SM Business Service Push: pushes CIs of the business service type.                                                                         |
|                    | ■ SM Computer Push: pushes Cls of the computer type.                                                                                         |
|                    | ■ SM Storage Push: pushes CIs of the storage type.                                                                                           |
|                    | ■ SM Switch Push: pushes CIs of the switch type.                                                                                             |
|                    | ■ SM Net Printer Push: pushes CIs of the net printer type.                                                                                   |
|                    | ■ SM Cluster Push: pushes CIs of the cluster type.                                                                                           |
|                    | ■ SM Mobile Device Push: pushes CIs of the mobile device type.                                                                               |
|                    | ■ SM Local Printer Push: pushes CIs of the local printer type.                                                                               |
|                    | Out-of-the-box, the following TQL queries are available for this job, which pushes CI Relationship records from UCMDB to Service Manager:    |
|                    | ■ <b>SM Layer2 Topology Relations Push</b> : pushes compound CI relationships between nodes.                                                 |
|                    | ■ <b>SM Business Service Relations Push</b> : pushes CI relationships whose upstream CI type is business service.                            |
|                    | ■ <b>SM CRG Relations Push</b> : pushes CI relationships whose upstream CI type is cluster.                                                  |
|                    | ■ <b>SM Node Relations Push</b> : pushes direct CI relationships whose upstream CI type is node.                                             |

- b. In Name, type a unique name for the job. For example, **CI\_Push\_Job1**.
- c. Click the **Add Query** button to add existing TQL queries to the job.
- d. Select the Allow Integration Job to delete removed data option for each query.
- e. Click **OK** to save the job.
- 6. Run the job manually to see if the integration job works properly.

**Caution:** If you have a huge amount of CI data in your UCMDB system, and this is your first time to push CI /CI Relationship data to Service Manager, it is recommended to select the "Add the record" option instead of "Open a change" or "Open an incident" for "Action if matching record does not exist" in each Discovery Event Manager Rules definition. Otherwise unnecessary performance problems might occur. For details, see "Add Discovery Event Manager Rules" on page 137.

- a. To push all relevant data for the job, click the button.
- b. To push only changes in the data since the job last ran, click the button.

**Tip:** You can stop a running push job by pressing the **Stops the selected job** button ...

Wait for the job to complete, and click the **Refresh** button multiple times as needed until the job is completed.

**Note:** When the job is completed, the job status becomes one of the following depending on the results: Succeeded, Passed with failures, or Failed.

- Click the Statistics tab to view the results; if any errors occur click the Query Status tab and Job
   Errors tab for more information. For details, see "Troubleshooting Data Push Issues" on page 225.
- 9. Click OK.

If the job is completed successfully, you can view the UCMDB CI data in Service Manager, and schedule the job so that it can run automatically.

# How to View UCMDB CI Data in Service Manager

After a push job is successfully completed, you can search for and verify the pushed CI/CI relationship data in Service Manager.

CI records pushed from UCMDB contains a **View in UCMDB** or **View in UCMDB Browser** button, which enables you to access UCMDB or the UCMDB Browser to view the CI information.

#### Note:

- If you specified the UCMDB Browser URL in the System Information Record in SM, the View in UCMDB Browser button displays; otherwise the View in UCMDB button is displayed
- The UCMDB Browser is a lightweight UI designed for simple access to UCMDB configuration information. This is a tool for searching, locating and consuming configuration related data. It is an optional add-on to UCMDB. For more information, refer to the UCMDB Browser documentation.

To view UCMDB CI data in Service Manager:

- 1. Log in to Service Manager as a system administrator.
- 2. Navigate to Configuration Management > Search Cls.
- 3. Open a CI record pushed from UCMDB.
- 4. If the View in UCMDB button is available, view the CI record in UCMDB.
  - a. Click the **View in UCMDB** button. The UCMDB login screen opens.
  - b. Type a UCMDB username and password to log in.

The CI record opens in UCMDB. You can view its properties.

**Note:** You can enable Lightweight Single Sign-On (LW-SSO) for the integration so that Service Manager web client users can bypass the UCMDB login screen. For details, see "How to Enable Lightweight Single Sign-On (LW-SSO) Configuration" on page 96.

- 5. If the **View in UCMDB Browser** button is available, view the CI record in the UCMDB Browser.
  - a. Click the View in UCMDB Browser button. The UCMDB Browser login screen opens.
  - b. Type a UCMDB Browser username and password to log in. The CI record opens in the UCMDB Browser. You can view its properties and other information.

6. Open the Actual State section.

Service Manager makes a web services request to UCMDB and displays all CI attributes the request returns.

**Note:** The web services request uses the UCMDB webservice URL and account (for example, admin/admin) defined in the System Information Record in Service Manager. See "How to Add the UCMDB Connection Information" on page 28.

## How to Schedule Data Push Jobs

It is a best practice to schedule the data push jobs to match the discovery schedule of your Service Manager feeders. For example, if your Service Manager feeders send CI data updates on a daily schedule, the data push jobs should also run on a daily schedule. By using a matching schedule you can ensure that your Service Manager system always has the most current CI data.

UCMDB allows you to schedule updates directly from a data push job. This task includes the following steps:

- 1. Log in to UCMDB as an administrator.
- 2. Navigate to **Data Flow Management** > **Integration Studio**. UCMDB displays a list of integration points.
- Select the integration point you created for the UCMDB-SM integration. For example, SM Integration.
- 4. Click the Data Push tab.
- 5. Select a push job. For example, **SM Configuration Item Push Job**.
- 6. Click the **Edit Integration Job** button

**Tip:** UCMDB allows you to define two different schedules for two types of data push: Changes Sync, and All Data Sync. For recommendations on push scheduling, see "Push Scheduling Recommendations" on page 86.

- 7. Define a schedule for Changes Sync.
  - a. Click the Changes Sync tab.
  - b. Select the Scheduler enabled option.

c. Select the scheduling options you want to use.

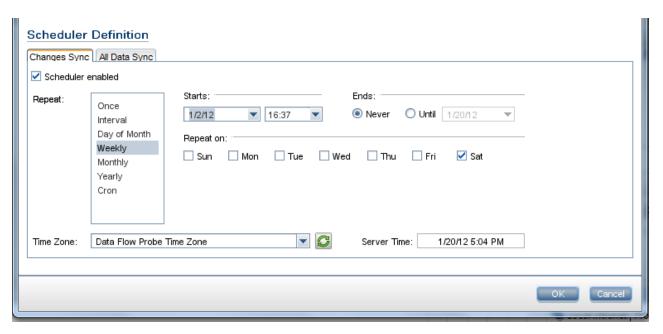

- 8. Click All Data Sync tab, and select the scheduling options you want to use.
- 9. Click **OK** to save the data push job.
- 10. Repeat step 6 to step 9 for the rest of data push jobs of the integration point.
- 11. Save the integration point.

# Federating SM Ticket Data to UCMDB

Federation does not physically copy SM data to UCMDB; it only retrieves SM data for displaying in UCMDB. Out-of-the-box, the UCMDB-SM integration supports federation for the following external CI types in UCMDB: Incident, Problem, and RequestForChange. If you have enabled these CI types for federation when creating your integration point, in UCMDB you can retrieve the following types of ticket data from Service Manager: Incident, Problem, and Change.

### This section includes:

- "Federation TQL queries" on the next page
- "Examples of Using Federation" on the next page

Note: You can tailor the integration to federate more SM ticket attributes to UCMDB. For details,

see "How to Add an Attribute of a Supported CI Type for Federation" on page 217.

## Federation TQL queries

Federation uses TQL queries to determine what data to retrieve from Service Manager. To retrieve specific ticket data from Service Manager, you need to create a TQL query first. Out-of-the-box, sample federation TQL queries are available from UCMDB: **Modeling > Modeling Studio > Resources > View > Service Desk**.

## **Examples of Using Federation**

You can use the federation feature in many different ways. The following are only examples of using the feature.

#### This section includes:

- "Example 1: Federate All SM Incident Tickets" below
- "Example 2: Federate SM Incident Tickets that Affect a UCMDB Business Service CI" on page 50
- "Example 3: Federate SM Incident, Change and Problem Ticket Data of UCMDB CIs" on page 55
- "Example 4: Get Related SM Ticket Data of a UCMDB CI" on page 58

## Example 1: Federate All SM Incident Tickets

This example illustrates how you retrieve information of all Incident records that exist in Service Manager.

- 1. Log in to UCMDB as an administrator.
- 2. Navigate to Modeling > Modeling Studio > Resources.
- 3. For Resource Type, select **Queries** from the list.
- 4. Click New > Query.
- 5. On the CI Types tab, go to **ItProcessRecord > Incident**, and drag it to the query pane on the right side.

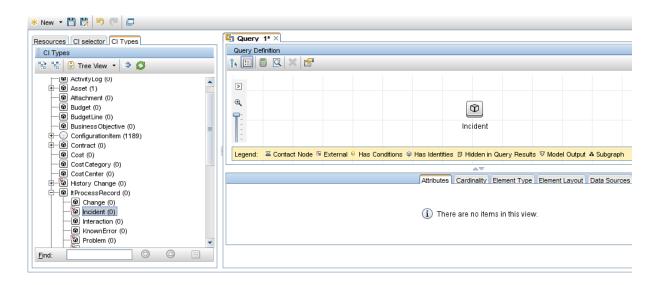

- 6. Specify Service Manager as the data source for the Incident query node.
  - a. Select the Incident query node, click the **Data Sources** tab on the lower right pane, and then click **Edit**.
  - b. Select the **Select integration points** option, and then select your integration point name (for example, **sm\_integration**). Click **OK**.

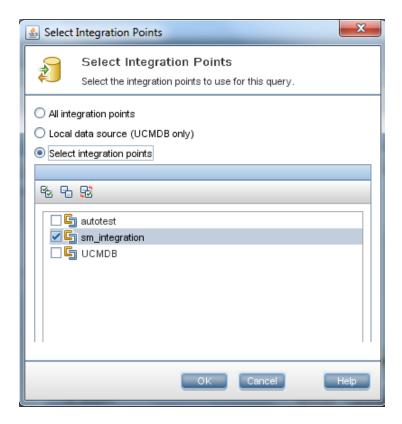

7. Click the **Save** button , and then type a query name and select a location to save the query (for example, select the **Root** > **Integration** > **SM Query** folder).

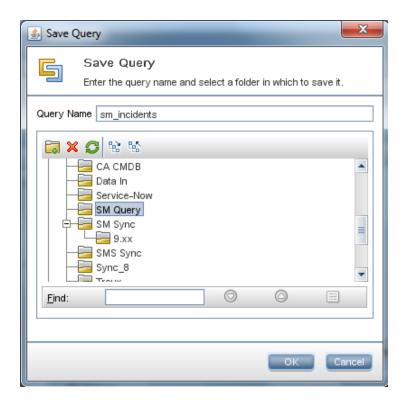

8. Select the Incident query node, and then click the **Calculate Query Result Count** button

UCMDB returns the query result count. For example, the following figure shows that there are 131 Incident records in total in Service Manager.

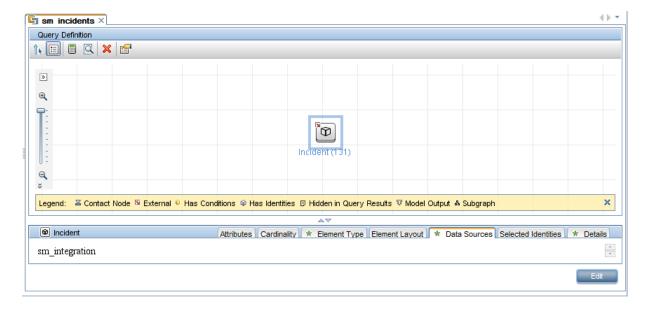

9. Right-click the Incident query node, and select **Show Element Instances**. UCMDB displays a list of all Incident records that exist in Service Manager.

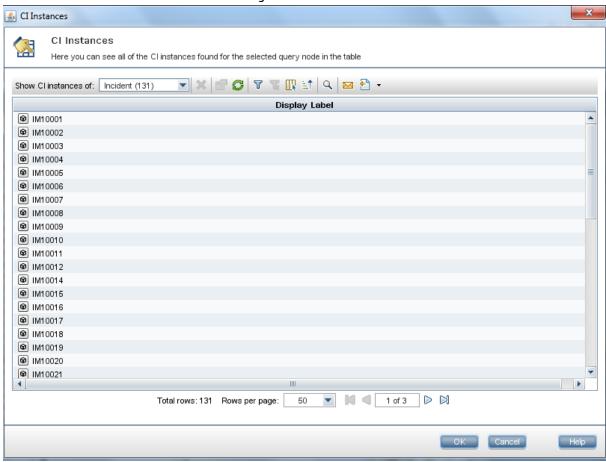

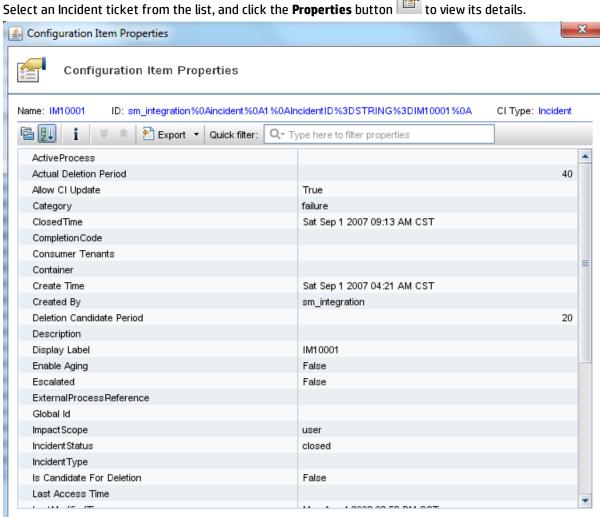

10. Select an Incident ticket from the list, and click the **Properties** button to view its details.

# Example 2: Federate SM Incident Tickets that Affect a UCMDB **Business Service Cl**

The following example illustrates how you federate a list of Service Manager Incident records whose Affected Service or Affected CI field contains a UCMDB Business Service CI.

- 1. Log in to UCMDB as an administrator.
- 2. Navigate to **Modeling > Modeling Studio > Resources**.
- 3. For Resource Type, select **Queries** from the list.

- 4. Click New > Query.
- 5. On the CI Type tab, go to **ConfigurationItem > BusinessElement > Service > BusinessService**, and drag it to the query pane on the right side.

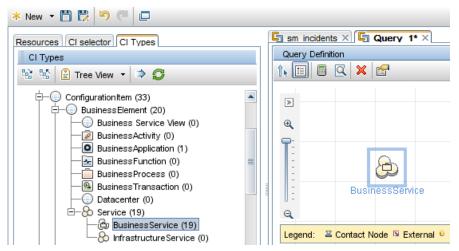

6. Go to ItProcessRecord > Incident, and drag it to the query pane.

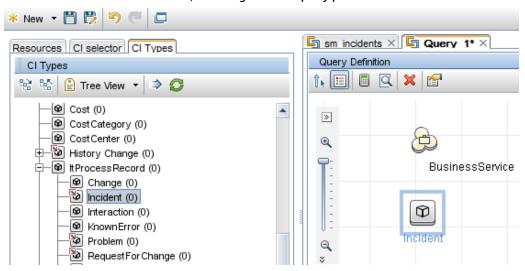

- 7. Click the **Create Relationship** button 1.
- 8. Select the Incident query node, and drag the arrow from this node to the BusinessService node to create a regular relationship between the nodes.
  - a. Select **Regular Relationship**, and click **OK**.
  - b. Select Membership, and optionally enter a relationship name (for example, Membership\_1).

#### Click OK.

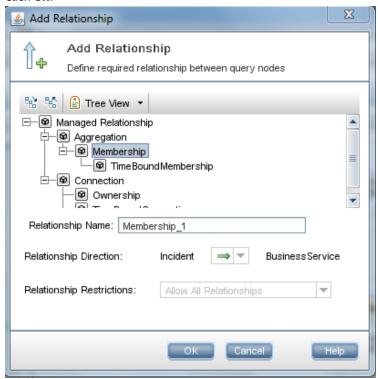

- 9. Specify UCMDB as the data source for the BusinessService query node.
  - a. Select the BusinessService query node.
  - b. On the lower right pane, click the **Data Sources** tab and then click **Edit**.
  - c. Make sure that the Local data source (UCMDB only) option is selected.

### d. Click OK.

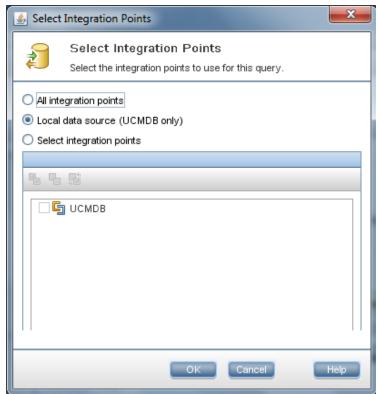

10. Similarly, specify your integration point as the data source for the Incident query node (for example, **sm\_integration**).

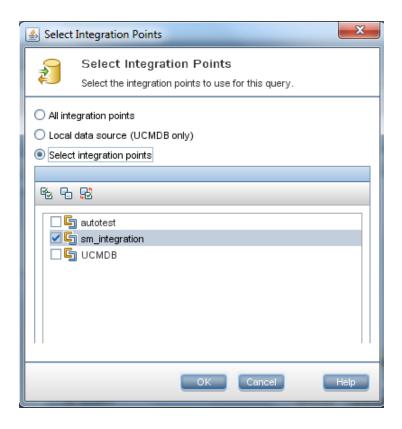

11. Click the **Calculate Query Result Count** button . The number of SM Incidents and the number of their affected UCMDB Business Service CIs display.

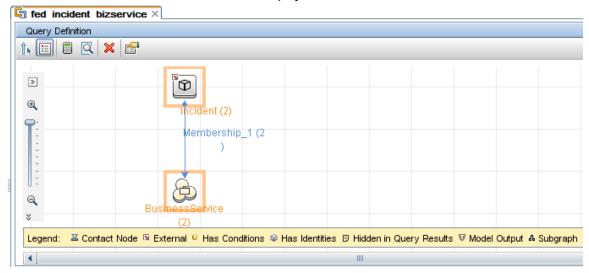

12. Click the **Preview** button to view the query result .

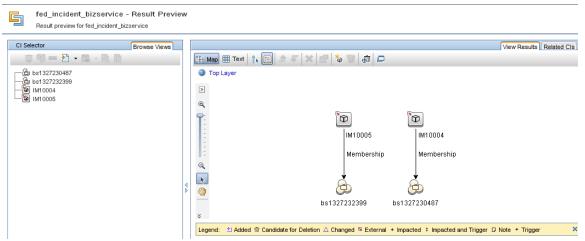

- 13. Select each SM Incident record from either the CI Selector pane or the query pane, and click the **Properties** button to view its details
- 14. Select each UCMDB CI record from either the CI Selector pane or the query pane, and on the **Related CIs** tab click **Show Related CIs**.

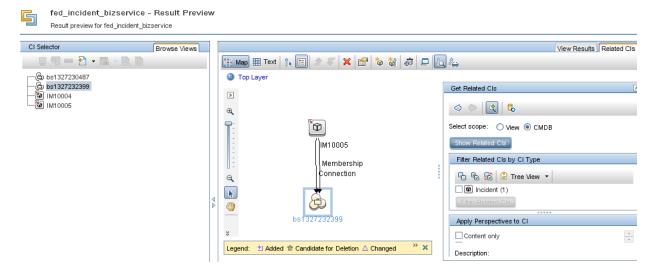

# Example 3: Federate SM Incident, Change and Problem Ticket Data of UCMDB CIs

The following example illustrates how you retrieve information of SM Incident, Change and Problem tickets that affect a UCMDB Business Service CI.

- 1. Log in to UCMDB as an administrator.
- 2. Navigate to **Modeling > Modeling Studio > Resources**.
- 3. For Resource Type, select Queries from the list.
- 4. Click New > Query.
- 5. On the CI Type tab, go to **ConfigurationItem > BusinessElement > Service > BusinessService**, and drag it to the query pane on the right side.
- 6. Go to ItProcessRecord, and drag Incident, Problem, and RequestForChange to the query pane.
- 7. Click the **Create Relationship** button to create regular relationships between the BusinessService node and the other nodes as shown in the following figure.

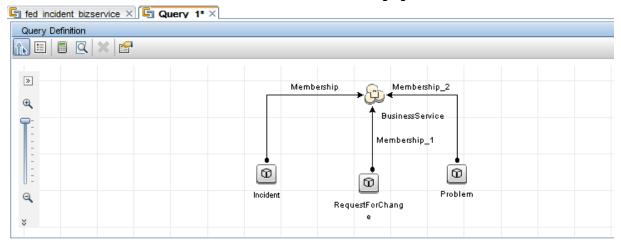

- 8. For the BusinessService node, specify UCMDB as the data source.
- 9. For the Incident, Problem, and RequestForChange nodes, specify your integration point as the data source.
- 10. Save the query.

- 11. Optionally, edit the BusinessService node properties as needed.
  - a. Select the BusinessServic node, and click **Edit** on the lower right pane.
  - b. Click the **Cardinality** tab. The default Cardinality setting is displayed.

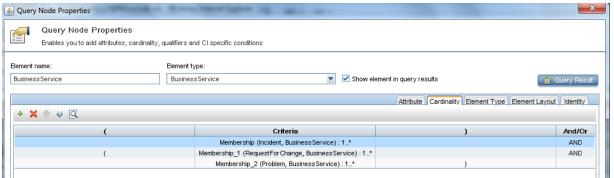

- c. If you wish, change either or both of the AND operators to OR.
- d. This will change the filter criteria and therefore the query result.

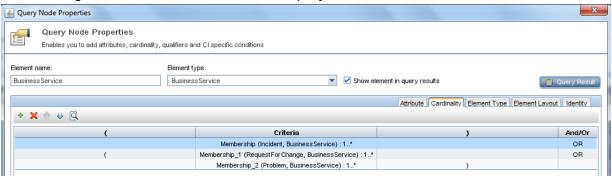

12. Click the **Preview** button to view the query result.

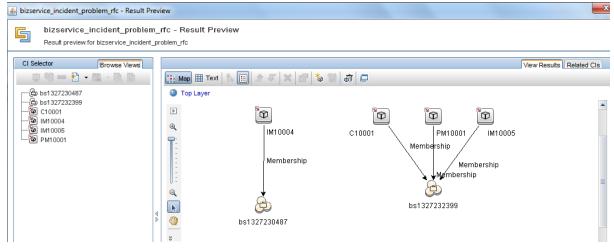

- Select each SM Incident record from either the CI Selector pane or the query pane, and click the
   Properties button to view its details.
- 14. Select each UCMDB CI record from either the CI Selector pane or the query pane, and on the **Related CIs** tab click **Show Related CIs** to view its related CIs in both SM and UCMDB.

## Example 4: Get Related SM Ticket Data of a UCMDB CI

The following example illustrates how you retrieve SM ticket data related to a UCMDB CI by using the Get Related CIs functionality.

- 1. Log in to UCMDB as an administrator.
- 2. Navigate to **Modeling > IT Universe Manager**.
- On the Search CIs tab, search for a UCMDB CI that has associated ticket(s) in Service Manager. For example, enter bs1327232399 in the CI Name field, click Search, and double-click the CI to open it.

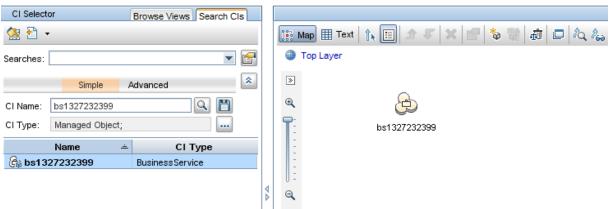

4. Click the **Show Get Related CIs** pane button The Get Related CIs pane is displayed.

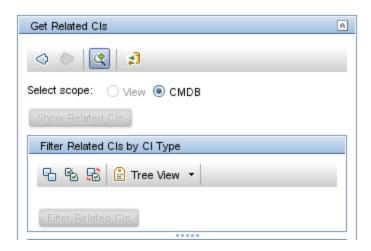

- 5. Click the **Select target Integration Points for related CIs** button
- 6. Select the **Select integration points** option, and then select both **UCMDB** and your integration point. Click **OK**.

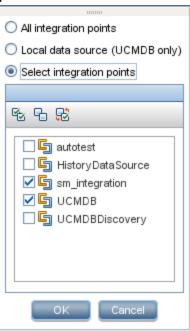

4

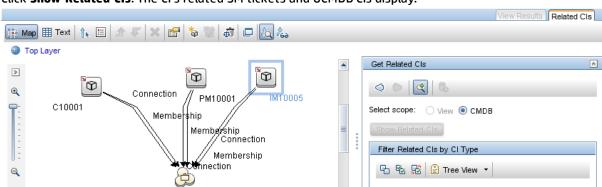

7. Click **Show Related CIs**. The CI's related SM tickets and UCMDB CIs display.

bs1327232399

8. Select each SM ticket record from the query pane, and click the **Properties** button to view its details.

# Chapter 3: Multi-Tenancy (Multi-Company) Setup

The UCMDB-SM Integration supports a multi-tenancy configuration in which both the Service Manager and UCMDB systems track Configuration Items (CIs) and Configuration Item Relationships (CIRs) by company ID. In a multi-tenancy configuration, you can tailor the integration so that each tenant only sees and works with the CIs and CIRs that match their company ID. Multi-tenancy is intended for managed service providers (MSPs) who wish to offer Configuration Management as a service to multiple tenants.

### This chapter includes:

- "Multi-Tenancy (Multi-Company) Support" below
- "Multi-Tenancy Requirements" on page 69
- "Setting up the Multi-Tenancy Integration in UCMDB" on page 70
- "Setting up the Multi-Tenancy Integration in Service Manager" on page 73

# Multi-Tenancy (Multi-Company) Support

Multi-tenancy is when a single instance of software runs on a server, serving multiple client organizations (also referred to as tenants).

Multi-tenancy contrasted with a multi-instance architecture where separate software instances or hardware systems are set up for different client organizations.

When implementing a multi-tenant architecture, a software application is designed to virtually partition its data and configuration so that each client organization works with a customized virtual application instance. The following figure illustrates an example multi-tenant integration deployment.

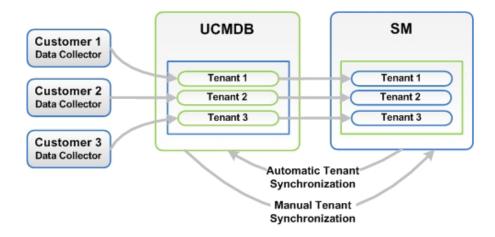

### **Explanation**

Every tenant configured in UCMDB works with the relevant tenant in SM. If UCMDB did not configure tenants, the tenant configuration must be activated in order to transfer the configuration from SM to UCMDB automatically. This function is performed once only by the system administrator.

In the event that UCMDB tenant configuration already exists and the SM configuration does not exist, SM tenant must be manually configured according to the UCMDB configuration.

# Implementing Multi-Tenancy in the UCMDB-SM Integration

SM stores the company records that describe each tenant in the multi-tenant configuration. The Service Manager system is the definitive source for company records and pushes all new company IDs to the UCMDB system creating the equivalent entity in UCMDB.

SM tracks the company ID of each CI and relationship in a multi-tenant configuration. CI records inherit the company ID of the UCMDB feeder that discovered them. Relationship records inherit the company ID of the parent CI in the relationship.

# Mandanten SM Security Layer

Mandanten is an SM software layer that is used to filter the customer ID from the CI information. SM uses the Mandanten to ensure that operators only see CI and relationship records where the CI's company ID matches the operator's company ID. If the view is restricted with Mandanten, then Service Manager also restricts the view to all other related records such as change requests and incidents.

## What Multi-Tenant Information is Stored in UCMDB

Your UCMDB system stores a company ID attribute for each CI and CIR. The company ID determines what adapter and synchronization schedule your UCMDB system uses to update CI data. Each CI and relationship record can only have one company ID. The UCMDB system obtains a company ID from the Service Manager system.

If more than one tenant (company) shares the same CI, each tenant has their own unique CI record describing the CI. In effect, the UCMDB system creates multiple CI records to track one managed asset. Each tenant's CI record is unique to that tenant and lists the company's unique company ID.

# What Multi-Tenant Information is Stored in Service Manager

Your Service Manager stores the company records that describe each tenant in the multi-tenant configuration. The Service Manager system is the definitive source of company IDs and pushes new and updated information to your UCMDB system.

Service Manager tracks the company ID of each CI and relationship in a multi-tenant configuration. CI records inherit the company ID of the UCMDB feeder that discovered them. Relationship records inherit the company ID of the parent CI in the relationship.

In a best practices implementation, Service Manager uses Mandanten to ensure that operators only see CI and relationship records where the CI's company ID matches the operator's company ID. If you restrict the view with Mandanten, then Service Manager also restricts the view to all other related records such as change requests and incidents.

## **Unique Logical Names**

Service Manager requires that all CIs have unique logical names. If the logical name generation process produces a duplicate logical name value, Service Manager appends an underscore and a number to the end of logical name to make it unique. For example, if two CIs would have the logical name **mytesthost**, then the second CI will instead have the name **mytesthost\_1**. A second duplicate CI would have the name **mytesthost\_2**.

# Synchronization of Company Records

If your system meets all the conditions for multi-tenancy support, Service Manager creates a schedule record to push the company ID of the company record to your UCMDB system. Service Manager uses the following rules to determine whether to push the company ID to your UCMDB system.

### Conditions where Service Manager synchronizes company ID with UCMDB

| Conditions                                                                                                    | Tenant information synchronized? | Schedule record created and action taken in UCMDB                                               |
|----------------------------------------------------------------------------------------------------|----------------------------------|-------------------------------------------------------------------------------------------------|
| <ul> <li>UCMDB-SM integration enabled</li> <li>Multi-company mode enabled in Service Manager</li> <li>You create a new company record in Service Manager</li> </ul>                                                   | Yes                              | Synch Company with UCMDB - <ucmdb company="" id="">  Add new company ID</ucmdb>                 |
| <ul> <li>UCMDB-SM integration enabled</li> <li>You update an existing company record that has not been synchronized with UCMDB</li> <li>Multi-company mode enabled in Service Manager</li> </ul>                      | Yes                              | Synch Company with UCMDB - <ucmdb company="" id="">  Add new company ID</ucmdb>                 |
| <ul> <li>UCMDB-SM integration enabled</li> <li>Multi-company mode enabled in Service Manager</li> <li>You disable the option to show a company in multi-company lists on a company synchronized with UCMDB</li> </ul> | Yes                              | Inactivate Company with UCMDB - <ucmdb company="" id=""> Inactivate existing company ID</ucmdb> |
| <ul> <li>UCMDB-SM integration enabled</li> <li>Multi-company mode enabled in Service Manager</li> <li>You select the option to resynchronize with UCMDB on an existing company record</li> </ul>                      | Yes                              | Synch Company with UCMDB - <ucmdb company="" id="">  Add new company ID</ucmdb>                 |
| <ul> <li>UCMDB-SM integration enabled</li> <li>Multi-company mode enabled in Service Manager</li> <li>You enable the option to show a company in multi-company lists for an inactivated company</li> </ul>            | Yes                              | Synch Company with UCMDB - <ucmdb company="" id="">  Reactivate company ID</ucmdb>              |

### Conditions where Service Manager synchronizes company ID with UCMDB, continued

| Conditions                                                                                                    | Tenant information synchronized? | Schedule record created and action taken in UCMDB |
|----------------------------------------------------------------------------------------------------|----------------------------------|---------------------------------------------------|
| <ul> <li>UCMDB-SM integration disabled</li> <li>Multi-company mode enabled in Service Manager</li> <li>You update an existing company record that has already been synchronized with UCMDB</li> </ul>                     | No                               | None                                              |
| <ul> <li>UCMDB-SM integration disabled</li> <li>Multi-company mode enabled in Service Manager</li> <li>You create a new company record in Service Manager</li> </ul>                                                      | No                               | None                                              |
| <ul> <li>UCMDB-SM integration enabled</li> <li>Multi-company mode enabled in Service Manager</li> <li>You disable the option to show a company in multi-company lists on a company not synchronized with UCMDB</li> </ul> | No                               | None                                              |
| <ul> <li>UCMDB-SM integration enabled</li> <li>Multi-company mode disabled in Service Manager</li> <li>You create a new company record in Service Manager</li> </ul>                                                      | No                               | None                                              |

## **UCMDB** Customer ID

When you enable the multi-tenancy integration, Service Manager displays a new field in each company record called UCMDB Customer ID. In order to synchronize a company record with UCMDB, you must first provide a value for this field. After you provide a UCMDB Customer ID value this field becomes read-only. You cannot change a company's UCMDB Customer ID after you set it.

This field only accepts numeric data up to ten characters long. Service Manager requires the field value to be a unique positive whole number. You cannot enter duplicate values or use decimals, negative numbers, or zero.

Your UCMDB system automatically uses the UCMDB customer ID of 1 when running in single tenant mode. You can reuse this default value in your multi-tenant implementation by assigning a Service Manager company to have this UCMDB customer ID value. Out-of-the-box, no Service Manager company has the UCMDB customer ID of 1.

### **UCMDB** User ID and Password

When you enable the multi-tenancy integration, Service Manager displays two new fields in each company record called UCMDB UserId and UCMDB Password. These fields allow you to specify the connection information you want Service Manager to use when requesting information for the Actual State section. Any user name and password you enter in these fields must be valid for your UCMDB system.

The user name and password you provide in the Company Information record takes precedence over the user name and password you provide in the System Information record. This allows managed service providers to control access to the UCMDB system on a tenant-by-tenant basis. If you do not provide a company-specific UCMDB user name and password, Service Manager uses the credentials you provided in the System Information record.

## Company Code

The multi-tenancy integration requires that each company record has a unique Company Code (company field) value. Since Company Code is a required field, your existing company records should already have Company Code values. However you should ensure that each company record has a unique Company Code value.

**Caution:** You should not change the Company Code value after you have enabled the multi-tenancy integration because this will cause your Service Manager data to become out of synch.

## CI Reconciliation Rules

When multi-tenancy is enabled, Service Manager only reconciles the CIs whose company ID matches the company ID in the data push job. For example, when pushing CIs from company 2, the reconciliation rules only apply to the Service Manager CI records that have the company code corresponding to company number 2.

## Company Information Pushed to CI and CI Relationship Records

When you enable the multi-tenancy integration, Service Manager inserts the SM Company Code value in CI and relationship records during data push. Service Manager uses the UCMDB Customer ID to look up the matching SM Company Code value.

## Company Information Replicated to Incident Records

When you enable the multi-tenancy integration and select the option to create incidents when UCMDB discovers new, updated, or deleted CIs, Service Manager inserts the SM Company Code value in the incident record during replication. Service Manager uses the UCMDB Customer ID to look up the matching SM Company Code value.

## Schedule Records

Service Manager uses the problem schedule processor to manage the synchronization of company IDs to your UCMDB system. You can manually enable the problem schedule processor from the System Status form.

When the synchronization criteria are met as described in Table "Conditions where Service Manager synchronizes company ID with UCMDB" on page 64, Service Manager creates a "Synch Company with UCMDB - <UCMDB Company ID>" schedule record (for example, "Synch Company with UCMDB - 1234567890"). If you inactivate a company, Service Manager creates a "Inactivate Company with UCMDB - <UCMDB Company ID>" schedule record (for example, "Inactivate Company with UCMDB - 1234567890"). The problem schedule processor processes the new schedule record on the next background process iteration.

If your Service Manager system cannot connect to your UCMDB system for some reason, it will reschedule the company synchronization at the next scheduled interval (the out-box interval is 5 minutes). The problem schedule processor updates the schedule record with the status rescheduled. If the Service Manager system receives any other error message while connecting to the UCMDB system, it updates the schedule record with the status "application failed due to error - check msglog for possible messages."

## Tenant-Specific Discovery Event Manager (DEM) Rules

You can implement the condition field function in order to create SM DEM rules that are specific to a particular tenant in a multi-tenancy UCMDB-SM integration.

Tenant rules vary according to SM tenant configuration requirements, for each record information type pushed from UCMDB to SM different tenants can configure different DEM tenant rules.

Each tenant can have its own set of unique requirements and therefore may implement different processes via the integration.

One tenant may require the addition of CIs directly to SM while another tenant may require opening changes for each CI.

The following table shows a sample set of DEM rules that illustrate how to accomplish this.

### Tenant-specific DEM rules

| DEM rule ID         | Action on new CI | Condition                       |
|---------------------|------------------|---------------------------------|
| ucmdbNode_advantage | Add CI           | company in \$L.file="advantage" |
| ucmdbNode_hp        | Create change    | company in \$L.file="HP"        |

### **Note: DEM Rules**

When creating DEM rules make sure to create separate DEM rules for each tenant.

# Multi-Tenancy Functional Use Cases

The following table describes the necessary actions to perform in various deployment situations to address multi-tenancy issues.

### Multi-tenancy use cases

| Deployment<br>Integration<br>Type        | Description                                                                                                    |
|------------------------------------------|----------------------------------------------------------------------------------------------------|
| UCMDB with<br>multi-<br>tenancy<br>rules | When implementing a UCMDB-SM deployment that has existing multi-tenancy rules in UCMDB and does not have multi-tenancy rules configured in SM, the user creates multi-tenancy rules in SM manually and according to the rules in UCMDB. |
| SM without<br>multi-<br>tenancy<br>rules |                                                                                                    |

### Multi-tenancy use cases, continued

| Deployment<br>Integration<br>Type                                  | Description                                                                                                    |
|--------------------------------------------------------------------|----------------------------------------------------------------------------------------------------|
| SM with multi-tenancy rules  UCMDB without multi-tenancy rules     | When implementing a UCMDB-SM deployment that has existing multi-tenancy rules in configured SM and does not have multi-tenancy rules configured in UCMDB, the user creates multi-tenancy rules in UCMDB manually as well as according to the rules previously configured in SM.                                                                                                    |
| UCMDB without multi- tenancy rules SM without multi- tenancy rules | When implementing a UCMDB-SM deployment that does not have multi-tenancy rules configured in UCMDB or in SM, the user configures the rules in SM.  During the configuration process using the SM multi-tenancy wizard the user can create corresponding tenancy configuration in UCMDB. By creating corresponding tenancy configurations in SM the user also creates a corresponding tenant in UCMDB. |

# Multi-Tenancy Requirements

Your system must meet the following requirements in order for the integration to support multitenancy.

- HP Universal CMDB version 8.02 or later system
- HP Service Manager version 9.20 or later system
- Integration enabled between UCMDB and Service Manager
- Multi-company mode enabled on the Service Manager system
- Problem schedule process running on the Service Manager system

For additional information about the multi-tenancy integration, you can visit the HP Software Support Online web site or refer to the Service Manager help.

# Setting up the Multi-Tenancy Integration in UCMDB

You need to perform the following tasks in UCMDB to set up the multi-tenancy integration.

- Install a separate data flow probe for each tenant the integration will support.
   See "How to Install Separate Data Flow Probes for Each Tenant" below.
- 2. Start tenant-specific data flow probes.

See "How to Start Tenant-Specific Data Flow Probes" on page 72.

- Configure IP address ranges for tenant-specific data flow probes.
   See "How to Configure IP Ranges for Tenant-Specific Data Flow Probes" on page 72.
- Configure multi-tenancy for population.
   See "How to Configure Multi-Tenancy for Population" on page 73.

# How to Install Separate Data Flow Probes for Each Tenant

If you plan to support a multi-tenant configuration, you must install a separate data probe for each tenant. Out-of-the-box, the UCMDB installer only installs one data flow probe and service.

To install additional data flow probes and start them from your operating system command prompt:

- 1. Log in to the host of your UCMDB system as an administrator.
- 2. Insert the HP Universal CMDB Setup Windows DVD into the system disc drive.
- 3. Start the Data Flow Probe installer (HPUCMDB\_DataFlowProbe\_x.xx.exe).
- 4. Follow the on-screen instructions to complete the wizard, but use the following values for each data flow probe you wish to install.
  - a. Type a unique path for each installation folder.
  - b. Use the same UCMDB application server address for each data flow probe.
  - c. Type a valid data flow probe address.
  - d. Type a unique name for each data flow probe identifier.
  - e. Create a unique customer Data Flow Probe domain for each probe (Clear the Use Default CMDB Domain option).

f. Use the same probe gateway and probe manager settings for each probe (for example, use combined or separate processes).

See the HP Universal CMDB Deployment Guide for complete installation instructions.

- 5. Repeat step 3 and step 4 for each data flow probe you wish to install.
- 6. Open the probe's DiscoveryProbe.properties file in a text editor. By default, this file is located in the following folder:

<UCMDB installation folder>\<data flow probe installation folder>\conf

For example, C:\hp\UCMDB\DataFlowProbe\conf.

**Note:** The <data flow probe installation folder> must be unique for each tenant.

7. Edit the following properties in the configuration file.

### Discovery Probe properties set for each tenant

| Property                            | Value                                                             |
|-------------------------------------|-------------------------------------------------------------------|
| serverName                          | Verify the name of the UCMDB server                               |
| customerId                          | Type the customer ID for the tenant this data flow probe supports |
| appilog.collectors.probe.name       | Verify the probe name is unique such as server + tenant ID        |
| applilog.collectors.domain          | Verify the domain name of the data flow probe                     |
| appilog.collectors.local.ip         | Verify the data flow probe gateway name                           |
| appilog.collectors.probe.ip         | Verify the data flow probe manager name                           |
| appilog.collectors.rmi.port         | Type a unique port for each probe                                 |
| appilog.collectors.rmi.gw.port      | Type a unique port for each probe                                 |
| appilog.collectors.probe.html.port  | Type a unique port for each probe                                 |
| appilog.collectors.local.html.port  | Type a unique port for each probe                                 |
| appilog.collectors.ProbeUseSpecific | Type a unique port for each probe or type 0 to have the           |
| RMIPortFrom                         | system automatically select it                                    |
| appilog.collectors.bigBrother.port  | Type a unique port for each probe                                 |

- 8. Save the configuration file.
- 9. Repeat step 6 to step 8 for each tenant's data flow probe.

# How to Start Tenant-Specific Data Flow Probes

To start tenant-specific data flow probes:

- Open the OS command prompt and navigate to the probe's bin folder. For example,
   C:\hp\UCMDB\DataFlowProbe1\bin.
- 2. Type gateway console.
- 3. Repeat step 1 to step 2 for each data flow probe you want to start.

# How to Configure IP Ranges for Tenant-Specific Data Flow Probes

To configure IP ranges for tenant-specific data flow probes:

- 1. Log in to UCMDB as an administrator using the company ID of the tenant whose data flow probe you want to configure.
- 2. Navigate to Data Flow Management > Data Flow Probe Setup.
- Expand the data flow probe domain containing the probe you want to start. For example, Customer2.
- Expand the Probe node and select the data flow probe you want to start. For example,
   Probe2Customer2.

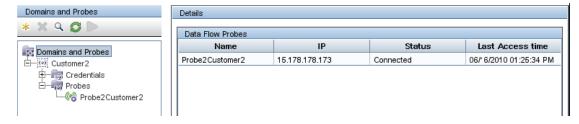

5. Click the Add IP range button 📩.

- 6. Type an IP range you want the Data Flow Probe to scan. Optionally, add any IP ranges you want to exclude.
- 7. Click **OK** to save the IP range.
- 8. Repeat step 1 to step 7 for each data flow probe you want to configure.

## How to Configure Multi-Tenancy for Population

To support multi-tenancy for population, you need to configure the basicQueryCondition setting for each TQL defined in the population configuration file (smPopConfFile.xml).

To configure multi-tenancy for population:

- 1. Log in to UCMDB as an administrator.
- Navigate to Data Flow Management > Adapter Management > ServiceManagerAdapter9-x >
   Configuration Files.
- 3. Click the smPopConfFile.xml file.
- 4. For each TQL defined in this file, update the basicQueryCondition setting by adding the following: and company= "{customerId}"

#### For example:

basicQueryCondition="type="bizservice"and company= "{customerId}
""

5. Save the configuration file.

**Note:** When you create/edit and then save a configuration file in Adapter Management, UCMDB automatically restarts the adapter with the new configuration file.

# Setting up the Multi-Tenancy Integration in Service Manager

You need to perform the following tasks in Service Manager to set up the multi-tenancy integration.

Multi-tenancy support is an optional feature of the integration intended for Managed Service Providers (MSPs) who want to offer Configuration Management as a service to their tenants. In a multi-tenancy

configuration, each CI and CIR record has a corresponding company ID. Out-of-the-box, Service Manager allows all operators to view CI data regardless of the company ID. If you wish to restrict access to CI data by company ID, you must enable Mandanten and use the company ID field as a restricting query. See the Service Manager help for more information about multi-company mode and Mandanten.

You must complete the following tasks from your Service Manager system to enable multi-tenancy support for the integration.

1. Start the process schedule.

See "How to Start the Process Schedule" below.

2. Configure the Service Manager System Information Record.

See "How to Configure the Service Manager System Information Record" on the next page.

3. Add tenant-specific UCMDB ID and password values to company records (optional).

See "How to Add Tenant-Specific UCMDB User ID and Password Values" on page 76.

4. Add UCMDB Customer ID values to existing company records.

See "How to Add UCMDB Customer ID values to Existing Companies" on page 77.

5. Synchronize existing company records with UCMDB.

See "How to Synchronize Existing Companies from Service Manager to UCMDB" on page 78.

6. Verify that Service Manager synchronized company records with UCMDB (optional).

See "How to View Whether Company Information is in UCMDB" on page 79.

7. Resynchronize existing company records with UCMDB (as needed).

See "How to Resynchronize an Existing Company with UCMDB" on page 79.

8. Inactivate company records you do not want to be part of the integration (as needed).

See "How to Inactivate a Synchronized Company" on page 80.

9. Reactivate inactive company records you want to be part of the integration (as needed).

See "How to Reactivate an Inactive Company" on page 81

10. Add tenant-specific DEM rules.

See "How to Add Tenant-Specific DEM Rules" on page 81.

## How to Start the Process Schedule

This integration needs the process schedule to synchronize company records from Service Manager to UCMDB. You need to make sure it is started before synchronizing company records.

To start the process schedule:

- 1. Log in to Service Manager as a system administrator.
- From the System Navigator, click System Status.
   A list of the currently started schedules is displayed.
- 3. Click the **Refresh Display** button to refresh the list.
- 4. If the problem schedule is not in the list, do the following:
  - a. Click the Start Scheduler button.
  - b. Double-click the **process** schedule.

A message displays that indicates the **process** schedule is started.

# How to Configure the Service Manager System Information Record

To enable the integration to support multi-tenancy, you must provide additional information in the Service Manager System Information Record.

**Caution:** In order to enable multi-tenancy support, you must use HP Universal CMDB version 8.02 or greater. Earlier versions of HP Universal CMDB will produce an error message if you attempt to run them in multi-tenancy mode.

To provide additional information in the Service Manager System Information Record:

- 1. Log in to Service Manager as a system administrator.
- 2. Navigate to System Administration > Base System Configuration > Miscellaneous > System Information Record.
- 3. Click the General tab.
- 4. Enable the Run in Multi-Company Mode option.
- 5. Click the Active Integrations tab.
- Select the HP Universal CMDB option.
   The form displays the UCMDB web service URL field.

7. In the UCMDB web service URL field, type the URL to the synchronize CIs web service API. The URL has the following format:

http://<UCMDB server name>:<port>/axis2/services/ucmdbSMService

Replace *<UCMDB server name>* with the host name of your UCMDB server, and replace *<port>* with the communications port your UCMDB server uses.

- 8. In UserId and Password, type the user credentials required to manage CIs on the UCMDB system. For example, the out-of-the-box administrator credentials are **admin/admin**.
- 9. In the Multi-tenant web service URL field, type the URL to the synchronize company IDs web service API. The URL has the following format:

http://<UCMDB server name>:<port>/axis2/services/UcmdbManagementService

Replace *<UCMDB* server name with the host name of your UCMDB server, and replace *<port>* with the communications port your UCMDB server uses.

- Type the user name and password required to synchronize company IDs on the UCMDB system. For example, the out-of-the-box system administrator credentials for UCMDB 9.x are sysadmin/sysadmin.
- 11. Click **Save**. Service Manager displays the message: Information record updated.
- 12. Log out of the Service Manager system, and log in again with an administrator account.
- 13. Click System Status > Display Options > All Tasks.
- 14. Type k in the Command field next to the problem schedule process and click **Execute Commands**. Wait a few minutes for the problem schedule process to close.
- 15. Click Start Scheduler.
- 16. Double-click the **problem** schedule process. The system now supports multi-tenancy for UCMDB.

# How to Add Tenant-Specific UCMDB User ID and Password Values

You can provide a tenant-specific UCMDB user name and password for Service Manager to use when requesting information for the Actual State section. If you provide no credentials, Service Manager uses the credentials in the System Information Record for all tenants.

**Note:** Any credentials you provide in the company record take precedence over credentials you provide in the System Information Record. The UCMDB UserId and UCMDB Password fields are available only when you have enabled the multi-tenancy integration.

To add tenant-specific UCMDB user name and password:

- 1. Log in to Service Manager as a system administrator.
- 2. Navigate to System Administration > Base System Configuration > Companies.
- 3. Type the search criteria you want to use to find company records. For example, leave the search form blank to search all company records.
- 4. Click Search.
- 5. Type the user name you want this company to use to connect to UCMDB in the UCMDB UserId field.
- 6. Type the password for the UCMDB user name in the UCMDB Password field.
- 7. Click Save.
- 8. Repeat step 3 through step 7 for each company you want to provide credentials for.

# How to Add UCMDB Customer ID values to Existing Companies

You can use the following steps to add a UCMDB Customer ID value to your existing Service Manager company records.

- 1. Log in to Service Manager as a system administrator.
- 2. Navigate to System Administration > Base System Configuration > Companies.
- 3. Type the search criteria you want to use to find company records. For example, leave the search form blank to search all company records.
- 4. Click Search.
- 5. Type a numeric value in the UCMDB Customer ID field for this company.
- 6. Click Save.

- Service Manager prompts to confirm that you want to synchronize the record with UCMDB. Click
   Yes if you want to synchronize the company now, or click No if you want synchronize the company later.
- 8. Click **Next** to go to the next company in the record list.
- 9. Repeat step 5 through step 8 for each company in the record list.

# How to Synchronize Existing Companies from Service Manager to UCMDB

Your Service Manager system may already contain company records that you want to use with the multi-tenancy integration.

If you update any field in a company record that has not yet been synchronized to UCMDB, Service Manager prompts whether you want to synchronize the company to UCMDB.

**Note:** Service Manager will not prompt you to synchronize the company record if you have disabled the option to show the company in multi-company lists, or if there is a pending schedule record associated with the company. See "How to Inactivate a Synchronized Company" on page 80 for more information.

This task includes the following steps:

- 1. Log in to Service Manager as a system administrator.
- 2. Navigate to System Administration > Base System Configuration > Companies.
- 3. Type the search criteria you want to use to find company records. For example, leave the search form blank to search all company records.
- 4. Click Search.
- 5. Select a company record to update.
- 6. Update the company record.
- 7. Click **Save**. Service Manager prompts to confirm that you want to synchronize the record with UCMDB.

Note: Service Manager saves the company record regardless of your synchronization choice.

## How to View Whether Company Information is in UCMDB

When you enable the multi-tenancy integration, Service Manager displays a read-only field in each company record that lists whether the UCMDB Customer ID has been synchronized with your UCMDB system.

**Note:** The UCMDB Customer ID field is visible only when you enable the multi-tenant UCMDB integration.

To view whether company information is in UCMDB:

- 1. Log in to Service Manager as a system administrator.
- 2. Navigate to System Administration > Base System Configuration > Companies.
- 3. Type the search criteria you want to use to find company records. For example, leave the search form blank to search all company records.
- 4. Click Search.
- Review the status of the Synched with UCMDB field.
   If the check box is checked, then Service Manager has already synchronized the company ID with your UCMDB system. If the check box is unchecked, then Service Manager has yet to add this company to your UCMDB system.

**Note:** For more information about synchronization failures, see "Schedule Records" on page 67.

## How to Resynchronize an Existing Company with UCMDB

Service Manager provides you a means to resynchronize company records with your UCMDB system in case you lose UCMDB data for some reason. For example, you might intentionally remove UCMDB data during integration testing, or you might need to recover data after a disaster. You can force Service Manager to synchronize companies with your UCMDB system with the Re-synch with UCMDB option.

To resynchronize an existing company with UCMDB:

- 1. Log in to Service Manager as a system administrator.
- 2. Navigate to System Administration > Base System Configuration > Companies.

- 3. Type the search criteria you want to use to find company records. For example, leave the search form blank to search all company records.
- 4. Click Search.
- 5. Select a company record to synchronize.
- 6. Click the **Re-synch** button next to the Synched with UCMDB? check box.

#### Note:

The **Re-synch** button is available only from company records that have already been synchronized with UCMDB and have the **Synched with UCMDB** check box checked. If your UCMDB system already has a company with this ID value, it will ignore the resynchronization request. Service Manager will also ignore a resynchronization request if there is an existing schedule record to resynchronize the company with UCMDB. In this case, it displays the message "A schedule record has already been added to re-synch this company with UCMDB".

## How to Inactivate a Synchronized Company

After you have synchronized a company record with UCMDB you can no longer delete the record. Instead, you can inactivate a company record, which causes the UCMDB system to cease all further CI updates for the company. Any existing CI data for the company remains in the UCMDB system associated with the inactive UCMDB Customer ID, but both the company and any associated CIs will no longer be visible from the UCMDB system.

To inactivate a synchronized company:

- 1. Log in to Service Manager as a system administrator.
- 2. Navigate to System Administration > Base System Configuration > Companies.
- 3. Type the search criteria you want to use to find company records. For example, leave the search form blank to search all company records.
- 4. Click Search.
- 5. Select a company record to inactivate.
- 6. Select **No** from Show Company in Multi-Company Lists.
- 7. Click Save.

- 8. If this company was previously synchronized with UCMDB, Service Manager prompts you to confirm the inactivation.
- 9. Click **Yes** to confirm the inactivation or **No** to cancel your changes.

# How to Reactivate an Inactive Company

You can reactivate any inactive companies on your Service Manager system to include them in the multi-tenancy integration. You must also synchronize the company with UCMDB for UCMDB to process any CI updates for this company.

To reactivate an inactive company:

- 1. Log in to Service Manager as a system administrator.
- 2. Navigate to System Administration > Base System Configuration > Companies.
- 3. Type the search criteria you want to use to find company records. For example, leave the search form blank to search all company records.
- 4. Click Search.
- 5. Select a company record to reactivate.
- 6. Select Yes from Show Company in Multi-Company Lists.
- 7. Click Save. Service Manager prompts you to reactivate the company with UCMDB.
- 8. Click **Yes**. Service Manager creates a schedule record to reactivate the company.

# How to Add Tenant-Specific DEM Rules

You can use the condition field to create DEM rules that are specific to a particular tenant in a multitenancy UCMDB-SM integration. For example, one tenant may want to add CIs directly to Service Manager while another tenant may want to open changes for each CI. The following sample DEM rules illustrate how to accomplish this.

#### Tenant-specific DEM rules

| DEM rule Id         | Action on new CI | Condition                       |
|---------------------|------------------|---------------------------------|
| ucmdbNode_advantage | Add CI           | company in \$L.file="advantage" |
| ucmdbNode_hp        | Create change    | company in \$L.file="HP"        |

**Tip:** It is a best practice to create a separate DEM rule for each tenant.

# Chapter 4: Standards and Best Practices

## This chapter includes:

- "UCMDB-SM Configuration Best Practices" below
- "Frequently Asked Questions" on page 96
- "Known Issues and Limitations" on page 111

# **UCMDB-SM Configuration Best Practices**

This section provides best practices and recommendations for successfully implementing this integration in various environments. This section provides you with valuable understandings and techniques that will enhance the UCMDB-SM integration as well as solve common problems by providing solutions and workarounds to these issues. These practices and recommendations may vary slightly according to each implementation, as the specific system requirements and settings alter per system environment.

#### This section includes:

- "CI Name Mapping Considerations" on the next page
- "Bi-Directional Data Synchronization Recommendations" on the next page
- "Push Scheduling Recommendations" on page 86
- "Push in Clustered Environments" on page 87
- "Initial Load Configurations" on page 89
- "How to Configure Differential/Delta Load DEM Rules" on page 94
- "Fault Detection and Recovery for Push" on page 95
- "How to Enable Lightweight Single Sign-On (LW-SSO) Configuration" on page 96

## CI Name Mapping Considerations

UCMDB allows duplicate CI names while Service Manager requires unique logical names. Before pushing UCMDB CIs, you need to define a correct CI name mapping for them. For example, many UCMDB CIs (such as CIs of the Running Software, CRG, Switch, or Router type) have the same display label.

To prevent duplicate CI names from occurring in Service Manager when pushing UCMDB CIs, the following mappings are provided out-of-the-box:

## **CRG** mapping

Out-of-the-box, UCMDB CRG records are mapped to Service Manager as follows:

- If a Cluster exists for a CRG, the CRG is mapped to this CI logical name: <Cluster display label>\_<CRG display label>;
- If the CRG does not have a Cluster, but has several IP addresses, the CRG is mapped to the following (where the IP addresses are sorted alphabetically):
   <IpAddress1>\_...\_<IpAddressN>.<authoritativeDnsName>\_<CRG display label> (when

  - <lpAddress1>\_...\_<lpAddressN>\_<CRG display label> (when lpAddress.authoritativeDnsName does
    not exist)
- If neither a Cluster nor an IP address exists for the CRG, it is mapped directly to <CRG display label>.

## **Running Software mapping**

Running Software CIs are prefixed with their root container node display label when mapped to a Service Manager CI: <Node display label>\_<Running Software display label>.

### Switch & Router mapping

Switch or Router type CI records in UCMDB are prefixed with their MAC addresses when mapped to a Service Manager CI: <MACAddress1>\_...\_<MACAddressN>\_<Switch or Router display label>, where the MAC addresses are sorted alphabetically.

# Bi-Directional Data Synchronization Recommendations

The UCMDB-SM integration supports bi-directional data synchronization between UCMDB and Service Manager (SM). HP recommends that you follow the following best practices to avoid unnecessary problems due to improper use of the data push and population features:

- For CIs/CI Relationships that UCMDB can automatically discover, use UCMDB as the data source. Do
  not make changes to them in Service Manager, instead always let UCMDB discover their changes and
  push the changes to SM.
- For CIs/CI Relationships that UCMDB cannot automatically discover, use SM as the data source. Do
  not make changes to them in UCMDB, instead always make changes to them in SM and populate the
  changes to UCMDB.
- For CIs/CI Relationships that are already created in SM and UCMDB can automatically discover, run a one-time population to synchronize them to UCMDB, and then use UCMDB as their data source.

Caution: Problems like the following may occur if you do not follow these best practices:

#### Problem 1:

[Population Adapter] After CIs/CI Relationships are pushed from UCMDB, if you directly make changes in SM to these records without ever populating them back to UCMDB first, the changes cannot be populated to UCMDB.

#### Workaround:

Changing these UCMDB records in SM is not recommended; however if you need to do so you can do the following to solve this issue: After the records are pushed to SM, populate them back to UCMDB first before making any changes to them in SM. This way the changes can then be populated to UCMDB.

#### Problem 2:

[Population Adapter] After a Composition relationship between a Node CI (node 1) and Running Software CI is pushed to SM, if you change the upstream CI of the relationship from node 1 to node 2 and then run a change population to populate this change, the Running Software CI will be removed in UCMDB.

#### Workaround:

It is recommended that you remove the running software in UCMDB and create a new one instead of directly replacing the container of the running software in SM. If you cannot avoid doing so, do the following:

After you change the upstream CI of the relationship from node 1 to node 2, do not directly run the change population. Follow these steps to avoid this issue:

- 1. Update the Running Software CI in SM (or simply save it to mark it as updated).
- Run a Running Software CI change population. This will create node 2 (if it does not already exist in UCMDB) and a new Composition relationship between node 2 and this Running Software CI.
- 3. Run a change population to synchronize the relationship change to UCMDB. The relationship between node 1 and the Running Software CI will be removed, and the new relationship created in step 2 will remain.

If you have run the change population after changing the upstream CI of the relationship from node 1 to node 2, and as a result the Running Software CI has been removed in UCMDB, follow these steps to solve this issue:

- 1. Update the Running Software CI in SM (or simply save it to mark it as updated).
- 2. Run a Running Software CI change population. This will create the Running Software CI, node 2 (if it does not already exist in UCMDB) and a new Composition relationship between node 2 and this Running Software CI.

# **Push Scheduling Recommendations**

Push jobs are run using two main methods, the first method is by manually executing the push job and the second is by scheduling the push job.

All push jobs can potentially produce a strain on the UCMDB and SM systems therefore; HP recommends that you adhere to the following guidelines:

### Scheduler time frames

It is important for you to understand the function of the Scheduler "time frame" concept. Running push jobs creates an increase in system activity and may affect application responsiveness. In order to enable users to effectively interact with applications HP recommends the following guidelines:

In order to reduce system strain, schedule the UCMDB to SM push to run at non-peak usage hours, preferably when system usage is at a minimum.

### Scheduler frequency

It is important to be aware of the business requirements when configuring the schedule frequency. The scheduler frequency depends on infrastructure environment changes that must be synchronized between UCMDB and SM.

Define the scheduling frequency based on the business requirements for consuming up-to-date CI information. Most implementations require a daily update. When scheduling small IT systems that are prone to frequent changes, the scheduling frequency may need to be increased.

#### **Push Job dependencies**

UCMDB Push Jobs do not support dependencies between each other. Each "Push Job" is considered a separate task and users cannot define job dependencies. For example, that one job is dependent on another or upon completion before the next job is run.

It is important that both CI TQLs and their dependent Relationship TQLs exist in the same Job in order to avoid relationships not being pushed to Service Manager. UCMDB always pushes the CI TQLs before their dependent Relationship TQLs.

## Note: Suffix usage

The out-of-the-box job for CI push uses queries that end with the "Push" suffix, for example, "SM Computer Push".

Queries that create relationships between the CIs uses an extra "Relations" suffix, for example, "SM Node Relations Push".

## **Push in Clustered Environments**

A clustered SM environment is comprised of multiple servlets running in parallel with a load balancer that dispatches user requests to any available servlet. You must configure the UCMDB-SM integration to point to a specific servlet and not to the SM loadBalancer. In order to perform this, you must first create a dedicated web service listener.

### This section includes:

- "Dedicated Web Services" below
- "Step-by-Step Cluster Configuration Process" on the next page
- "Connecting to Multiple SM Processes" on page 89

## **Dedicated Web Services**

A Service Manager system configured for vertical or horizontal scaling uses a load balancer to redirect client connection requests to an available SM process. However, most Web Services clients cannot handle a redirect request and will fail if they use the SM load balancer as the endpoint URL.

HP recommends creating one or more SM processes dedicated to Web Services requests. The user must configure the relevant external web service clients to connect directly to the dedicated Service Manager processes.

## Step-by-Step Cluster Configuration Process

## How to Configure Web Clients

To configure the relevant external web clients:

- 1. Stop the Service Manager service.
- 2. Open the sm.cfg file, and create a dedicated SM process to listen for Web Services requests using the -debugnode parameter.

The following entries create a dedicated process listening on ports 13085 and 13445.

```
01 sm -httpPort:13080 -loadbalancer
02 sm -httpPort:13081 -httpsPort:13443
03 sm -httpPort:13083 -httpsPort:13444
04 sm -httpPort:13085 -httpsPort:13445 -debugnode
```

#### **Explanation**

The code excerpt illustrates the various settings for each of the SM process listeners (web services) that enable SM clients to connect to the SM service.

Line 01 defines the load balancer port (13080).

Lines 02 and 03 define the SM ports to which non-dedicated SM clients are redirected by the SM load balancer.

Line 04 defines the debugnode port that is utilized by the dedicated SM clients.

## Note: Debugnode parameter

The debugnode parameter tells the SM load balancer not to forward any client connection requests to this Service Manager process. Only clients that directly connect to the process can access this port.

## How to Configure the Debugnode

To configure the debugnode:

- 1. Start the SM service.
- Configure any external web service clients to connect directly to the SM processes running in debugnode. When performing an integration using UCMDB, the UCMDBService Manager Adapter for SM should be configured to connect to the debugnode port.

For example, for normal connections set the endpoint URL to:

```
http://<fully qualified host name>:13085/SM/7/<Service Name>
```

and for SSL-encrypted connections set the URL to:

```
https://<fully qualified host name>:13445/SM/7/<Service Name>.
```

These clients may include UCMDB (for push purposes), Connect-It and additional applications.

## Connecting to Multiple SM Processes

If you want to have better performance, you can connect to multiple Service Manager processes. The integration supports in both Service Manager vertical or horizontal load balancer environment.

You can create more than one SM processes dedicated to Web Services requests, and configure the field URL Override of integration point with the dedicated SM processes. This field value (if any) overrides the Hostname/IP and Port settings.

The following is an example value of this field, which connects two SM processes:

```
http://<fully qualified host name1>:13080/SM/7/ws;http://<fully qualified host name2>:13082/SM/7/ws
```

## **Initial Load Configurations**

Before the configuration process can begin, you must first assess the amount of CI and relationships data is to be transferred from UCMDB to SM and ascertain the iteration process that is required based on the volume.

You must first assess whether all of the data can be pushed in a single iteration. This is ascertained by the amount of data that is included in the push queries and the amount of time you have to push this data.

This section includes:

- "Push Performance in a Single-Threaded Environment" below
- "Implementing Multi-Threading" on the next page
- "Push Performance in Multi-Threaded Environments" on page 92
- "Push Performance in Multiple SM Processes Environments" on page 92
- "How to set up SM DEM Rules for Initial Loads" on page 93

**Note:** The performance data presented in this document is based on tests that were performed at HP and is provided for reference only. The integration performance may significantly differ in your environment depending on your hardware configuration.

## Push Performance in a Single-Threaded Environment

The Push of 22,500 UCMDB root CIs (roots in TQLs) and/or Relationships in a single-threaded environment takes about an hour and is performed in a linear fashion. See the following table:

### Performance data in a single-threaded environment

| Number of root CIs/CI Relationships pushed per<br>hour | Multi-threading settings in sm.properties |
|--------------------------------------------------------|-------------------------------------------|
| 22,500                                                 | number.of.concurent.sending.threads=1     |
|                                                        | min.objects.for.concurent.sending=50      |
|                                                        | number.of.chunks.per.thread=3             |

To view or edit the sm.properties file in UCMDB, navigate to **Data Flow Management > Adapter Management > ServiceManagerAdapter9-x > Configuration Files > sm.properties**.

#### Number of Root CIs and Relationships/22,500

The push time (in hours) in any given environment is calculated as follows:

If the push of a single planned query has the potential of breaching the permitted time frame the data must be divided into several queries. Each query must be pushed individually.

This query division is performed by creating several queries, each with different node conditions that enable data filtering. Once all queries are pushed for the first time, the Initial Load process is complete.

#### **Note: Applying node conditions**

When applying node conditions to the various SM Sync Queries, you must make sure that all of the information is included in the queries, so that all relevant data is copied to SM.

## Implementing Multi-Threading

In order to improve performance, the Service Manager Adapter utilizes multiple threads for the push of CI and Relationship data to SM. The following section explains these settings and how to configure them for maximum performance.

The multi-threading configuration is defined in the sm.properties file on the UCMDB server. To view or edit the file in UCMDB, navigate to **Data Flow Management > Adapter Management > ServiceManagerAdapter9-x > Configuration Files > sm.properties**.

The following are example multi-threading definitions in the sm.properties file:

```
01 number.of.concurent.sending.threads=6
02 min.objects.for.concurent.sending=50
03 number.of.chunks.per.thread=3
```

#### Explanation

The code excerpt illustrates the relevant multi threading settings on the UCMDB server.

- Line 01 defines the number of parallel threads UCMDB will open to SM for CI push. Setting this parameter to 1 disables multi-threading, while a values of 2 or higher enables multi-threading.
- Line 02 defines the minimum number of SM objects needed to use multiple threads as opposed to a single thread.
- Line 03 defines the number of chunks per thread. This number multiplied by the number of threads gives you the total number of CI data chunks.
- The total number of chunks = number.of.chunks.per.thread \* number.of.concurent.sending.threads

The integration implements a queue mechanism as follows:

The data passed from UCMDB to SM is divided into equal chunks, and these chunks are placed in a queue.

Each available thread pulls the next chunk from the queue until all threads are available. Once this process has completed, the push is complete.

The mechanism is designed to minimize idle time of each thread. As each thread processes its chunk in parallel, some threads may finish before others and it is inefficient for them to wait for each other.

## Caution: Defining too many threads

It is ineffective to over-increase the number of threads as this causes the SM server to overload. In enterprise environments where the SM server processing the push data is very robust the number of threads can be increased to 10 and in some cases even 20; however, you must take into account that increasing the number of threads raises CPU usage on the SM server during push, which may reduce application performance.

## Push Performance in Multi-Threaded Environments

The push of 60,000 UCMDB root CIs (roots in TQLs) and/or Relationships in an out-of-the-box multi-threaded environment takes about an hour and is performed in a linear fashion. See the following table:

#### Performance data in an out-of-the-box multi-threaded environment

| Number of root CIs/Relationships pushed per<br>hour | Multi-threading settings in sm.properties (default) |
|-----------------------------------------------------|-----------------------------------------------------|
| 60,000                                              | number.of.concurent.sending.threads=6               |
|                                                     | min.objects.for.concurent.sending=50                |
|                                                     | number.of.chunks.per.thread=3                       |

The push time (in hours) in any given environment is calculated as follows:

## Number of Root CIs and Relationships/60,000

## Push Performance in Multiple SM Processes Environments

The Push of 190,000 UCMDB root CIs (roots in TQLs) and/or Relationships in a multi-threaded environment with multiple SM processes takes about an hour and is performed in a linear fashion. See the following table:

## Performance data in a multiple SM processes environment

| Number of root<br>Cls/Relationships pushed<br>per hour | SM processes                                             | Multi-threading settings in sm.properties (default)                                                       |
|--------------------------------------------------------|----------------------------------------------------------|----------------------------------------------------------------------------------------------------|
| 190,000                                                | 2 server hosts, with<br>each host running 3<br>processes | number.of.concurent.sending.threads=90 min.objects.for.concurent.sending=50 number.of.chunks.per.thread=3 |

For more information about defining multiple SM processes for the integration, see "How to Create an Integration Point in UCMDB" on page 29.

The push time (in hours) in any given environment is calculated as follows:

### Number of Root CIs and Relationships/190,000

## How to set up SM DEM Rules for Initial Loads

SM Discovered Event Manager Rules (DEM Rules) enable the user to define the appropriate action to take for each event type that is reported to SM.

Each CI and relationship record pushed from UCMDB to SM is analyzed against the existing SM records and open Change requests. SM rules define the appropriate action to be taken for each type of CI data update sent to SM.

To view or update the SM Discovered Event Manager Rules:

- 1. Log in to Service Manager as a system administrator.
- 2. Navigate to Tailoring > Web Services > Discovered Event Manager Rules.
- Press ENTER or click the Search button.
   A list of all the Discovered Event Manager Rules is displayed. Each rule is usually linked to a CI Type or a subset of CIs of the same type.
- 4. Click on the individual CI Discovered Event Manager Rule to view its details.

To set up DEM Rules for initial loads:

**Tip:** When performing "Initial Loads", HP recommends setting the SM Discovered Event Manager Rules to add newly reported CIs as described below. This minimizes the "noise" of an Initial Load, that could potentially create tens of thousands of Changes/Incidents.

For each of the Discovered Event Manager Rules, perform the following steps:

- 1. Select the relevant Discovered Event Manager Rule.
- 2. Go to the "Action if matching record does not exist" section, select the Add the record option.
- In the "Action if record does not exist but unexpected data discovered" section, select the Log Results and Update Record option.

- 4. In the "Action if record is to be deleted" section, select the **Delete Record** option.
- 5. Save the Discovered Event Manager Rule record.

# How to Configure Differential/Delta Load DEM Rules

**Tip:** Once the "Initial Load" or "Data Load" of the CI data is completed, HP recommends applying Differential/Delta Load settings. These settings apply to all data loaded from UCMDB to SM.

These loads send only updates regarding modifications discovered in the IT infrastructure from UCMDB to SM.

To set up the SM DEM Rules for Differential/Delta Loads:

- 1. Log in to Service Manager as a system administrator.
- 2. Navigate to Tailoring > Web Services > Discovered Event Manager Rules.
- Press Enter or click the **Search** button.
   A list of all the Discovered Event Manager Rules in SM displays.
- 4. For each of the Discovered Event Manager Rules, perform the following steps:
  - a. Select the relevant Discovered Event Manager Rule.
  - In the "Action if matching record does not exist" section, select the appropriate action required for each newly detected CI. If uncertain, select the **Add the record** option.
  - c. In the "Action if record does exist but unexpected data discovered" section, select the appropriate action for each CI that was modified, resulting in an unexpected or incorrect result. The recommended best practice is to select the **Open a Change** option.
  - d. In the "Action if record is to be deleted" section, select the appropriate action required for each CI that was removed/deleted. The recommended best practice is to select the **Delete Record** option for CI Relationship, and select the **Update record to the selected status** option for CI.
  - e. Save the Discovered Event Manager Rule record.

## Fault Detection and Recovery for Push

Universal CMDB provides a fault detection and recovery mechanism since version 9.05: individual CI failures no longer cause the entire push to fail, and you can review all failed CIs in the Universal CMDB studio and then re-push them.

### **Duplicated logical.name issue**

A typical fault you may encounter is the duplicated logical name issue because of the different unique key fields used in Universal CMDB and Service Manager: CI logical.name in Service Manager is unique, and it usually maps to CI display label in Universal CMDB (which is not unique). HP recommends that you follow the following guidelines (listed from highest to lowest priority) to resolve this issue:

- Make sure that each display label field value in UCMDB is unique;
- If uncertain of the above, in the adapter mapping configuration (XSLT file) avoid direct mapping between Universal CMDB display label and SM logical name.
- Map SM logical name to another Universal CMDB field that is unique;
- Add a prefix or suffix to UCMDB display label value;

• If you cannot do any of the above, you can use the UCMDB Fault Detection and Recovery mechanism together with the "Duplication Rule" setting of DEM rules (see the following).

To set up DEM Rules for duplicated logical names:

- 1. Log in to Service Manager as a system administrator.
- 2. Navigate to Tailoring > Web Services > Discovered Event Manager Rules > Duplication Rule tab.
- 3. For each of the Discovered Event Manager Rules, perform the following steps:
  - a. Go to the "Action if logical name is duplicated" section, and select the Return Error option.
  - b. Save the Discovered Event Manager Rule record.

**Note:** After you run a push job, CIs with a duplicated logical name are reported as failed CIs with a duplicated name exception. You can review the failed CIs in the Universal CMDB studio, fix the errors by either changing the data in Universal CMDB or in the adapter mapping configuration file (XSLT), and then re-push the failed CIs.

# How to Enable Lightweight Single Sign-On (LW-SSO) Configuration

You can enable LW-SSO for the integration so that users can directly view UCMDB CI records from the Service Manager web client by clicking the **View in UCMDB** button, without providing a UCMDB username and password.

**Note:** LW-SSO is not supported for the Service Manager Windows client.

To enable LW-SSO for the integration:

- 1. For each Service Manager user account that needs LW-SSO, create a user account in UCMDB with the same username. The passwords in the two systems can be different.
- 2. Enable LW-SSO in the Service Manager Web tier. For details, see the *Configure LW-SSO in the Service Manager Web tier* topic in the Service Manager help.
- 3. Enable LW-SSO in UCMDB. For details, see the HP Universal CMDB Deployment Guide.

# Frequently Asked Questions

This section provides answers to frequently asked questions about the UCMDB-SM integration.

This section includes:

- "When is a New CI Created in HP Service Manager" on the next page
- "Can I Analyze the Reason for a CI Deletion in SM" on the next page
- "How do I Monitor Relationship Changes Between UCMDB and SM" on page 98
- "What Kinds of Relationships are Pushed from UCMDB to SM" on page 98
- "What is a Root CI Node" on page 99

- "What is a Root Relationship" on page 99
- "What is the "friendlyType" Specified in an XSLT File" on page 99
- "What is the "Virtual-Compound" Relationship Type Used in a UCMDB-SM Integration Query" on page 99
- "When do I Need the Population Feature" on page 100
- "Can I Populate Physically Deleted CIs from SM to UCMDB" on page 100
- "How do I Keep the Outage Dependency Setting of a CI Relationship in SM" on page 101
- "How do I Create an XSL Transformation File" on page 103
- "How do I Use the Load Fields Button to Add Multiple Managed Fields" on page 109
- "What is the Purpose of the <container> Element in a Population XSLT File" on page 109
- "Can I Populate Sub-Item Deletions" on page 110
- "What will Happen if a Population Job Fails or Succeeds with Warnings" on page 111

# When is a New CI Created in HP Service Manager

CIs are created in SM under the following circumstances:

- A CI is manually added to SM via the "Configuration Management" module.
- UCMDB reports a newly discovered CI according to the following:
  - When a new CI is reported and the "Discovered Event Manager Rules" are set to "Add the Record".
  - When a new CI is reported, the "Discovered Event Manager Rules" are set to "Open an Incident" and the Incident has been closed.
  - When a new CI is reported, the "Discovered Event Manager Rules" are set to "Open a Change" and the Change has been verified.

## Can I Analyze the Reason for a CI Deletion in SM

No.

SM opens a change request on the deleted CI and includes the following information:

"Delete event for CI "CI Name" triggered by discovery".

#### Workaround

An SM change request does not contain a description of the reason for deletion, however it is possible to extract specific information about CI deletions from the UCMDB "History Database". UCMDB data provides information about the user or the discovery pattern that initiated the CI deletion.

# How do I Monitor Relationship Changes Between UCMDB and SM

To understand the relationship change in SM, a distinction must be made between the various types of Relationship Changes:

- The second endpoint of the relationship has Changed, so instead of CI X being linked to CI Y via a relationship, now CI X is related to CI Z.
- An attribute of a relationship has changed.

The first type of Relationship change is supported by the UCMDB-SM integration, therefore, such "Relationship Changes" can either invoke CI relationship updates, or perform the creation of Incidents or Changes, which are then reviewed and monitored.

The second is also supported, but it is not covered out-of-the-box; you can configure the Universal CMDB TQL to expose such attributes of relationship, and configure the Service Manager WSDL to expose the mapped field, and then configure the adapter mapping configuration in the XSLT. However such "Relationship Attribute Changes" cannot perform the creation of Incidents or Changes, and only supports invoking CI relationship updates directly.

# What Kinds of Relationships are Pushed from UCMDB to SM

Any kinds of "Relationships" are pushed from UCMDB to SM under the following conditions:

- The relationship appears in a "Push TQL" located in the "SM Sync" folder in the UCMDB Query Manager.
- The relationship is named "Root" in the Push TQL.

 The relationship is mapped to an appropriate target in SM in the UCMDB configuration files (XML and XSLT files).

The out-of-the-box relationships that are pushed from UCMDB to SM are relationships between two CIs such as:

- Between Business Services and Applications;
- Between Business Service and Host;
- Between an Application and a Network Component; or
- Between Host, Network Components and Printers.

## What is a Root Cl Node

A "Root" Node is a TQL Node that represents the CI type that is created via push to SM from the TQL structure. The rest of the TQL structure contains information that can be incorporated within the "Root" CI type and is used to enrich the record in SM with additional information and or attributes.

## What is a Root Relationship

A "Root" Relationship is a Relationship within a TQL and created in SM via push. It represents a Relationship between two Root CIs. Only the relationships marked with "Root" are pushed to SM.

# What is the "friendlyType" Specified in an XSLT File

friendlyType is another name for the UCMDB "CI Type". These "friendly-types" are usually pushed into the SM Device subtype field/attribute.

# What is the "Virtual-Compound" Relationship Type Used in a UCMDB-SM Integration Query

When more than two UCMDB CI entities are connected in series, the "Virtual-Compound" represents the relationship between the first and last entities. This is a virtual relationship, as no physical representation exists.

The "Virtual-Compound" relationship type is a relationship that links two CI type entities that have a logical relationship. See the following figure:

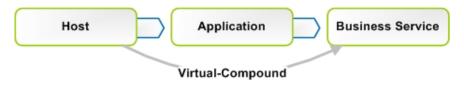

### **Explanation**

The illustration shows an example of a Virtual-Compound relationship. The relationship in SM is created directly between the "Host" and the "Business Service".

## When do I Need the Population Feature

You need the population feature under any of the following circumstances:

- You have done modeling in SM, especially when you are in the planning and design phases, and you
  want your models to be reflected in UCMDB;
- You want to implement the UCMDB-SM integration, however you have already invested in your SM CMDB and do not want to lose that investment;
- You want to continue to maintain some parts of the SM CMDB while maturing your UCMDB/Discovery implementation.

## Can I Populate Physically Deleted CIs from SM to UCMDB

No.

Physical deletions of CIs are allowed in SM, but SM cannot get such "deletion changes" and the population feature will not synchronize such changes to UCMDB.

Physical deletions of CIs can be considered as exceptions, which only occur after you create CIs by mistake. Normally, you delete a CI by setting its status to something like "Disposed/Retired". In case such CIs have been populated to UCMDB, it is your responsibility to remove them manually from UCMDB.

# How do I Keep the Outage Dependency Setting of a CI Relationship in SM

Out-of-the-box, CI relationships that are pushed from UCMDB to SM do not have outage dependency information by default. If you need such information, you can set the DEM rule of the CI Relationship WSDL as follows:

- 1. Log in to Service Manager as a system administrator.
- 2. Navigate to **Tailoring > Web Services > Discovered Event Manager Rules**.
- 3. Open the ucmdbRelationship record.
- 4. On the Rules tab, select Add the record, and set dependency as true.

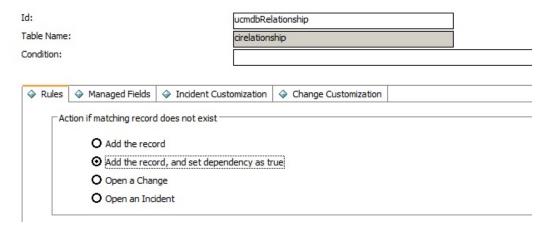

This will set the Outage Dependency of each CI Relationship to true, and set the number of dependent downstream CIs to 1 (because UCMDB only supports one-to-one relationships).

If you want to set outage dependency only for some relationships, for example, if you want to configure outage dependency for relationships that starts from Business Service, you can configure the adapter configuration file (XSLT) and WSDL definition; you can also configure outage dependency per relationship type (UCMDB TQL).

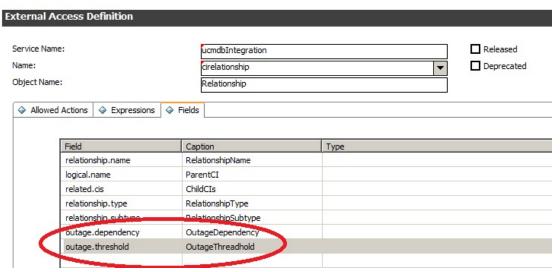

1. In the WSDL definition, expose fields outage.dependency and outage.threshold.

2. In the XSLT file, set the exposed outage fields. For example, if you want to set the outage dependency to true and threshold to 1 for Business Service relationships, you simply need to change the mapping of TQL and XSLT in the smSyncConfFile.xml file:

3. In the bizservice\_relations.xslt file, use the following OutageDependency and OutageThreadhold settings:

## How do I Create an XSL Transformation File

You create an XSL transformation file in Adapter Management. You can copy the content of an existing XSL transformation file to the new file and then make necessary edits.

To create an XSL transformation file:

- 1. Log in to UCMDB as an administrator.
- Navigate to Data Flow Management > Adapter Management. ServiceManagerAdapter9-x >
   Configuration Files.
- 3. Click the **Create new resource** button \*
- 4. Select New Configuration File.
- 5. Enter a name for the file. The file name should use this format: <AdapterID>/<filename>. For example: ServiceManagerAdapter9-x/test\_relation\_population.xslt.
- 6. In the Package field, select the adapter name. For example, ServiceManagerAdapter9-x.
- 7. Click **OK**. A file extension warning dialog is displayed.
- 8. Click **Yes** to continue.

UCMDB creates the new XSL transformation file in the Configuration Files folder of the adapter. For example, ServiceManagerAdapter9-x > Configuration Files > ServiceManagerAdapter9-x/test\_relation\_population.xslt.

- 9. Copy the content of an existing XSL transformation file to the new file. For example, for population you can copy the content of an out-of-the-box population XSL transformation file.
- 10. Make necessary edits to the new file.

#### **Caution: Invalid XML**

When removing XSL elements from an XSLT file, keep in mind that the remaining XML should be a valid XML file, which will be used to translate the UCMDB Query Definition. See the following for an example.

Out-of-the-box, the businessservice\_to\_computer\_containment\_population.xslt file is as the following:

```
<xsl:stylesheet version="1.0" xmlns:xsl="http://www.w3.org/1999/XSL/Transform">
   <xsl:template match="/Retrievecirelationship1to1ListResponse">
      <topology>
         <xsl:for-each select="instance">
            <xsl:choose>
                 <xsl:when test="upstreamci.subtype='Infrastructure Service'">
                    <ci class="infrastructure_service">
                         <attribute name="name" type="String"><xsl:value-of</pre>
select=
"upstreamci.logical.name"/></attribute>
                         <attribute name="sm id" type="String"><xsl:value-of</pre>
select="upstreamci.id"/></attribute>
                         <link direction="outgoing" linkType="containment">
                             <ci class="node">
                                 <attribute name="name" type="String"><xsl:value-
of select=
"downstreamci.logical.name"/></attribute>
                                 <attribute name="sm id"
type="String"><xsl:value-of select="downstreamci.id"/>
</attribute>
                             </ci>
                         </link>
                   </ci>
              </xsl:when>
```

```
<xsl:when test="upstreamci.subtype='Application Service'">
                    <ci class="business application">
                         <attribute name="name" type="String"><xsl:value-of</pre>
select=
"upstreamci.logical.name"/></attribute>
                         <attribute name="sm id" type="String"><xsl:value-of</pre>
select="upstreamci.id"/></attribute>
                         <link direction="outgoing" linkType="containment">
                             <ci class="node">
                                 <attribute name="name" type="String"><xsl:value-
of select=
"downstreamci.logical.name"/></attribute>
                                 <attribute name="sm id"
type="String"><xsl:value-of select="downstreamci.id"/>
</attribute>
                             </ci>
                         </link>
                   </ci>
                 </xsl:when>
                 <xsl:otherwise>
                   <ci class="business_service">
                         <attribute name="name" type="String"><xsl:value-of</pre>
"upstreamci.logical.name"/></attribute>
                         <attribute name="sm_id" type="String"><xsl:value-of
select="upstreamci.id"/></attribute>
                         <link direction="outgoing" linkType="containment">
                             <ci class="node">
                                 <attribute name="name" type="String"><xsl:value-</pre>
of select=
"downstreamci.logical.name"/></attribute>
                                 <attribute name="sm id"
type="String"><xsl:value-of select="downstreamci.id"/>
</attribute>
                             </ci>
```

```
</link>
                   </ci>
                 </xsl:otherwise>
              </xsl:choose>
            </xsl:for-each>
       </topology>
    </xsl:template>
</xsl:stylesheet>
The file becomes an invalid XML file if you change it to the following:
<xsl:stylesheet version="1.0" xmlns:xsl="http://www.w3.org/1999/XSL/Transform">
   <xsl:template match="/Retrievecirelationship1to1ListResponse">
     <topology>
            <xsl:for-each select="instance">
               <xsl:choose>
                <xsl:when test="upstreamci.subtype='Infrastructure Service'">
                  <ci class="infrastructure service">
                </xsl:when>
                <xsl:when test="upstreamci.subtype='Application Service'">
                  <ci class="business_application">
                </xsl:when>
                <xsl:otherwise>
                  <ci class="business_service">
                </xsl:otherwise>
                </xsl:choose>
                     <attribute name="name" type="String"><xsl:value-of
select="upstreamci.logical.name"/>
</attribute>
                     <attribute name="sm_id" type="String"><xsl:value-of
select="upstreamci.id"/></attribute>
                         <link direction="outgoing" linkType="containment">
                             <ci class="node">
```

## Sample usages of XSLT

For your reference, the following are some samples of using XSLT functionalities in this integration.

## Using choose to set CI subtypes:

## Getting the substrings from a string:

```
<xsl:variable name="calculatedLocation" select="@calculated location"/>
<Building>
  <xsl:value-of select="substring-after($calculatedLocation,' Building:')"/>
</Building>
<Floor>
  <xsl:value-of select="substring-before(substring-after</pre>
($calculatedLocation, 'Floor: '), 'Building: ')"/>
</Floor>
<Room>
  <xsl:value-of select="substring-before(substring-after</pre>
($calculatedLocation, 'Room:'), 'Floor:')"/>
</Room>
Reading the value mappings from an XML file:
The SM_CIT_Subtype_list.xml file defines the value mappings for subtypes:
ts>
  <list name="CIType_bizservice">
    <entry ucmdb="BusinessApplication" sm="Application Service"/>
    <entry ucmdb="BusinessService" sm="Business Service"/>
    <entry ucmdb="InfrastructureService" sm="Infrastructure Service"/>
  </list>
</lists>
The business service push.xslt file uses this mapping definition XML file:
<xsl:variable name="CIlists" select="document('SM_CIT_Subtype_list.xml')/lists"/>
<xsl:variable name="CIT" select="@bdmType"/>
<xsl:for-each select="$CIlists/list[@name='CIType_bizservice']">
  <Subtype><xsl:value-of select="entry[@ucmdb=$CIT]/@sm"/></Subtype>
</xsl:for-each>
```

**Tip:** For more information about XSL transformations, visit the following site:

http://www.w3schools.com/xsl/

# How do I Use the Load Fields Button to Add Multiple Managed Fields

Service Manager stores the list of managed fields in the **ucmdbIntegration** web service, which consists of a number of web services objects. You can add more managed fields to DEM Rules so that Service Manager can monitor changes in more CI attributes in UCMDB and trigger the actions defined in relevant DEM Rules.

You can manually add managed fields that are exposed in associated WSDL definitions to DEM Rules; however, you can use the **Load Fields** button to automatically (and therefore correctly) add managed fields to DEM Rules.

- 1. Click the Managed Fields tab of the DEM Rule.
- 2. Click the Load Fields button.
- If the table (in the Table Name field) of the DEM rule record has only one WSDL definition
  associated to it, all fields exposed in the WSDL definition are immediately added to the Managed
  Fields list.

A message displays: <XX> new fields loaded.

- 4. If the table has more than one WSDL definition associated to it, the Managed Fields Importing wizard opens, and a list of WSDL definitions (ucmdbIntegration web service objects) is displayed.
  - a. Select one or more objects, and click Next.
  - b. All new fields that can be added from the selected web service objects display.
  - c. If you want to add all of the fields, click **Finish**; if you want to ignore some of them, change their Action value from **Add** to **Ignore**, and then click **Finish**.
  - A message displays: <XX> new fields loaded.
- 5. Save the DEM Rule record.

# What is the Purpose of the <container> Element in a Population XSLT File

Out-of-the-box, in the runningsoftware\_population.xslt file, there is a container element:

- In UCMDB, RunningSoftware CIs must exist together with a Root Container (Node), however Service Manager allows RunningSoftware CIs without a Node.
- The current integration adapter synchronizes CIs and Relationships separately; when populating a RunningSoftware CI, the integration has no chance to check if a relationship exists between the CI and a Node.

With the <container> element, the integration populates RunningSoftware CIs together with a container.

# Can I Populate Sub-Item Deletions

Yes.

Service Manager and UCMDB store CI information in different data structures, and therefore one SM CI may be synchronized to UCMDB as several CIs. For example, during population, an SM computer CI record is synchronized to a Node CI in UCMDB, and the computer CI's attributes to CIs such as IP, Interface, Location, etc (which are referred to as sub-items of the Node CI). In this case, the Node CI is the root CI.

The integration allows you to populate sub-item deletions to UCMDB (for example, if you delete the IP Address attribute value of a computer, the corresponding IP CI record in UCMDB will be deleted too). To do so, you need to specify a root in the CI type's population xslt file, using parameter isRoot="true". For example, for Computer CIs, the "node" should be specifed as the root.

Out-of-the-box, only the computer\_population.xslt file requires the "node" CI be specified as the root, as shown below:

```
<ci class="node" isRoot="true">
```

# What will Happen if a Population Job Fails or Succeeds with Warnings

#### When a population job fails:

The failure prevents the remaining population tasks from running. The next job run will start from the last Success time. If pagination occurs (that is, the tasks are divided into multiple pages), the tasks will run again and again within the first page from the last "Success" time (once the end of the first page is reached, no new tasks will be executed).

#### When a population job succeeds with warnings:

A warning does not prevent the remaining population tasks from running. The next job run will run all tasks again starting from the last Success time. If pagination occurs (the tasks are divided into multiple pages), the tasks on all pages will be re-run (including those that were successfully completed last time).

# **Known Issues and Limitations**

The following table lists the known issues and limitations of this integration.

#### **Known Issues and Limitations**

|             | MIOWII 1330E3 AIIU LIIIII CACIOII3                                                                                                    |                                                                                                    |  |
|-------------|----------------------------------------------------------------------------------------------------|----------------------------------------------------------------------------------------------------|--|
| Global ID   | Known Issue/Limitation                                                                                                    | Workaround                                                                                                    |  |
| QCCR1E72246 | [Population Adapter] Cannot populate deleted CIs in a full population.  While you run a full population, if there are CIs that have been deleted since the last job run in Service Manager, the deleted CIs in Service Manager will not be populated to UCMDB.  However, the data push feature first pushes deleted CIs while running a full push. | In UCMDB, manually delete all CIs that were populated from SM by using appropriate filter criteria and then run a full population.  Warning: You must be very careful when using this workaround. |  |

## Known Issues and Limitations, continued

| Global ID   | Known Issue/Limitation                                                                                                    | Workaround                                   |
|-------------|----------------------------------------------------------------------------------------------------|----------------------------------------------|
| QCCR1E72222 | NodeRole is case-sensitive when mapping Node's NodeRole in UCMDB to Node's Subtype in SM.                                                                                                    | Use lower-case names for NodeRole (printer). |
|             | Steps to reproduce this issue:                                                                                                    |                                              |
|             | 1. Create a Node in UCMDB.                                                                                                    |                                              |
|             | <ol><li>Set the Node's NodeRole property to "Printer".</li></ol>                                                                                                    |                                              |
|             | <ol><li>Run a data push in UCMDB to push Node Cls.</li></ol>                                                                                                    |                                              |
|             | 4. Check the CI's attributes in SM.                                                                                                    |                                              |
|             | <b>Result</b> : The CI's subtype is "Node", which should be "Net Printer".                                                                                                    |                                              |
|             | When the NodeRole is "printer", the result is correct.                                                                                                    |                                              |
| QCCR1E72327 | When you run a full population for the first time to synchronize a large amount of CIs, if some of the CIs have an invalid attribute value (for example, IP address), the population job will ignore such CIs and run to completion with a Failed status and with errors logged on the Job Errors tab; In addition, the last job execution time will not be logged because the job is run for the first time but fails.  As a result, after fixing the invalid attribute values in Service Manager, you will not have a chance to re- | Not available at this time.                  |
|             | you will not have a chance to re-<br>populate the failed CIs through a<br>change (delta) population. This is                                                                                                    |                                              |
|             | because when you run a change population, a full population will be                                                                                                    |                                              |
|             | executed instead (because the last job execution time is null).                                                                                                    |                                              |

## Known Issues and Limitations, continued

| Global ID   | Known Issue/Limitation                                                                                                    | Workaround                                                                                                    |  |
|-------------|----------------------------------------------------------------------------------------------------|----------------------------------------------------------------------------------------------------|--|
| QCCR1E84364 | When "Run in Multi-Company Mode" is enabled in the System Information Record in Service Manager (SM), the UCMDB integration fails to create changes or incidents in SM because the configuration item data modification event fails. The following error occurs:  ERROR TypeError: lib.uCMDBConfiguration.isEnable is not a function at char 1 | <ol> <li>To solve this issue, manually update a JavaScript:         <ol> <li>Log in to Service Manager as a system administrator.</li> <li>Go to Tailoring &gt; Script Library, and open the discoveryEvent script.</li> </ol> </li> <li>In this file, replace all instances of string         <ol> <li>ib.uCMDBConfiguration.isEnable with</li></ol></li></ol>                                                                                                    |  |
| QCCR1E72511 | If you set the use.global.id parameter in the adapter's sm.properties file to True, the federation feature does not work.                                                                                                    | <ul> <li>5. Log off and log back in.</li> <li>Set the parameter to False to solve this issue.</li> <li>• When you deploy the adapter on the UCMDB standalone server (which is defined as a global-id generator by default), globalld and ucmdbld are the same thing. For this reason, setting this parameter to false can meet all of your needs satisfied by setting the parameter to true.</li> <li>• When you deploy the adapter on a nonstandalone UCMDB (for example, BSM's RTSM), setting this parameter to true is not supported. In addition, HP does not recommend integrating the nonstandalone CMDB (for example, BSM's RTSM) with Service Manager.</li> </ul> |  |

## Known Issues and Limitations, continued

| Global ID   | Known Issue/Limitation                                                                                                    | Workaround                                                                                                    |
|-------------|----------------------------------------------------------------------------------------------------|----------------------------------------------------------------------------------------------------|
| QCCR1E72578 | The data length of CI relationship name in Service Manager is 40 characters, which is not sufficient for the integration. Installing this content pack does not automatically increase this data length in Service Manager.  If a CI relationship name exceeds the data length, either the relationship name is truncated after push or the relationship cannot be pushed to Service Manager due to a duplicate key error. | Manually increase the data length in Service Manager:  Open the cirelationship table in Database Dictionary, and increase the data length of the relationship.name field from 40 to an appropriate value (recommended value: 300). |
| QCCR1E73004 | Double quotes in UCMDB CI names (for example: "laptop - 003") are removed when the CIs are synchronized to SM.                                                                                                    | Not available at this time.                                                                                                    |

# Chapter 5: Tailoring the Integration

You can tailor the HP Universal CMDB integration to meet your business needs by adding or removing managed CI types, attributes, and relationship types. This chapter describes the integration architecture and tailoring options for data push, population, and federation.

#### This section includes:

- "Integration Architecture" below
- "Integration Tailoring Options" on page 130

# Integration Architecture

Before you tailor the integration, you should understand how the following components of the out-of-the-box integration work.

- "Integration Class Model" below
- "Integration TQL Queries" below
- "Service Manager Web Services" on page 121
- "Service Manager Reconciliation Rules" on page 125
- "Service Manager Discovery Event Manager Rules" on page 127

# Integration Class Model

UCMDB 9.x or later no longer uses a private class model of CI types to manage integration CIs, as was required in prior versions. Instead, the integration uses the standard UCMDB managed objects and maps them to Service Manager CI types and attributes with queries and transformation files.

# Integration TQL Queries

This section describes out-of-the-box Topology Query Language (TQL) queries used for data push, Actual State, and population.

#### This section includes:

- "TQL Queries for Push" below
- "TQL Queries for Actual State" on page 118
- "TQL Queries for Population" on page 119
- "TQL Query Requirements" on page 120

# TQL Queries for Push

For the push feature, the integration uses a collection of TQL queries to gather CI attribute information from Universal CMDB and send it to the Service Manager system.

To access the out-of-the-box data push queries, navigate to **Modeling > Modeling Studio**, select **Queries** for Resource Type, and then navigate to the **Root > Integration > SM Sync > 9.xx** folder.

If you want to change what CI/Relationship types or attributes are part of the integration, you must also edit the integration queries to support your updated CI/CI Relationship types and attributes.

#### Out-of-the-box TQL queries for data push

| Query<br>name                                  | Description                                                                                                    |
|------------------------------------------------|----------------------------------------------------------------------------------------------------|
| SM<br>Running<br>Software<br>Push              | This query gathers CI attributes from Running Software CIs.                                                                                                    |
| SM<br>Business<br>Service<br>Push              | This query gathers CI attributes from business service CIs.                                                                                                    |
| SM<br>Business<br>Service<br>Relations<br>Push | This query gathers relationships between the following components:  Business service and Running Software CIs  Business service and node CIs  Two or more business services  The query includes compound relationships because the relationships can extend through a group. |

## Out-of-the-box TQL queries for data push, continued

| Query<br>name                      | Description                                                                                                    |
|------------------------------------|----------------------------------------------------------------------------------------------------|
| SM<br>Computer                     | This query gathers CI attributes from the node CI type with NodeRole containing "desktop", "server", "virtualized_system" or not set.                                                                                                    |
| Push                               | It also gathers related CI attributes from the following CI types through containers and links: IPAddress, Interface, CPU, FileSystem, DiskDevice, and Location.                                                                                                    |
| SM Switch<br>Push                  | This query gathers CI attributes from the node CI type with NodeRole containing "atm_switch", "frame_relay_switch", or "lan_switch".                                                                                                    |
|                                    | It also gathers related CI attributes from the following CI types through containers and links: IPAddress, Interface, CPU, FileSystem, DiskDevice, and Location.                                                                                                    |
| SM Storage<br>Push                 | This query gathers CI attributes from the node CI type with NodeRole containing "san_switch", "san_gateway", "san_router" or exact CI type equal to "storage Array".                                                                                                    |
|                                    | It also gathers related CI attributes from the following CI types through containers and links: IPAddress, Interface, CPU, FileSystem, DiskDevice, and Location.                                                                                                    |
| SM Net<br>Printer                  | This query gathers CI attributes from the node CI type with NodeRole containing "printer".                                                                                                    |
| Push                               | It also gathers related CI attributes from the following CI types through containers and links: IPAddress, Interface, CPU, FileSystem, DiskDevice, and Location.                                                                                                    |
| SM<br>Mainframe                    | This query gathers CI attributes from the node CI type with exact CI type equal to "Mainframe Logical Partition", or "Mainframe CPC".                                                                                                    |
| Push                               | It also gathers related CI attributes from the following CI types through containers and links: IPAddress, Interface, CPU, FileSystem, DiskDevice, and Location.                                                                                                    |
| SM Mobile<br>Device                | This query gathers CI attributes from the node CI type with NodeRole containing "pda_handheld".                                                                                                    |
| Push                               | It also gathers related CI attributes from the following CI types through containers and links: IPAddress, Interface, CPU, FileSystem, DiskDevice, and Location.                                                                                                    |
| SM<br>Network<br>Component<br>Push | This query gathers CI attributes from the node CI type with NodeRole containing "router", "adsl_modem", "appletalk_gateway", "bandwith_manager", "cable_model", "csu_dsu", "ethernet", "fddi", "firewall", "hub", "kvm_switch", "load_balancer", "multicast_enabled_router", "nat_router", "token_ring", "undefined_network_component", "voice_gateway", "voice_switch", or "vpn_gateway".  It also gathers related CI attributes from the following CI types through containers and |
|                                    | links: IPAddress, Interface, CPU, FileSystem, DiskDevice, and Location.                                                                                                    |

#### Out-of-the-box TQL queries for data push, continued

| Query<br>name               | Description                                                                                                    |
|-----------------------------|----------------------------------------------------------------------------------------------------|
| SM Cluster<br>Push          | This query gathers CI attributes from the node CI type with exact CI type equal to "ClusterResourceGroup".                                                                |
|                             | It also gathers related CI attributes from the following CI types through containers and links: IPAddress, Interface, CPU, FileSystem, DiskDevice, Location, and Cluster. |
| SM Node<br>Relations        | This query gathers relationships between the following components:                                                                                                    |
| Push                        | Node and Printer CIs                                                                                                    |
|                             | Node and RunningSoftware CIs                                                                                                    |
|                             | The root class of the relationship is composition.                                                                                                    |
| SM CRG<br>Relations<br>Push | This query gathers relationships between the following components: Node and Cluster Resource Group CIs.                                                                   |
|                             | The query includes compound relationships because the relationships can extend through a group.                                                                           |
| SM Layer2<br>Topology       | This query gathers relationships between the following components: Two or more nodes.                                                                                     |
| Relations<br>Push           | The query includes compound relationships because the relationships can extend through a group.                                                                           |
| SM Local                    | This query gathers CI attributes from printer CIs.                                                                                                    |
| Printer<br>Push             | It also gathers related CI attributes from the Node CI type.                                                                                                    |

# TQL Queries for Actual State

Out-of-the-box, the following TQL queries (see the table below) are used for retrieving CI information from UCMDB to the Actual State section of the Service Manager Configuration Item (CI) form. Service Manager retrieves CI Actual State information by calling a UCMDB web service that retrieves CI data according to these queries.

The queries are located in the **Integration** > **SM Query** folder in the UCMDB Modeling Studio.

## Out-of-the-box TQL queries for Actual State

| Query name                  | Description                                                                                                    |
|-----------------------------|----------------------------------------------------------------------------------------------------|
| localPrinterExtendedData    | This query gathers real-time extended information from Printer CIs in UCMDB.                                                                                                    |
| applicationExtendedData     | This query gathers real-time extended information from RunningSoftware CIs in UCMDB.                                                                                                    |
| businessServiceExtendedData | This query gathers real-time extended information from business service CIs in UCMDB.                                                                                                    |
| hostExtendedData            | This query gathers real-time extended information (such as Asset, Party, Location, LogicalVolume, WindowsService, Printer, InstalledSoftware, FileSystem, IPAddress, Interface, DiskDevice, and Cpu) from the node CI type in UCMDB. |

# TQL Queries for Population

For CI/CI Relationship population, the integration does not need TQL queries to save CI/CI Relationship attribute information to Universal CMDB; however in the population configuration file the following TQL query names are mapped to relevant population XSL transformation files (see the following table).

#### TOL gueries for population

| Query name                                                              | Description                                                                                                    |
|-------------------------------------------------------------------------|----------------------------------------------------------------------------------------------------|
| SM Business Service<br>Population                                       | This query defines the CI store structure of business service CIs.                                             |
| SM Computer To Computer<br>With ConnectM Running<br>Software Population | This query defines the CI store structure of running software CIs.                                             |
| SM Computer Population                                                  | This query defines the CI store structure of computer CIs.                                                     |
| SM Biz To Biz With<br>Containment                                       | This query defines the CI store structure of CI relationships in which a bizservice CI contains another.       |
| SM Biz To Biz With Usage                                                | This query defines the CI store structure of CI relationships in which a bizservice CI uses another.           |
| SM Biz To Computer With Containment                                     | This query defines the CI store structure of CI relationships in which a bizservice CI contains a computer CI. |
| SM Biz To Computer With<br>Usage                                        | This query defines the CI store structure of CI relationships in which a bizservice CI uses a computer CI.     |

#### TQL queries for population, continued

| Query name                                  | Description                                                                                                    |  |
|---------------------------------------------|----------------------------------------------------------------------------------------------------|--|
| SM Biz To Software With Containment         | This query defines CI store structure of CI relationships in which a bizservice CI contains a RunningSoftware CI.                                                                            |  |
| SM Biz To Software With<br>Usage            | This query defines CI store structure of CI relationships in which a bizservice CI uses a RunningSoftware CI.                                                                                |  |
| SM Computer To Computer<br>With Connects    | This query defines the CI store structure of CI relationships in which a computer CI connects to another.                                                                                    |  |
| SM Computer To Software<br>With Composition | This query defines the CI store structure of CI relationships in which a RunningSoftware CI is contained within a computer CI and the RunningSoftware CI cannot exist without the container. |  |
| CLIP Down Time Population                   | This query defines the CI store structure of ScheduledDowntime CIs.                                                                                                    |  |
| CI To Down Time CI With<br>Connection       | This query defines the CI store structure of CI relationships in which a ScheduledDowntime CI connects to an affected CI.                                                                    |  |

# **TQL Query Requirements**

The integration requires that any custom TQL queries you create meet certain formatting conditions. Any TQL queries that you want to include in the integration must meet these conditions:

- To query CIs, a query must contain one CI type labeled Root. The Root node is the main CI that the UCMDB synchronizes. All other CIs are contained CIs of the Root CI.
- To query relations, a query must contain one or more relationships labeled Root.
- A query must contain only the Root CI and CIs that are directly connected to it. The Root CI is always
  the top node of the TQL hierarchy.
- A TQL graph cannot have cycles.
- If a query synchronizing relationships has cardinality, it must be cardinality **1...\***. Additional cardinality entries must have an OR condition between them.
- If you only want the integration to synchronize specific CIs, you must configure the condition on the TQL query to filter such CIs.

# Service Manager Web Services

Service Manager uses web services messages to get and receive CI information from your UCMDB system. Out-of-the-box, UCMDB sends more CI attribute information than the Service Manager system actually manages. Service Manager users can view all of the CI attribute information the UCMDB system sends from the Actual State section of the CI record.

Service Manager publishes several web services for use by the UCMDB-SM integration. The UCMDB system uses the web services to map UCMDB CI types and CI attributes to web services objects the Service Manager system recognizes. If you add UCMDB CI types or CI attributes that you want Service Manager to manage, then you must update one or more of these web services to define them as web services objects. See the Service Manager Web Services Guide for more information about publishing web services.

## Managed Fields

**Note:** Managed fields are used only for the data push feature.

A Service Manager managed field is a field where the system compares the CI attribute value in the incoming UCMDB web services message to the value in a Service Manager CI record. If the values in the web services message do not match those in the CI record, Service Manager runs a Discovery Event Manager (DEM) rule to determine what action to take. The DEM rule determines which of the fields that are published as web services objects are fields managed by the integration. Only value changes in managed fields trigger the DEM rule.

Service Manager stores the list of managed fields in the **ucmdbIntegration** web service. The ucmdbIntegration web service consists of a set of web services objects. Out-of-the-box, the integration uses only part of them (see the Mappings between Service Manager web service objects, tables, and DEM rules table), some of them (along with their relevant DEM Rules) have been deprecated (see the Deprecated ucmdbIntegration web service objects for data push table), and some are used for population or federation (see the ucmdbIntegration web service objects used for population or federation table).

#### Mappings between Service Manager web service objects, tables, and DEM rules

| This web service object | Publishes fields from this table | And uses this DEM rule ID |
|-------------------------|----------------------------------|---------------------------|
| Relationship            | cirelationship                   | ucmdbRelationship         |
| ucmdbRunningSoftware    | device                           | ucmdbRunningSoftware      |
| ucmdbBusinessService    | joinbizservice                   | ucmdbBusinessService      |
| ucmdbNode               | joinnode                         | ucmdbNode                 |

#### Deprecated ucmdbIntegration web service objects for data push

| This web service object | Publishes fields from this table | Recommended replacement (object) |
|-------------------------|----------------------------------|----------------------------------|
| ucmdbApplication        | device                           | ucmdbRunningSoftware             |
| ucmdbComputer           | ucmdbComputer                    | ucmdbNode                        |
| UcmdbDevice             | device                           | ucmdbRunningSoftware             |
| ucmdbNetwork            | joinnetworkcomponents            | ucmdbNode                        |
| ucmdbPrinter            | joinofficeelectronics            | ucmdbNode                        |

## ucmdbIntegration web service objects used for population or federation

| This web service object | Publishes fields from this table | And is used for | Requires a DEM<br>Rule? |
|-------------------------|----------------------------------|-----------------|-------------------------|
| cirelationship1to1      | cirelationship1to1               | Population      | No                      |
| ucmdbIDPushBack         | device                           | Population      | No                      |
| UcmdbChange             | cm3r                             | Federation      | No                      |
| UcmdbChangeTask         | cm3t                             | Federation      | No                      |
| Ucmdblncident           | probsummary                      | Federation      | No                      |
| UcmdbProblem            | rootcause                        | Federation      | No                      |

The following sections list the fields published as web services objects used for data push (see the Mappings between Service Manager web service objects, tables, and DEM rules table) and indicate whether they are managed fields in an out-of-the-box Service Manager system. You can use this reference to determine if you need to publish a field as a web service object, and also if you need to create a DEM rule for the object.

#### **Object Name: Relationship**

Service Manager publishes the following fields from the cirelationship table:

## Web service and managed fields of the Relationship object

| Field published as web service object | Caption used in web service messages | Is the field a managed field? |
|---------------------------------------|--------------------------------------|-------------------------------|
| relationship.name                     | RelationshipName                     |                               |
| logical.name                          | ParentCI                             |                               |
| related.cis                           | ChildCls                             | Yes                           |
| relationship.subtype                  | RelationshipSubtype                  |                               |

## Object Name: ucmdbRunningSoftware

Service Manager publishes the following fields from the device table:

## Web service and managed fields of the ucmdbRunningSoftware object

| Field published as web service object | Caption used in web service messages | Is the field a managed field? |
|---------------------------------------|--------------------------------------|-------------------------------|
| ucmdb.id                              | UCMDBId                              |                               |
| ci.name                               | ApplicationName                      | Yes                           |
| type                                  | Туре                                 |                               |
| subtype                               | Subtype                              |                               |
| company                               | Companyld                            |                               |
| logical.name                          | Clidentifier                         | Yes                           |
| product.version                       | ProductVersion                       |                               |
| vendor                                | Vendor                               |                               |
| version                               | Version                              |                               |
| id <sup>1</sup>                       | CIName                               |                               |

## Object Name: ucmdbBusinessService

Service Manager publishes the following fields from the joinbizservice table:

## Web service and managed fields of the ucmdbBusinessService object

| Field published as web service object | Caption used in web service messages | Is the field a managed field? |
|---------------------------------------|--------------------------------------|-------------------------------|
| ucmdb.id                              | UCMDBId                              |                               |
| ci.name                               | ServiceName                          | Yes                           |
| type                                  | Туре                                 |                               |
| subtype                               | Subtype                              |                               |
| company                               | CustomerId                           |                               |
| logical.name                          | Clidentifier                         | Yes                           |

<sup>&</sup>lt;sup>1</sup>This attribute is used only for the population feature.

## Web service and managed fields of the ucmdbBusinessService object, continued

| Field published as web service object | Caption used in web service messages | Is the field a managed field? |
|---------------------------------------|--------------------------------------|-------------------------------|
| vendor                                | ServiceProvider                      |                               |
| id <sup>1</sup>                       | CIName                               |                               |

## Object Name: ucmdbNode

Service Manager publishes the following fields from the joinnode table:

## Web service and managed fields of the ucmdbNode object

| Field published as web service object | Caption used in web service messages | Is the field a managed field? |
|---------------------------------------|--------------------------------------|-------------------------------|
| ucmdb.id                              | UCMDBId                              |                               |
| type                                  | Туре                                 |                               |
| subtype                               | Subtype                              |                               |
| company                               | CustomerId                           |                               |
| logical.name                          | Clidentifier                         | Yes                           |
| default.gateway                       | DefaultGateway                       | Yes                           |
| network.name                          | DNSName                              | Yes                           |
| building                              | Building                             | Yes                           |
| room                                  | Room                                 | Yes                           |
| floor                                 | Floor                                | Yes                           |
| location                              | Location                             |                               |
| addliPAddr[addliPAddress]             | AddliPAddress                        | Yes                           |
| addliPAddr[addlSubnet]                | AddlSubnet                           | Yes                           |
| addlMacAddress                        | AddlMacAddress                       | Yes                           |
| bios.id                               | BIOSId                               | Yes                           |
| operating.system                      | OS                                   | Yes                           |

<sup>&</sup>lt;sup>1</sup>This attribute is used only for the population feature.

## Web service and managed fields of the ucmdbNode object, continued

| Field published as web service object | Caption used in web service messages | Is the field a managed field? |
|---------------------------------------|--------------------------------------|-------------------------------|
| os.version                            | OSVersion                            | Yes                           |
| physical.mem.total                    | PhysicalMemory                       | Yes                           |
| serial.no.                            | SerialNo                             |                               |
| vendor                                | Vendor                               |                               |
| cpu[cpu.id]                           | CpulD                                |                               |
| cpu[cpu.name]                         | CpuName                              |                               |
| cpu[cpu.clock.speed]                  | CpuClockSpeed                        |                               |
| file.system[mount.point]              | MountPoint                           |                               |
| file.system[disk.type]                | DiskType                             |                               |
| file.system[file.system.type]         | FilesystemType                       |                               |
| file.system[disk.size]                | DiskSize                             |                               |
| asset.tag                             | AssetTag                             |                               |
| machine.name                          | HostName                             | Yes                           |
| disk.device[model.name]               | ModelName                            |                               |
| disk.device[disk.vendor]              | DiskVendor                           |                               |
| disk.device[disk.name]                | DiskName                             |                               |
| id <sup>1</sup>                       | CIName                               |                               |
| isVisualization                       | IsVisualization                      |                               |
| istatus                               | AssetStatus                          |                               |

# Service Manager Reconciliation Rules

Service Manager reconciliation rules allow the integration to identify CI records in your Service Manager system that match CIs in your UCMDB system. Service Manager attempts to reconcile CI records with

<sup>&</sup>lt;sup>1</sup>This attribute is used only for the population feature.

every push of CI attributes from your UCMDB system. The integration uses the following workflow to match UCMDB CIs with Service Manager CIs.

- The UCMDB system sends a web service message to Service Manager containing the latest CI attribute data.
- 2. Service Manager scans the web service message for the CI ucmdb.id value.

**Note:** Out-of-the-box, Service Manager does not display the ucmdb.id field on CI record forms to prevent users from changing the value. If you want to add this value to your forms, you can find the ucmdb.id field defined in the device table. HP recommends that you make this a read-only field.

- 3. Service Manager searches for an existing CI record that has the same ucmdb.id value.
- 4. If Service Manager finds a CI with a matching ucmdb.id value, no reconciliation is needed. Service Manager compares the UCMDB CI attributes to the Service Manager managed fields and runs the appropriate Discovery Event Manager (DEM) rules as needed.
- 5. If Service Manager cannot find a CI with a matching ucmdb.id value, it runs the reconciliation rules.
- 6. Service Manager searches for an existing CI record with the same reconciliation field values.
- 7. If Service Manager finds a CI with a matching reconciliation field value, it updates the CI record with the ucmdb.id value of matching UCMDB CI. Service Manager compares the UCMDB CI attributes to the Service Manager managed fields and runs the appropriate DEM rule as needed.
- 8. If Service Manager cannot find a CI with a matching reconciliation field value, it runs the DEM rule for "Action if matching record does not exist." Out-of-the-box, the DEM rule has Service Manager create a new CI record. Service Manager creates the CI record using the ucmdb.id value of incoming UCMDB CI.

## Performance Implications

Because Service Manager attempts to reconcile CIs with every push, the number of reconciliation fields you have will affect the integration's performance. The more reconciliation rules you have, the more searches Service Manager must perform to match CIs. To improve the performance of reconciliation searches, you should choose reconciliation fields that are unique keys of the underlying Service Manager table. For example, if you want to reconcile CI records in the device table, use the logical.name field as a reconciliation field because it is a unique key. See "How to Add DEM Reconciliation Rules" on page 135 to create a reconciliation rule.

## Dependence on DEM Rules

Service Manager uses the "Action if matching record does not exist" DEM rule whenever it cannot reconcile CIs. You should review the DEM settings and decide if they meet your business standards prior to the initial push of CIs from UCMDB to Service Manager. For example, you can have Service Manager create a change request for every CI in the initial CI push by selecting the "Open a change" option.

# Service Manager Discovery Event Manager Rules

You only need to create Discovery Event Manager (DEM) rules if you want to accomplish any of the following custom actions:

- "Change the Conditions Under Which a DEM Rule Runs" below
- "Change the Action the DEM Rule Takes" on the next page
- "Update the List of Managed Fields for a CI Type" on the next page
- "Create Custom JavaScript to Open Change or Incident Records" on the next page

## Change the Conditions Under Which a DEM Rule Runs

Service Manager will run a DEM rule only if the condition field evaluates to true. Out-of-the-box, no DEM rule has a condition statement that restricts when the rule runs, and all the integration DEM rules will always run by default.

You can update a DEM rule's condition statements if you want to restrict when Service Manager runs your DEM rules. For example, adding the following condition to the ucmdbNode DEM rule restricts the rule to desktop CIs.

subtype in \$L.file="Desktop"

You can also use the condition field to create multiple DEM rules that apply to the same table name. For example, the following DEM rules both apply to the joinnode table.

#### DEM rules using different conditions to affect the same table

| DEM rule Id  | Table Name | Condition                      |
|--------------|------------|--------------------------------|
| ucmdbNode    | joinnode   | subtype in \$L.file!="Desktop" |
| ucmdbDesktop | joinnode   | subtype in \$L.file="Desktop"  |

Typically, you will only need to add conditions if your business processes require the integration to take different actions with certain CI types or SLAs.

## Change the Action the DEM Rule Takes

Out-of-the-box, the integration DEM rules take the following actions:

- Add a CI record when the UCMDB data does not match an existing Service Manager CI record
- Open a Change or log results and update a CI record when the UCMDB CI attribute data does not match the CI attribute data in the Service Manager CI record
- Delete a CI record when the UCMDB data specifies that the CI has been deleted

You can change the integration DEM rules to meet your business processes. For example, you could use the ucmdbNode DEM rule to open a change when the integration finds a non-desktop CI with unexpected data, and use the ucmdbDesktop DEM rule to log results and update the record when the integration finds a desktop CI with unexpected data.

**Caution:** If you want to use the Change Management verification and Change Management validation features of the integration, your DEM rules must use the Open a Change option for the "Action if record exists but unexpected data discovered" event.

## Update the List of Managed Fields for a CI Type

If you add CI attributes to your UCMDB system that you want to include in the integration, you must also create matching managed fields in Service Manager. Each managed field must have a corresponding web services object definition in order to receive CI attribute updates from your UCMDB system. See "How to Add a CI Attribute to the Integration for Data Push" on page 142 and "How to Add a CI Type to the Integration for Data Push" on page 157 for information on how to add managed fields.

# Create Custom JavaScript to Open Change or Incident Records

Service Manager uses the **discoveryEvent** JavaScript to create CI names and to set the values of required fields when opening change or incident records. Out-of-the-box, the script uses the following default values.

## Default values to create a new CI

You can update the createCIName and populateNewCI functions to set the following CI values.

#### Default values used to create a new CI

| CI attribute        | Default value defined in discoveryEvent |
|---------------------|-----------------------------------------|
| record.logical_name | System generated ID number              |
| record.assignment   | AUTO                                    |
| record.istatus      | Installed                               |
| record.os_name      | Value in record.operating_system        |

# Default values to create a new change

You can update the populateChange function to set the following change values.

## Default values used to create a new change

| CI attribute          | Default value defined in discoveryEvent |
|-----------------------|-----------------------------------------|
| change.category       | Unplanned Change                        |
| change.reason         | Value in reason                         |
| change.initial_impact | 3                                       |
| change.severity       | 3                                       |
| change.coordinator    | Change.Coordinator                      |
| change.requested_by   | discovery                               |
| change.status         | initial                                 |

## Default values to create a new incident

You can update the populateIncident function to set the following incident values.

## Default values used to create a new incident

| CI attribute          | Default value defined in discoveryEvent |
|-----------------------|-----------------------------------------|
| incident.category     | incident                                |
| incident.subcategory  | hardware                                |
| incident.product_type | missing or stolen                       |
| incident.assignment   | Hardware                                |

#### Default values used to create a new incident, continued

| CI attribute            | Default value defined in discoveryEvent |
|-------------------------|-----------------------------------------|
| incident.initial_impact | 3                                       |
| incident.severity       | 3                                       |
| incident.logical.name   | Value of id                             |
| incident.site_cateogry  | С                                       |
| incident.contact_name   | ANALYST, INCIDENT                       |
| incident.affected_item  | MyDevices                               |

# **Integration Tailoring Options**

The integration offers the following tailoring options:

- "How to Update the Integration Adapter Configuration File (sm.properties)" on the next page
- "How to Add DEM Reconciliation Rules" on page 135
- "Add Discovery Event Manager Rules" on page 137
- "How to Add a CI Attribute to the Integration for Data Push" on page 142
- "How to Add a CI Type to the Integration for Data Push" on page 157
- "How to Add a CI Type's Relationship Types to the Integration for Data Push" on page 184
- "How to Add Custom TQL Queries to Data Push Jobs" on page 190
- "How to Add a CI Attribute to the Integration for Population" on page 190
- "How to Add a CI Type to the Integration for Population" on page 194
- "How to Add a CI Type's Relationship Types to the Integration for Population" on page 210
- "How to Customize UCMDB ID Pushback for a CI Type" on page 215
- "How to Add Custom TQL Queries to Integration Population Jobs" on page 216
- "How to Add an Attribute of a Supported CI Type for Federation" on page 217

# How to Update the Integration Adapter Configuration File (sm.properties)

The integration uses a properties file (sm.properties) as a configuration file of the adapter. Out-of-the-box, this file has been set up based on best practices, so usually you can keep the default parameter values. Optionally, you can update the parameter values to better suit your needs.

To update the sm.properties file:

- 1. Log in to UCMDB as an administrator.
- Navigate to Data Flow Management > Adapter Management > ServiceManagerAdapter9-x >
   Configuration Files.
- 3. Click the properties configuration file: sm.properties.
- 4. Update the parameter values as needed. For a list of the parameters, see the following table. **Parameters in the sm.properties file**

| Parameter       | Default value | Comment                                                |
|-----------------|---------------|--------------------------------------------------------|
| timeout.minutes | 10            | The integration connection timeout value (in minutes). |

| Parameter                           | Default value | Comment                                                                                                    |
|-------------------------------------|---------------|----------------------------------------------------------------------------------------------------|
| number.of.concurent.sending.threads | 6             | The number of concurrent threads used for the data push feature.  1: Disabled  2 or higher: Enabled  Note: If you are connecting to multiple Service Manager instances to improve the CI data push performance (see the URL Override configuration in "How to Create an Integration Point in UCMDB" on page 29), you are recommended to increase this value for optimized performance. For example, set it to 12 if you are connecting to two Service Manager instances. |
| min.objects.for.concurent.sending   | 50            | The minimum number of Service Manager objects that is required to use concurrent sending instead of single thread sending.  Note: It is used for the push feature.                                                                                                    |
| number.of.chunks.per.thread         | 3             | The number of chunks per thread used for the push feature.                                                                                                    |

| Parameter III the sm.properties rite, | Default value | Comment                                                                                                    |
|---------------------------------------|---------------|----------------------------------------------------------------------------------------------------|
| number.of.cis.per.request 1000        | 1000          | The maximum number of objects retrieved from Service Manager by ID.                                                                                                    |
|                                       |               | Note: It is used for the population and federation features. Do not set it to a number greater than 1000 in case the request has a 64K limit.                                                                                        |
| use.global.id                         | false         | If set to true, globalld instead of ucmdbld is used in the integration. For more information about the differences between UcmdbID and GlobalID, see the UCMDB documentation.                                                        |
| type.of.expand.enum                   | 2             | It configures the value mapping rule for the UCMDB enum type.  O: The feature will be disabled  1: The enum type will expand to "{value}"  2: The enum type will expand to "{index}-{value}"  Note: It is used for the push feature. |
| use.type.label                        | true          | It configures whether the generated source XML uses the real CI/Relationship type directly or uses the label that is defined in the TQL.  If set to false, the real type is used directly instead of the label.                      |

| Parameter                  | Default value                    | Comment                                                                                                    |
|----------------------------|----------------------------------|----------------------------------------------------------------------------------------------------|
| op.pagination.switch       | on                               | It indicates if pagination (client driven) is enabled.  on: Enabled.  off: Disabled.  Note: It is used for the population feature. |
| pop.pagination.recordcount | 1000                             | The maximum number of records displayed on each page when pagination is enabled.  Note: It is used for the population feature.     |
| pop.createci.key           | sm_id                            | The UCMDB field of a CI record that stores the Service Manager CI ID.  Note: It is used for the population feature.                |
| ucmdbid.pushback.request   | UpdateucmdbID<br>PushBackRequest | The web service request for pushing the UCMDB ID back to Service Manager.                                                          |
|                            |                                  | <b>Note:</b> It is used for the population feature.                                                                                |

| Parameter             | Default value                       | Comment                                                                                                    |
|-----------------------|-------------------------------------|----------------------------------------------------------------------------------------------------|
| ucmdbid.pushback.xslt | pack.xslt ucmdbid_<br>pushback.xslt | The xslt configuration file for pushing the UCMDB ID back to Service Manager.                                                                                     |
|                       |                                     | <b>Note:</b> It is used for the population feature.                                                                                                    |
| check.sm.connections  | eck.sm.connections false            | It indicates whehter to check the SOAP connections to Service Manager instances before running a job.                                                             |
|                       |                                     | You can enable it under any of the following circumstances:                                                                                                    |
|                       |                                     | Your Service Manager is running<br>in High Availability mode (with<br>load balancing), and you want to<br>connect UCMDB to multiple<br>Service Manager instances. |
|                       |                                     | <ul> <li>You want UCMDB to not run a job<br/>when no integration connections<br/>are available, rather than run<br/>the job and then report a failure.</li> </ul> |

## How to Add DEM Reconciliation Rules

It is possible that your Service Manager system already contains CI records that match CIs in your UCMDB system. Rather than add duplicate CI records to your Service Manager system, you can configure Service Manager to reconcile CI records between the two systems based on the values of specific fields.

Service Manager always attempts to reconcile CI records based on the unique key field of the Service Manager table and the **ucmdb.id** field. You can specify additional fields to reconcile on from the DEM Reconciliation Rules form. If Service Manager finds a matching value in any one of these fields, it updates the Service Manager CI record with the attributes from the incoming UCMDB record.

When multi-tenancy is enabled, Service Manager only reconciles the CIs whose company ID matches the company ID in the data push job. For example, when pushing CIs from company 2, the reconciliation rules

only apply to the Service Manager CI records that have the company code corresponding to company number 2.

In order to specify reconciliation fields, you will need to be familiar with the table and field names in both your Service Manager and UCMDB systems. If you want to reconcile on a particular attribute from the UCMDB system, you should verify that there is a corresponding Service Manager managed field for the attribute. Without such a mapping, Service Manager will not know to search for matching values in the CI record.

**Note:** Not all UCMDB attributes have a corresponding field in Service Manager. You may need to tailor your Service Manager system to add a matching field if one does not already exist.

#### Using join tables for reconciliation

When setting reconciliation rules, if the device type you are reconciling has a joindef definition (as defined in the devtype table), use the join table name instead of the device table. For example, if you want to reconcile computer CIs, use the joincomputer table instead of the device table.

## Sequence of reconciliation

A reconciliation rule specifies what Service Manager table and field you want to search for matching CI values. It also specifies the sequence in which you want Service Manager to process reconciliation rules. By default, Service Manager processes rules in alphabetical order by field name. For example, Service Manager will reconcile CIs against the **asset.tag** field before reconciling CIs on the **ci.name** field.

To change the order in which Service Manager reconciles CIs, you can add a numeric value to the sequence field. For example, the following reconciliation rules ensure that Service Manager processes CIs by the **ci.name** field prior to reconciling them against the **asset.tag** field.

#### Sample reconciliation rules ordered by sequence

| Table Name   | Field Name | Sequence |
|--------------|------------|----------|
| joincomputer | ci.name    | 1        |
| joincomputer | asset.tag  | 2        |

A Discovery Event Manager (DEM) reconciliation rule allows you to specify which Service Manager fields you want to use to determine if an existing CI record matches a CI in a UCMDB system. An administrator typically specifies reconciliation rules prior to starting UCMDB data push jobs so that Service Manager will not create duplicate CI records.

To create a DEM reconciliation rule:

- 1. Log in to Service Manager as a system administrator.
- Navigate to Tailoring > Web Services > DEM Reconciliation Rules. Service Manager displays the DEM Reconcile Record form.
- 3. In Table Name, type the name of the Service Manager table containing the field you want to reconcile on.
- 4. In Field Name, type the name of the Service Manager field containing the values you want to reconcile on.
- 5. In Sequence, type a number to specify what order you want Service Manager to run this rule.

**Note:** If you do not specify a sequence value, Service Manager will process field names alphabetically.

6. Click **New**. Service Manager creates the reconciliation rule.

# Add Discovery Event Manager Rules

Service Manager uses the Discovery Event Manager (DEM) to define which actions the system should perform when the actual state of an incoming configuration item (CI) record differs from the managed state of a CI record in HP Service Manager. The DEM rules allow you to define whether the Service Manager system adds, updates, or deletes CI records based on incoming UCMDB data.

For CI records only, the DEM rules also allow you to define how Service Manager should handle duplicated logical names.

This section includes:

- "DEM Rules" below
- "Duplication Rules" on page 140
- "CI Attributes Displayed in Change and Incident Records" on page 141
- "Searching for Change and Incident Records Opened by the Integration" on page 142

## **DEM Rules**

Service Manager offers the following rules options:

## Action if matching record does not exist

This is the action you want Service Manager to take if it cannot find a matching CI record.

- Add the record: (Default) Service Manager will add a CI record when it cannot find a matching record.
   See "How to Add DEM Reconciliation Rules" on page 135 to define what fields Service Manager uses to match CI records.
- Add the record, and set dependency as true: This option is available only for synchronization of CI relationship data. Service Manager adds the CI relationship record and enables outage dependency for the record by doing the following:
  - Checks the Outage Dependency check box;
  - Sets the number of dependent downstream CIs to 1. This is because UCMDB only supports oneto-one CI relationships.

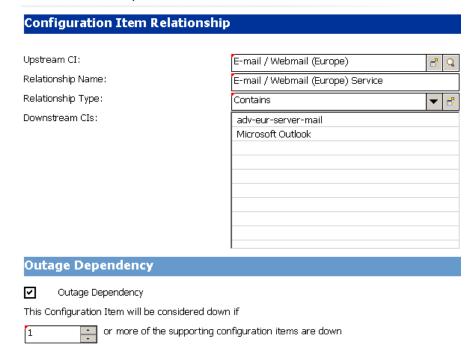

- Open an Incident:Service Manager opens an incident for someone to review the new CI record. The
  incident enables someone to investigate whether the new CI record is compliant with your business
  practices.
- Open a Change: Service Manager opens an unplanned change for someone to review the new CI record. The change allows you to investigate whether the new CI record is compliant with your business practices. If the CI record is compliant, the change can be approved. If the CI record is not

compliant, then the change can be denied and the CI record removed. The change record lists both the current and proposed attribute values.

## Action if record exists but unexpected data discovered

This is the action you want Service Manager to perform if it does not find a matching CI attribute value.

- Open a Change: (Default) Service Manager opens an unplanned change to review the actual state of
  the CI record. The change allows someone to investigate whether the new attribute value is
  compliant with your business practices. If the value is compliant, the change can be approved. If the
  value is not compliant, then the change can be denied and the CI attribute value reverted to its
  managed state.
- Log Results and update record: Service Manager logs the results of the actual state of the CI record, and then updates the CI record.
- Open an Incident: Service Manager opens an Incident to investigate the actual state of a CI record
  and determines what actions must be performed or initiated to bring the record into compliance
  with Service Manager.

## Action if record is to be deleted

This is the action you want Service Manager to perform if an external event specifies that the record needs to be deleted.

- Delete record: (Default for CI Relationship records) This option is available for synchronization of both CI and CI Relationship records. Service Manager automatically deletes the CI/CI Relationship record.
- Open an Incident: This option is available only for synchronization of CI Relationship records. Service
  Manager opens an incident to investigate the deleted record and determines which actions must be
  performed or initiated to bring the record into compliance with Service Manager.
- Open a Change: This option is available only for synchronization of CI Relationship records. Service
  Manager opens an unplanned change to review the deleted record. The change allows someone to
  investigate whether the deleted record is compliant with your business practices. If the record is
  compliant, the change can be approved. If the record is not compliant, then the change can be
  denied and the record added back to the system.

 Update record to the selected status: (Default for CI records) This option is available only for synchronization of CI records. Service Manager updates the status of the CI record to a value selected from the drop-down list (for example, Retired/Consumed), rather than delete the record permanently.

Note: Values available from the drop-down list are defined in the ICM Status global list.

- Open a Change to update record to the selected status: This option is available only for
  synchronization of CI records. Service Manager opens an unplanned change to update the CI record's
  status to a value selected from the drop-down list (for example, Retired/Consumed). The change
  allows someone to investigate whether the requested status change is compliant with your business
  practices. Once the change has been approved and closed, Service Manager automatically changes
  the CI record to the selected status. If the change has been denied, Service Manager makes no
  changes to the CI record.
- Open an Incident to update record to the selected status: This option is available only for synchronization of CI records. Service Manager opens an incident to update the record's status to a value selected from the drop-down list (for example, Retired/Consumed). Once the incident has been closed, Service Manager automatically updates the CI record to the selected status.

## **Duplication Rules**

UCMDB may create two completely separate yet legit CI records that happen to have the same "name". The UCMDB name field is mapped to the logical.name field (which must be unique) in Service Manager. Pushing the two CI records to Service Manager would cause a duplicate logical name problem. You have several ways to avoid this problem. See the following table.

#### Solutions to the duplicate logical name problem

| Product<br>side    | Solution                                                                                                    |
|--------------------|----------------------------------------------------------------------------------------------------|
| UCMDB              | Change the names directly in UCMDB or change the UCMDB reconciliation rule to make sure the names are not the same.                                                                                                    |
|                    | This is highly recommended.                                                                                                    |
|                    | In the integration adapter mapping configuration (xslt) file, avoid mapping the UCMDB name field to the SM logical name field directly in either of these ways:                                                                                                    |
|                    | Map another UCMDB unique attribute to the SM logical.name field, and map the UCMDB name field to another SM field;                                                                                                    |
|                    | <ul> <li>Add a prefix to the name. The following are examples.</li> <li>UCMDB switches or routers are simply named as "Router" or "Switch" and identified by their underlying MACs. You can configure their "SM logical name" to be "<mac> + <name>".</name></mac></li> </ul> |
|                    | <ul> <li>UCMDB databases often have the same name (due to the implementation of<br/>clusters and Oracle RACs). You can configure their "SM logic name" to be "<full dns<br="">name&gt; + <name>".</name></full></li> </ul>                                                    |
| Service<br>Manager | Use the duplication rule options in DEM Rules in Service Manager.                                                                                                    |

Service Manager offers the following duplication rule options on the Duplication Rule tab in each DEM rule with a Table Name other than "circlationship":

- Action if logical name is duplicated (CI with different uCMDB ID): This is the action you want
   Service Manager to perform if the logical name is already used by another CI record when a CI record
   is added or updated.
  - Rename to <name>\_[RENAMED]\_1/2/3: (Default) Service Manager changes the logical name by adding a suffix.
  - Return Error: Service Manager returns a duplicate key error to UCMDB.

## CI Attributes Displayed in Change and Incident Records

Service Manager displays a Change Details section on the corresponding change or a CMDB Changes section on the corresponding incident when you configure DEM to open either change records or incident records when it discovers CI attribute changes through the UCMDB-SM integration. Service Manager only displays a tab for CI attributes when the UCMDB-SM integration is enabled and you have

defined a rule in the Discovery Event Manager to create a change or incident record when a CI is added, updated, or deleted.

Both the Change Details and CMDB Changes sections display the current CI attribute values alongside the actual attribute values discovered by UCMDB. You can use this information to approve or deny a change or escalate an incident to the proper assignment group.

# Searching for Change and Incident Records Opened by the Integration

You can use the following search criteria to find change and incident records opened by the UCMDB-SM integration.

#### Search options available for change and incident records

| Record type | Search option available                                                        |  |
|-------------|--------------------------------------------------------------------------------|--|
| Change      | Search for records with the category <b>unplanned change</b> .                 |  |
| Incident    | Search for records using the <b>generated by the UCMDB integration</b> option. |  |

# How to Add a CI Attribute to the Integration for Data Push

You can use the following steps to add a CI attribute to the integration.

Does the CI attribute already exist in the UCMDB class model?
 Yes. Go to Step 3.

No. Go to Step 2.

2. Add the CI attribute to the UCMDB class model.

See "How to Add the CI Attribute to the UCMDB Class Model" on the next page.

3. Add the CI attribute to the TQL layout.

See "How to Add the CI Attribute to the TQL Layout" on page 144.

4. Add the CI attribute to the Service Manager table.

See "How to Add the CI Attribute to the Service Manager Table" on page 146.

5. Create a web service field to support the CI attribute.

See "How to Create a Web Service Field to Support the CI Attribute" on page 148.

- Add a managed field to monitor changes in the CI attribute.
   See "How to Add a Managed Field to Support the CI Attribute" on page 150.
- Map the CI attribute to a web service field.
   See "How to Map the CI Attribute to a Web Service Field" on page 152.

## How to Add the CI Attribute to the UCMDB Class Model

The integration only uses a subset of the CI attributes available from your UCMDB system. Out-of-the-box, the integration consists of CI attributes that are typically managed from a Service Manager system such as host name and host DNS name. Before creating a new UCMDB CI attribute, you should determine if there are any existing CI attributes in your UCMDB system that provide the data you want. In most cases, there is an existing attribute tracking the data you want to add to the integration. For example, if you review the attributes of the Node CI type, you see that there are many attributes available to be added to the integration.

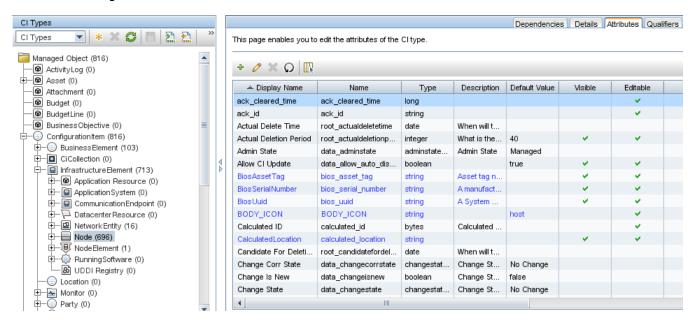

The following steps illustrate how to add a new CI attribute to an existing CI type. This scenario is not the expected typical case. Typically, you would add an existing CI attribute to the integration.

**Note:** The integration does not require any special steps to add a CI attribute to the UCMDB class model. You can use the standard CI attribute creation procedures to add a CI attribute. For more information on CI attribute creation, see the *HP Universal CMDB CI Attribute Customization Guide*.

To add a CI attribute to the UCMDB class model:

- 1. Log in to UCMDB as an administrator.
- 2. Navigate to Modeling > CI Type Manager.
- 3. Select the CI type to which you want to add a new CI attribute from the CI Types navigation tree. For example, ConfigurationItem > InfrastructureElement > RunningSoftware > Database.
- 4. Click the **Attributes** tab.
- 5. Click the **Add** button. The Add Attribute window opens.
- 6. In Attribute Name, type the unique name you want to use for the new CI attribute. For example, database owner.

```
Caution: The name cannot include any of the following characters: ` / \ [ ] : | < > + = ; , ? *.
```

- 7. In Display Name, type the name you want UCMDB to display in the interface. For example, Database Owner.
- 8. In Description, type a description of the new CI attribute. This is an optional field. For example, System user who owns the database.
- In Attribute Type, select either Primitive or Enumeration/List. For example, select **Primitive** and select **string**.
- 10. In Value Size, type the maximum character length the attribute can have. For example, 300.
- 11. In Default Value, type the value to be used when no other value is available. For example, leave the default value blank.
- 12. Click **OK** to save the attribute.
- 13. Click the **Save** button to save attribute changes to the CI type.

## How to Add the CI Attribute to the TQL Layout

To add a CI attribute to the integration, you must add this attribute to the layout setting from the TQL query that synchronizes the CI type. You must know what CI type contains the CI attributes you want to add to the integration.

Keep a list of the attributes that you enable, because you will need to create a matching XSL transformation for each attribute you enable.

To add a CI attribute to the TQL layout:

- 1. Log in to UCMDB as an administrator.
- 2. Navigate to **Modeling > Modeling Studio**.
- 3. For Resource Type, select **Queries**.
- 4. From the Queries navigation tree, click Integration > SM Sync > 9.xx.
- 5. Select the query that manages the CI type whose attributes you want to add to the integration. For example, **SM Computer Push**. UCMDB displays the TQL for the integration query.
- 6. Select the node from the TQL layout that contains the CI attribute you want to add to the integration. For example, **Root**.
- 7. Right-click the node and select **Query Node Properties**. The Query Node Properties window opens.
- 8. Click **Element layout tab**. The Layout Settings tab opens.
- 9. Select the CI attribute you want to include in the integration from the **Available Attributes** list, and click the **Add** button to add it to **Specific Attributes** list. For example, **OsVendor**.

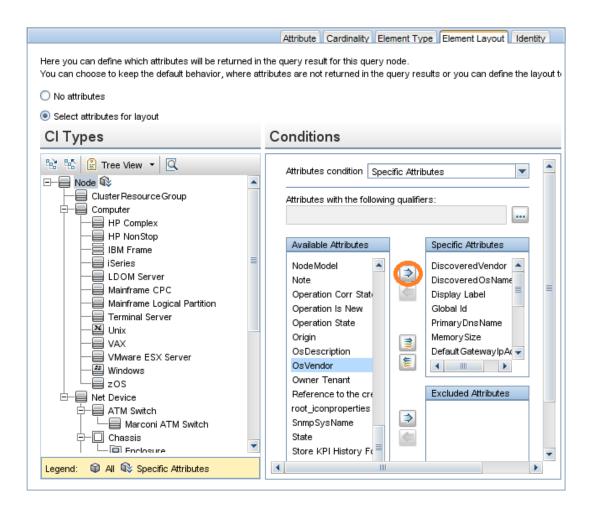

- 10. Click **OK** to save the node properties.
- 11. Click the **Save** button to save the TQL query.

# How to Add the CI Attribute to the Service Manager Table

The integration uses only a subset of the CI attributes available from your Service Manager system. Before creating a new Service Manager CI attribute, you should determine if there are any existing CI attributes in your Service Manager system that provide the data you want. In most cases, there is an existing attribute tracking the data you want to add to the integration. For example, if you review the attributes of the Computer CI type, you see that there are many attributes available to be added to the integration.

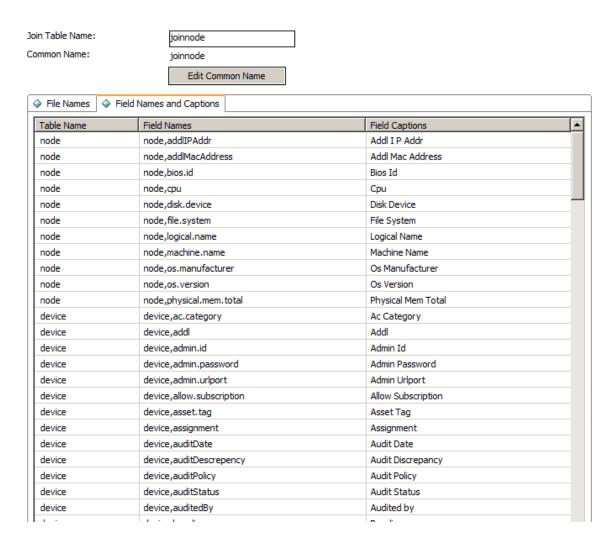

The following steps illustrate how to add a new CI attribute to an existing CI type.

The integration does not require any special steps to add a CI attribute to the Service Manager table. You can use the standard table attribute creation procedures to add a CI attribute. For more information on table attribute creation, see the Service Manager help and Service Manager Tailoring Best Practices Guide.

To add a CI attribute to the Service Manager table:

- 1. Log in to Service Manager as a system administrator.
- 2. Navigate to **Tailoring > Database Dictionary**.
- 3. In File Name, type the name of the table where you want to add the new CI attribute. For example, node.

- 4. Click the **Search** button The node dbdict record opens.
- 5. Click the **Fields** tab.
- Click the New Field/Key button.The Add Attribute window opens.
- 7. In Name, type the name you want to use for the new CI attribute. For example,

os.manufacturer.

```
Caution: The name cannot include any of the following characters: ' / \ [ ] : | < > + = ; , ? ^*.
```

- 8. In Type, select a type from the list. For example, select **character**.
- 9. Click the **Add Field** button to save the attribute.
- 10. Click the **OK** button to save attribute changes to the table.

### How to Create a Web Service Field to Support the CI Attribute

UCMDB uses the Service Manager ucmdbIntegration web service to send CI data. This web service publishes the objects that match the out-of-the-box CI types and CI attributes provided by the UCMDB-SM integration. For a list of the out-of-the-box web service fields and their mappings to Service Manager tables, see "Managed Fields" on page 121.

If you add a CI attribute to the integration on your UCMDB system, you must create a corresponding web service field on your Service Manager system to receive the incoming CI data from UCMDB. Each web service field must map to a valid Service Manager table and column.

To create a web service field for the OSVendor attribute described in previous sections:

- 1. Log in to Service Manager with an administrator account.
- Navigate to Tailoring > Web Services > WSDL Configuration. The External Access Definition form opens.
- 3. For Service Name, type ucmdbIntegration.
- 4. Click **Search**. Service Manager displays a record list of the objects that make up the ucmdbIntegration web service.

- 5. Select an existing web service object to which you want to add the CI attribute. For example, select **ucmdbNode**.
- 6. Click the Fields tab. Service Manager displays the fields published as web service fields.
- 7. Select an empty row in the Fields list.
- 8. For Field, select the Service Manager column name where you want to store the incoming CI attribute values. For example, **os.manufacturer**.

**Note:** Service Manager displays the fields from all join tables associated with the table listed in the Name field. For example, for joinnode Service Manager displays the fields from the device and node tables.

9. For Caption, type the name you want Service Manager to use when publishing the field as a web service field. For example, **OSVendor**.

**Caution:** The Caption name must match the object name you listed in the XSL transformation file in Universal CMDB, or Service Manager will not receive any CI updates from your Universal CMDB system.

#### 10. Click Save.

The new web service field is available immediately; you do not need to restart the Service Manager system.

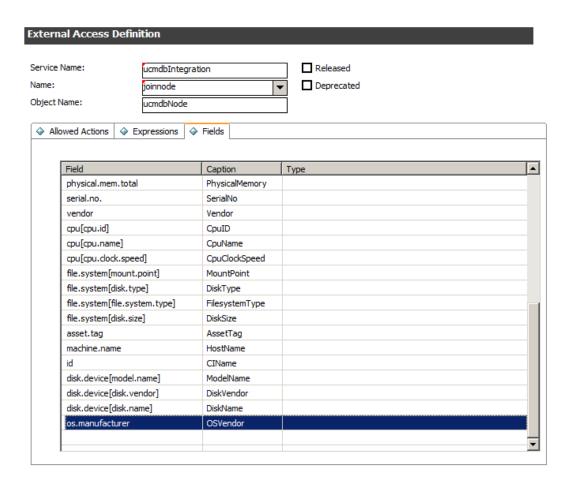

### How to Add a Managed Field to Support the CI Attribute

In order for a CI attribute you add to the integration to trigger the automated Change Management validation and verification processes, you must add a managed field for the CI attribute. Service Manager managed fields are part of the Discovery Event Manager Rules. For a list of fields that trigger Change Management validation and verification, see "Service Manager Discovery Event Manager Rules" on page 127.

To add a managed field to the integration:

- 1. Log in to Service Manager with an administrator account.
- Navigate to Tailoring > Web Services > Discovered Event Manager Rules. Service Manager displays a record search/creation form.
- 3. Click **Search** to display a list of all Discovery Event Manager rules.

4. Select the rule ID that matches the web services object where you mapped the incoming CI attribute. For example, ucmdbNode. See "How to Create a Web Service Field to Support the CI Attribute" on page 148.

Service Manager displays the rules for this web service object.

- 5. Click the **Managed Fields** tab. Service Manager displays the list of fields that trigger Change Management validation and verification.
- 6. Select an empty row in the Managed Fields list.
- 7. For Field Name, select the caption name of the Service Manager column that you previously selected to store the incoming CI attribute values. For example, **Os Manufacturer**.

**Note:** Service Manager displays the fields from all join tables associated with the table listed in the Table Name field. For example, joinnode displays fields from the **device** and **computer** tables.

**Tip:** If you want to add all fields that are exposed in the WSDL definition, you can click the **Load Fields** button. For more information, see "How do I Use the Load Fields Button to Add Multiple
Managed Fields" on page 109.

- If the field you use to store the incoming CI attribute is an array of structure, use the Structure field to select the name of the array of structure where the column can be found. For example, Os Manufacturer is a primitive character field and therefore does not need to identify an array of structure name.
- If the field you use to store the incoming CI attribute is an array of structure, use the Index field to select the index number that identifies the column in the array of structure. For example, Os
   Manufacturer is a primitive character field and therefore does not need to identify an array of structure index.
- 10. Click Save.

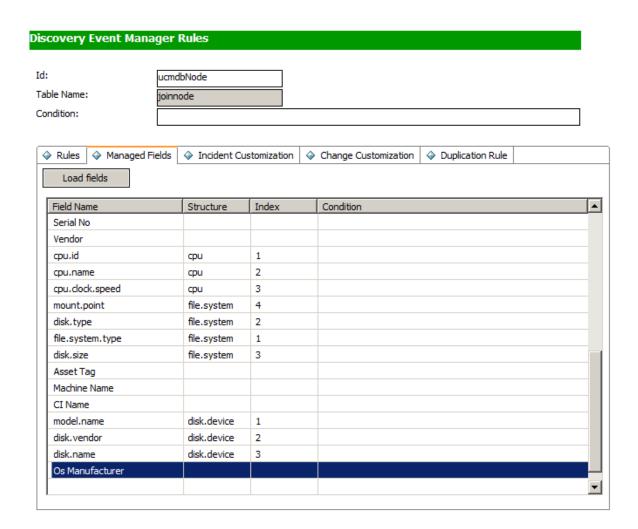

### How to Map the CI Attribute to a Web Service Field

The integration uses an adapter to transform UCMDB CI attributes to web services objects recognized by Service Manager. The adapter in turn specifies what XSL transformation files the integration should use to convert UCMDB TQL queries into properly formatted Service Manager web services messages.

Out-of-the-box, each integration query has a corresponding XSL transformation file that maps to a particular CI type in UCMDB. In addition, each attribute for which you enabled calculation requires its own entry in the XSL transformation file. Without an XSL transformation entry, Service Manager cannot receive any CI attribute updates from your UCMDB system.

If you want to add a new attribute to the integration, you must edit the XSL transformation file for the parent CI type and add an entry for the CI attribute. For information about which CI types each query manages, see "TQL Queries for Push" on page 116. In order to create a proper XSL mapping, you must be familiar with the service and object names Service Manager publishes as web services. For information

on publishing tables and columns as web service objects, see the *Service Manager Web Services Guide* available from the Service Manager help.

The following steps illustrate how to map a UCMDB CI attribute called host\_vendor to a Service Manager web service object called OSVendor.

#### To map a CI attribute to a web service field:

- 1. Log in to UCMDB as an administrator.
- Navigate to Data Flow Management > Adapter Management > ServiceManagerAdapter9-x >
   Configuration Files.
- 3. Double-click the XSL transformation file that manages the parent CI type of your CI attribute. For example, open computer\_push.xslt to add an attribute to the **SM Computer Push** TQL query.
- 4. Find the element that defines the Service Manager table name where the integration will store CI attribute values. For example, the element <file.device> will store CI attributes in the Service Manager device table.
- 5. Within the table naming element (<file.device>), you will see an element of the following format that defines how to transform each UCMDB CI attribute into a web service object:

```
<xsl:for-each select="@CI_attribute_name">
     <SMAttributeName><xsl:value-of select="."/></SMAttributeName>
</xsl:for-each>
```

@CI\_attribute\_name is the name of attribute in the UCMDB system.

SMAttributeName is the name of a web service attribute published by the Service Manager system.

Caution: The web service attribute name is case-sensitive.

CI attributes in the computer\_push.xslt XSL transformation file are illustrated in the following screenshot:

```
Q 🥨 👨 🚰 🧷
   1<xs1:stylesheet version="1.0" xmlns:xs1="http://www.w3.org/1999/XSL/Transform">
         <xsl:template match="/node">
   3
             <model>
   4
                 <keys/>
                 <instance>
   6
                     <file.device>
                          <!--import:cmdb root attributes.xslt-->
   8
                          <Type>computer</Type>
   9
                          <xsl:variable name="prefix" select="'Value&gt;'"/>
  10
                          <xsl:variable name="suffix" select="'&lt;/Value'"/>
  11
                          <Subtype>
  12
                              <xsl:choose>
  13
                                  <xsl:when test="contains(@node_role,concat($prefix,'deskt</pre>
                                  <xsl:when test="@os_family">
  14
  15
                                      <xsl:value-of select="@os family"/>
  16
                                  </xsl:when>
  17
                                  <xsl:otherwise>Server</xsl:otherwise>
  18
                              </xsl:choose>
  19
                          </Subtype>
  20
                          <!--import:sm_device_common_attributes.xslt-->
  21
                          <!--import:asset mapping.xslt-->
  22
                          <!--import:location attribute mapping.xslt-->
  23
  24
                      </file.device>
  25
                      <file.node>
                          <!--import:sm_nods_sttributes.xsit-->
<!--import:cpu_mapping.xslt-->
  26
  27
                          <!--import:disk device mapping.xslt-->
  28
  29
                          <!--import:filesystem_mapping.xslt-->
  30
                          <!--import:ips_mapping_push.xslt-->
  31
                          <!--import:interfaces mapping push.xslt-->
  32
                      </file.node>
  33
                 </instance>
  34
             </model>
  35
         </xsl:template>
```

CI attributes in the sm\_node\_attributes.xslt XSL transformation file are illustrated in the following screenshot:

```
Q 🥸 🔽 😭 🧷
   1 <xsl:for-each select="@name">
  2 <HostName>
           <xsl:value-of select="."/>
      </HostName>
  5</xsl:for-each>
  6<xsl:for-each select="@discovered_os_version">
      <DSVersion>
            <xsl:value-of select="."/>
      </OSVersion>
  10 </xsl:for-each>
  11 <xsl:for-each select="@memory_size">
      <PhysicalMemory>
  13
           <xsl:value-of select="."/>
  14 </PhysicalMemory>
  15 </xsl:for-each>
  16 <xsl:for-each select="@bios_serial_number">
       <BIOSId>
  17
 18
        <xsl:value-of select="."/>
  19 </BIOSId>
  20 </xsl:for-each>
```

Matching CI attributes in the ucmdbNode web service are illustrated in the following screenshot:

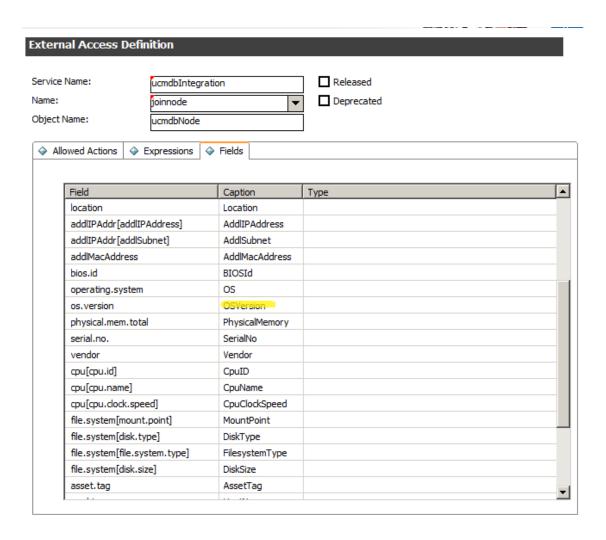

- Copy an existing XSL transformation element to use it as a template to create a new transformation entry.
- Paste the new XSL transformation element within the proper table naming element. For example, <file.node>.
- 8. Update the CI attribute name and web service object name within the new element to match the attribute you want to add to the integration. For example, create the following XSL transformation element to add an attribute to the integration.

```
<xsl:for-each select="@os_vendor">
<OSVendor><xsl:value-of select="."/></OSVendor>
</xsl:for-each>
```

New attribute in the computer\_push.xslt XSL transformation file is illustrated in the following screenshot:

```
Q 🥵 🔽 🚰 🖉
                    <file.device>
                        <!--import:cmdb root attributes.xslt-->
   8
                        <Type>computer</Type>
                        <xsl:variable name="prefix" select="'Value&gt;'"/>
                        <xsl:variable name="suffix" select="'&lt;/Value'"/>
  10
  11
                        <Subtype>
  12
                            <xsl:choose>
  13
                                <xsl:when test="contains(@node_role,concat($prefix,'</pre>
                                <xsl:when test="@os_family">
  14
  15
                                    <xsl:value-of select="@os_family"/>
  16
                                17
                                <xsl:otherwise>Server</xsl:otherwise>
  18
                             </xsl:choose>
  19
                        </Subtype>
  20
                        <!--import:sm device common attributes.xslt-->
  21
                        <!--import:asset_mapping.xslt-->
  22
                        <!--import:location attribute mapping.xslt-->
  23
  24
                    </file.device>
  25
                    <file.node>
  26
  27
  28
  29
                        <!--import:sm node attributes.xslt-->
  30
                        <!--import:cpu mapping.xslt-->
  31
                        <!--import:disk device mapping.xslt-->
  32
                        <!--import:filesystem mapping.xslt-->
  33
                        <!--import:ips mapping push.xslt-->
                        <!--import:interfaces mapping push.xslt-->
  35
                    </file.node>
                </instance>
  37
            </model>
  38
        </xsl:template>
  39 </xsl:stylesheet>
```

9. Save the XSL transformation file.

**Note:** When you create/edit and then save a configuration file in Adapter Management, UCMDB automatically restarts the adapter with the new configuration file.

# How to Add a CI Type to the Integration for Data Push

You can use the following steps to add a CI type to the integration.

1. Does the CI type already exist in the UCMDB class model?

Yes. Go to Step 3.

No. Go to Step 2.

2. Add the CI type to the UCMDB class model.

See "How to Add the CI Type to the UCMDB Class Model" below.

3. Add CI attributes to the CI type as needed.

See "How to Add a CI Attribute to the Integration for Data Push" on page 142.

4. Create a TQL query to synchronize the CI type.

See "How to Create a TQL Query to Synchronize the CI Type" on page 161.

5. Add the CI type's attributes to the TQL layout.

See "How to Add the CI Type's Attributes to the TQL Layout" on page 165.

6. Add the CI type to Service ManagerService Manager.

See "How to Add the CI Type in Service Manager" on page 168.

7. Create web service fields to support the CI type.

See "How to Create Web Service Fields to Support the CI Type" on page 171.

8. Add managed fields to support the CI type.

See "How to Add Managed Fields to Support the CI Type" on page 173.

9. Map the CI type's TQL query to an XSL transformation file.

See "How to Map the CI Type's TQL Query to an XSL Transformation File" on page 175.

10. Map the CI type's attributes to web service fields.

See "How to Map the CI Type's Attributes to Web Service Fields" on page 177.

11. Add custom TQL queries to integration data push jobs.

See "How to Add Custom TQL Queries to Data Push Jobs" on page 190.

### How to Add the CI Type to the UCMDB Class Model

Before creating a new UCMDB CI type, you should determine if there are any existing CI types in your UCMDB system that provide the CI attributes you want. In most cases, you can create links to one or more existing CI types to create a new logical CI type for use by the integration.

The following steps illustrate how to create a new CI type called SM RDBMS based on an existing CI type called database.

**Note:** The integration does not require any special steps to add a CI type to the UCMDB class model. You can use the standard CI type creation procedures to add a CI type. For more information on CI type creation, see the *HP Universal CMDB CI Attribute Customization Guide*.

To add a CI type to the UCMDB class model:

- 1. Log in to UCMDB as an administrator.
- 2. Navigate to Modeling > CI Type Manager.
- Select the base CI type you want to use for your new CI type from the CI Types navigation tree:
   Managed Object > ConfigurationItem > Infrastructure Element > Running Software > Database.
- 4. Click the **New** button \*\*.

  The Create Configuration Item Type window opens.
- 5. In Name, type the unique name you want to use for the new CI type. For example, sm rdbms.

```
Caution: The name cannot include any of the following characters: ' / \ [ ] : | < > + = ; , ? *.
```

- **6.** In Display Name, type the name you want UCMDB to display in the interface. For example, SM RDBMS.
- 7. In Description, type a description of the new CI type. This is an optional field. For example, Hosts running relational databases.
- 8. In Base CI Type, verify that the proper base CI type is selected. Your new CI type will inherit the attributes of the base CI type you select here. For example, **Database**.
- 9. Click **Next**. The wizard displays a list of CI attributes from the base CI type.
- 10. Add, edit, or remove CI attributes as needed for the new CI type. For example, accept the default attributes inherited from Database.
- 11. Click **Next**. The wizard displays a list of qualifiers from the base CI type.
- 12. Add or remove qualifiers as needed for the new CI type. For example, accept the default qualifiers.
- 13. Click **Next**. The wizard displays a list of icons associated with the CI type.
- 14. Select the icons associated with this CI type. For example, accept the default abstract class icon.

- 15. Click **Next** to add any menu item properties or label definitions as needed. For example, accept the default settings from the base CI type.
- 16. Click **Finish** to create the CI type.

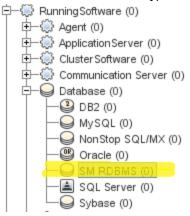

- 17. Select your new CI type from the tree. For example, **SM RDBMS**.
- 18. Browse to an existing CI type you want to link to, and control-click it to add it to your selection. For example, **Node**.

**Note:** Choose an existing CI type that has the attributes that you want to be part of your new logical CI type.

- 19. Right-click one of the selected CI types, and click **Add/Remove Relationship**. The Relationships window opens.
- 20. Create an SM Link relationship from the existing CI type to the new CI type. For example, from **Node** to **SM RDBMS**.

**Note:** You need to create a new SM Link relationship if it does not exist.

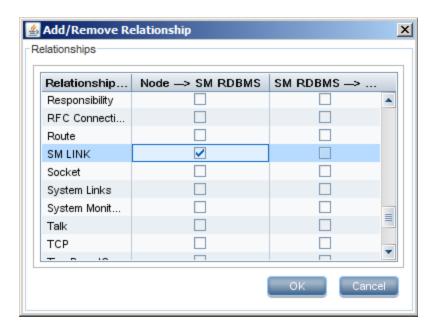

- 21. Click **OK** to create the relationship.
- 22. Click the **Save** button to save the CI type.

#### How to Create a TQL Query to Synchronize the CI Type

The integration uses Topology Query Language (TQL) queries to gather CI attribute values and pass them to your Service Manager system. You must create a TQL query for any CI type you add to the integration. Any TQL query you create must conform to the "TQL Query Requirements" on page 120.

The following steps illustrate how to create a new TQL query called rdbmsData for the SM RDBMS CI type described in previous sections.

- 1. Log in to UCMDB as an administrator.
- 2. Navigate to **Modeling > Modeling Studio**.
- 3. From the Queries navigation tree, click **Integration** > **SM Sync**.
- Right-click SM Sync, and select the New > Query.
   The Query Definition window opens.
- 5. Find the CI type that will be the root node of your query from the CI Type Selector. This CI type is typically the one that provides the most attributes for the CI. For example, Managed Object > ConfigurationItem > InfrastructureElement > RunningSoftware > Database > SM RDBMS.

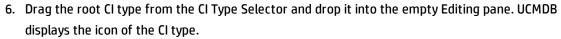

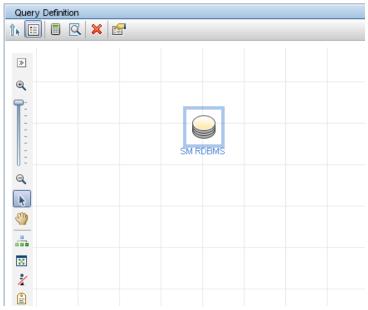

- 7. Select the CI type, and click **Edit** from the Information Pane. The Node properties window opens.
- 8. Change the Element name to Root.

*≵* 

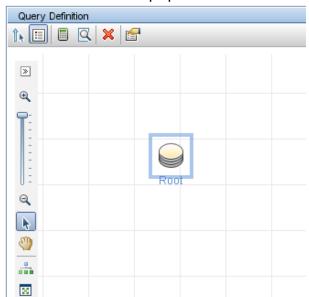

9. Click **OK** to save the node properties.

- Find any additional CI types you want to add to the query from the CI Type Selector. These CI types
  typically provide additional CI attributes. For example, Managed Object > ConfigurationItem >
  Infrastructure Element > Node.
- 11. Drag the additional CI type from the CI Type Selector and drop it into the empty Editing pane. UCMDB displays the icon of the additional CI type.

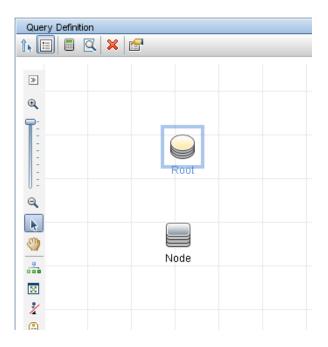

- 12. Create relationships between the Root CI type and the additional CI types as needed. For example, create an SM Link between **Root** and **Node**.
  - a. Select **Root** and control-click the additional CI type. For example, **Node**.
  - Right-click one of the selected items, and click **Add Relationship**. The Add Relationship window opens.
  - c. Select SM Link.
  - d. Type a Relationship Name. For example SM Link.
  - e. Click **OK** to add the relationship.
- 13. Repeat step 10 to step 12 for each additional CI type you want to add to the TQL. For example, SM RDBMS does not need any additional CI types.

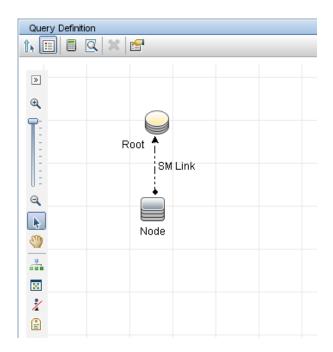

- 14. Click the **Save** button to save the TQL query.
- 15. In Query Name, type the unique name you want to use for the new query. For example, rdbmsData.
- 16. In Description, type a description of the new query. This is an optional field. For example, <code>Query</code> for hosts running relational databases.
- 17. In the folder tree, select the folder in which you want to save the TQL. For example, **Root** > **Integration** > **SM Sync**.
- 18. Click **OK**. UCMDB adds your new query to the Queries list.

### How to Add the CI Type's Attributes to the TQL Layout

To add a CI attribute to the integration, you must enable the calculation layout setting from the TQL query that synchronizes the CI type. Because you must enable calculation for each attribute you want to add to the integration, you should be familiar with the integration CI types and the CI attributes they contain.

**Tip:** Keep a list of the attributes you enable, because you will need to create a matching XSL transformation for each one.

The following steps illustrate how to enable calculation for attributes of the SM RDBMS CI type described in previous sections.

To add a CI type's attributes to the TQL layout:

- 1. Log in to UCMDB as an administrator.
- 2. Navigate to Modeling > Modeling Studio.
- 3. From the Queries navigation tree, click Integration > SM Sync.
- 4. Select the query that manages the CI type whose attributes you want to add to the integration. For example, **rdbmsData**. UCMDB displays the TQL for the integration query.
- 5. Select the **Root** node from the TQL layout, and then click the **Edit** button from the Information Pane. The Node properties window opens.

**Caution:** Your integration query must contain a node called Root. See "TQL Query Requirements" on page 120 for more information.

- 6. Click the **Element Layout** tab, and select the option **Select attributes for layout**.
- 7. Select Specific Attributes from the Attributes condition list, and from the Available Attributes list select each CI attribute you want to add to the Specific Attributes list. For example, select the Product Name, Application Version Description, Vendor, Version, Description, The Database Instance Name, and Port attributes.

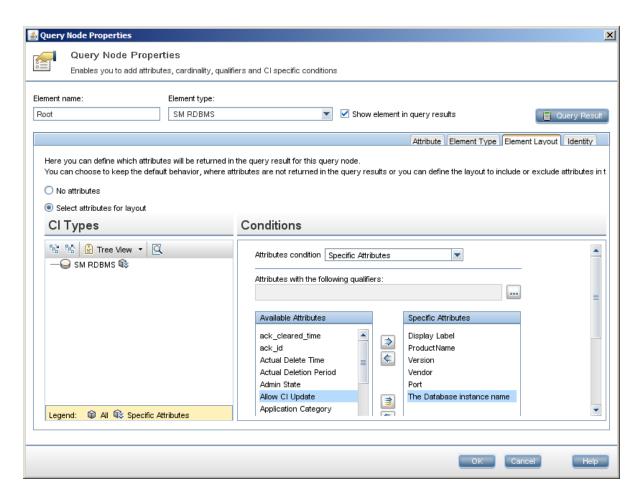

- 8. Click **OK** to save the query node properties.
- Select any additional nodes that contain CI attributes you want to add to the integration. For example, Node.
- 10. Click the **Edit** button from the Information Pane. The Node properties window opens.
- 11. Click **Element Layout** tab, and select the option **Select attributes for layout**.
- 12. Select **Specific Attributes** in Attributes condition, and from the Available Attributes list select each CI attribute you want to add to the Specific Attributes list. For example, select attributes for the OS Vendor, and name attributes.
- 13. Click **OK** to save the query node properties.
- 14. Repeat step 9 to step 13 for each additional node that contains CI attributes that you want to add to the integration.

15. Click the **Save** button to save the TQL query

### How to Add the CI Type in Service Manager

Before creating a new Service Manager CI type, you should determine if there are any existing CI types in your Service Manager system that provide the CI attributes you want. In most cases, you can reuse the existing CI types for the integration.

The integration does not require any special steps to add a CI type to Service Manager. You can use the standard CI type creation procedures to add a CI type. For more information on CI type creation, see the HP Service Manager online help.

To add a new CI type in Service Manager:

- 1. Create a table for storing the specific attributes of this new CI type.
- 2. Create a join definition to join the device table.
- 3. Create an erddef definition that defines a relationship between the two tables.
- 4. Create a view form and a bulk update form for the new CI type.
- 5. Add the CI type.

The following steps illustrate how to create a new CI type called **RDBMS**.

**Note:** This example is provided only as an illustration of the steps. The best practice is to reuse the existing Service Manager CI type **RunningSoftware** to map with UCMDB CI type **SM RDBMS**.

To create a table in Service Manager:

- 1. Log in to Service Manager as a system administrator.
- 2. Navigate to Tailoring > Database Dictionary.
- 3. In File Name, type the table name you want to add. For example, rdbms.
- 4. Click the **New** button
- 5. Click the **Fields** tab.
- 6. Click the **New Field/Key** button. The Add Field window opens.

7. In Name, type a field name you want to add. For example, logical.name, which is mandatory for joining the **device** table.

**Caution:** The name cannot include any of the following characters: ' / \ [ ] : | < > + = ; , ?  $^*$ .

- 8. In Type, select a type from the list. For example, select **character**.
- 9. Click the **Add Field** button to save the attribute.
- 10. Repeat step 7 to step 9 for each attribute you wish to add. For example, dbinstance and port.
- 11. Click the **Keys** tab.
- 12. Place the cursor on the first line of the structure, and click the **New Field/Key** button. The Add Key window opens.
- 13. In Type, select **unique** from the list.
- 14. In Fields list, type the name of a field that you want to use as the unique key. For example, logical.name.
- 15. Click **Add Key** button to save the key.
- 16. Click the **OK**button to save attribute changes to the table.

To create a join definition in Service Manager:

- 1. Log in to Service Manager as a system administrator.
- 2. Navigate to Tailoring > Database Manager.
- 3. In Table, type the table name joindefs.
- 4. Click the **Search** button
- 5. In Join Table Name, type a name for the join definition. For example, joinRDBMS.
- 6. In File Names, select the names of the tables to join. For example, **device** and **rdbms**.
- 7. Click **Add** to save the join definition.

To create an ERD definition in Service Manager:

- 1. Log in to Service Manager as a system administrator.
- 2. Navigate to **Tailoring > Database Manager**.
- 3. In Table, type the table name erddef.
- 4. Click the **Search** button
- 5. In First Filename, type the name of the first table of the join definition. For example, device.
- 6. In Second Filename, type the name of the second table of the join definition. For example, rdbms.
- 7. In Relationship type, select a value from the list. For example, One to One.
- 8. In Field Names from First Filename, add the unique field name of first table. For example, logical.name.
- 9. In Field Names from Second Filename, add the unique field name of the second table. For example, logical.name.
- 10. Click the Add button to save the ERD definition.

To create forms for view and bulk update in Service Manager:

Create a view form named **configurationItemRDBMS**, and a bulk update form named **device.rdbms.bulkupdate**.

You can create them in Forms Designer based on existing view forms and bulk update forms. To view the form names of an existing CI type in Service Manager, click **Configuration Management > Resources > Device Types > Search**, and then open the CI type record.

To access Forms Designer in Service Manager, type fd in the command line or go to **Tailoring > Forms Designer**.

For more information about creating forms in Service Manager, see the Service Manager online help and the *Tailoring Best Practices Guide*.

To add a CI type to Service Manager:

- 1. Log in to Service Manager as a system administrator.
- 2. Navigate to Configuration Management > Administration > Add New Device Type, and click Next.
- 3. In Device Type Name, type a descriptive name for the new CI type. For example, RDBMS.
- 4. In Device Type, type a name for the new CI type. For example, rdbms.

- 5. Click Next.
- 6. In View Form, type the name of the view form you created for the new CI type. For example, configurationItemRDBMS.
- 7. In Bulk Update Form, type the name of the bulk update form you created for the new CI type. For example, device.rdbms.bulkupdate.
- 8. Click Next.
- 9. In Attribute File, select the table you created for the CI type. For example, **rdbms**.
- 10. Click Next.
- 11. Click **Next** to keep the default setting for Fields Specific to the Attribute File.
- 12. In Join Def Record, select the join definition you created for this CI type. For example, joinRDBMS.
- 13. Click Next.
- 14. In Subtypes, add necessary subtypes for the CI type. For example, Oracle and SQL Server.
- 15. Click Next.
- 16. Check the **Activate Device Type** check box.
- 17. Click **Next** to save the new CI type.

#### How to Create Web Service Fields to Support the CI Type

In order to add a CI type to the integration, you must create a Service Manager web service object for each CI attribute for which you created an XSL transformation on the UCMDB system. Service Manager uses the web service object to determine which Service Manager table and column to store the incoming CI attribute values.

The following steps illustrate how to create a web service object necessary to support the SM RDBMS CI type described in previous sections.

**Note:** This example of creating a new web service object (ucmdbRDBMS) is provided only as an illustration of the steps. The best practice is to reuse the existing Service Manager web service object ucmdbRunningSoftware to map with Universal CMDB CI type SM RDBMS.

To create web service fields to support your new CI type:

- 1. Log in to Service Manager with an administrator account.
- 2. Navigate to Tailoring > Web Services > WSDL Configuration.
- 3. In Service Name, type ucmdbIntegration.
- In Name, select the name of the join file you have created for the new CI type. For example, joinRDBMS.
- 5. In Object Name, type a name. For example, ucmdbRDBMS.
- 6. Click the Allowed Actions tab, and specify the actions as shown in the following figure.

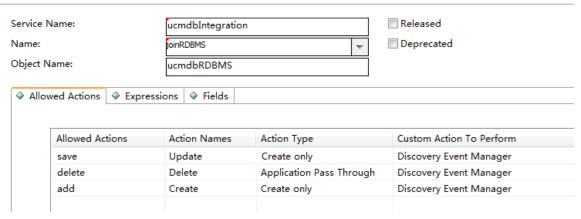

**Caution:** For UCMDB integration WSDL configurations, be sure to use the "Create only" action type for the "add" and "save" actions, and "Application Pass Through" for the "delete" action. For more information about the action types, see the *Service Manager Web Services Guide*.

- 7. Click Add to create the WSDL configuration.
- 8. Click the **Fields** tab, select fields from the list and type a caption for each of them, as shown in the following figure.

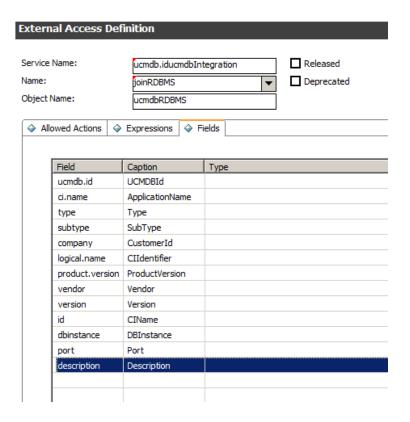

Click Save to save WSDL configuration changes.
 The new web service fields are now available to the integration.

# How to Add Managed Fields to Support the CI Type

In order for your custom CI type to trigger the automated Change Management validation and verification processes, you must add a managed field for each CI attribute within your CI type. Service Manager managed fields are part of the Discovery Event Manager Rules. For a list of fields that trigger Change Management validation and verification, see "Service Manager Discovery Event Manager Rules" on page 127.

The following steps illustrate how to add the managed fields for the SM RDBMS CI type described in the previous sections.

To add managed field to support your CI type:

- 1. Log in to Service Manager as a system administrator.
- 2. Navigate to Tailoring > Web Services > Discovered Event Manager Rules.
- 3. In ID, type the ID you want to create for the new Discovered Event Manager Rule. For example, ucmdbRDBMS.

- 4. In Table Name, select the table or join definition you want to associate to the new Discovered Event Manager Rule. For example, **joinRDBMS**.
- 5. Click New.
- 6. Click Next.
- 7. Click the Managed Fields tab.

**Note:** The list of fields you will add here will trigger Change Management validation and verification.

- 8. Select an empty row in the Managed Fields list.
- For Field Name, select the caption names of the Service Manager fields that you previously selected to store the incoming CI attribute values. See "How to Create Web Service Fields to Support the CI Type" on page 171.

**Note:** Service Manager displays the fields from all join tables associated with the table specified in the Table Name field. For example, for the **joinRDBMS** table, the fields from the **device** and **rdbms** tables are available from the Field Name list.

**Tip:** If you want to add all fields that are exposed in the WSDL definition, you can click the **Load Fields** button. For more information, see "How do I Use the Load Fields Button to Add Multiple
Managed Fields" on page 109.

- 10. If the field you use to store the incoming CI attribute is an array of structure, use the Structure field to select the name of the array of structure where the column can be found. For example, Vendor is a primitive character field and therefore does not need to identify an array of structure name.
- 11. If the field you use to store the incoming CI attribute is an array of structure, use the Index field to select the index number that identifies the column in the array of structure. For example, Vendor is a primitive character field and therefore does not need to identify an array of structure index.

#### 12. Click Save.

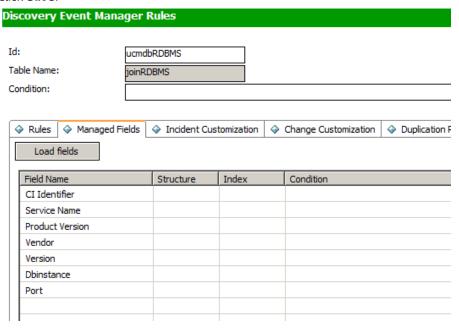

### How to Map the CI Type's TQL Query to an XSL Transformation File

The integration uses a configuration file called smSyncConfFile.xml to map each Universal CMDB TQL query to an XSL transformation file. In order for custom TQL queries to be part of the integration, you must add a mapping entry for each TQL query in the configuration file.

The following steps illustrate mapping the TQL query rdbmsData described in previous sections to the Service ManagerucmdbRDBMS web service.

#### Tip: Wildcard support for TQL names in smSyncConfFile.xml

When adding a TQL name in the smSyncConfFile.xml file, you can use a wildcard (an asterisk) in the TQL name. This is helpful in the debugging phase when you may have updated an out-of-the-box TQL query and saved it as several TQL names. For example, if you have saved the <TQL\_name> query to <TQL\_name>\_1, and <TQL\_name>\_2, you can specify the TQL name as < $TQL_name>*$  in the configuration file, and the integration will automatically use this mapping entry on all of the three TQLs.

**Note:** Out-of-the-box, all TQL names in the smSyncConfFile.xml file are suffixed with a wildcard (an asterisk).

To map a TQL query to an XSL transformation file:

- 1. Log in to UCMDB as an administrator.
- 2. Navigate to Data Flow Management > Adapter Management > ServiceManagerAdapter9-x > Configuration Files.
- 3. Click the smSyncConfFile.xml file.
- 4. Add a TQL mapping element to the file by copying an existing one. A TQL mapping element uses the following format:

```
<tql name="TQL_query" xslFile="XSL_File">
<!-- Description of mapping -->
<request type="Create" name="Create_web_service"/>
<request type="Update" name="Update_web_service"/>
<request type="Delete" name="Delete_web_service"/>
</tql>
```

TQL query is the name of the UCMDB TQL query you created.

XSL\_File is the name of the XSL transformation file the integration will use to map Universal CMDB attributes to Service Manager web service fields.

*Create\_web\_service* is the name of the Service Manager web service you want to the integration to use to create CIs from this TQL query.

*Update\_web\_service* is the name of the Service Manager web service you want to the integration to use to update CIs in this TQL query.

Delete\_web\_service is the name of the Service Manager web service you want to the integration to use to delete CIs from this TQL query.

See the following screenshot for an excerpt of smSynchConfFile.xml:

#### Resourcediscovery ConfigFiles/ServiceManagerAdapter9-x/smSyncConfFile.xml

```
Q 🧟 🔽 🚰 🖉
               <tql name="SM Running Software Push*" xslFile="runningsoftware_push.xslt">
   20
                    <!-- this is logical application tql -->
                    <request type="Create" name="CreateucmdbRunningSoftwareRequest"/>
   21
                    <request type="Update" name="UpdateucmdbRunningSoftwareRequest"/>
   22
                    <request type="Delete" name="DeleteucmdbRunningSoftwareRequest"/>
   23
   24
               <tql name="SM Business Service Push*" xslFile="business service push.xslt">
   25
                    <!-- this is business_service_for_catalog tql -->
<request type="Create" name="CreateucmdbBusinessServiceRequest"/>
<request type="Update" name="UpdateucmdbBusinessServiceRequest"/>
   26
   27
   28
   29
                    <request type="Delete" name="DeleteucmdbBusinessServiceRequest"/>
   30
             </tq1>
   31
               <tql name="SM Computer Push*" xslFile="computer push.xslt">
   32
                    <!-- this is host->ip,interface,sm server tql -->
   33
                    <request type="Create" name="CreateucmdbNodeRequest"/>
                    <request type="Update" name="UpdateucmdbNodeRequest"/>
<request type="Delete" name="DeleteucmdbNodeRequest"/>
   35
               </tal>
   36
   37
               <tql name="SM Switch Push*" xslFile="switch_push.xslt">
   38
                    <!-- this is netprinter->ip,interface,sm printer tql -->
   39
                    <request type="Create" name="CreateucmdbNodeRequest"/>
                    Anomanat time-"Undate" name-"UndatemendbNedeDominat"/
    40
```

5. Add or update TQL mapping elements for each TQL query you want to add to the integration. For example, the following TQL creates a mapping between the rdbmsData TQL query and the rdbms\_push.xslt file.

```
<tql name="rdbmsData" xslFile="rdbms_push.xslt">
<!-- this is database tql -->
<request type="Create" name="CreateucmdbRDBMSRequest"/>
<request type="Update" name="UpdateucmdbRDBMSRequest"/>
<request type="Delete" name="DeleteucmdbRDBMSRequest"/>
</tql>
```

6. Save the configuration file.

**Note:** When you create/edit and then save a configuration file in Adapter Management, UCMDB automatically restarts the adapter with the new configuration file.

#### How to Map the CI Type's Attributes to Web Service Fields

The integration uses the Service Manager Adapter to transform UCMDB CI attributes to web services objects recognized by Service Manager. The Service Manager Adapter Service Manager Adapter uses XSL transformation files to convert UCMDB TQL queries into a properly formatted Service Manager web

services messages. Out-of-the-box, each integration query has a corresponding XSL transformation file. In addition, each attribute you enable for synchronization from Advanced layout settings requires its own entry in the XSL transformation file.

If you want to add a CI type to the integration, you must create a matching XSL transformation file that defines how the Service Manager Adapter transforms each CI type into a Service Manager web service object. See "Integration TQL Queries" on page 115 for information about which CI types each query manages. In order to create a proper XSL mapping, you must be familiar with the service and object names Service Manager publishes as Web services. See the Service Manager help for information on publishing tables and columns as Web service objects.

The following steps illustrate creating an XSL transformation file for the rdbmsData TQL query described in previous sections.

To map a CI type's attributes to web service fields:

- 1. Log in to UCMDB with an administrator account.
- 2. Navigate to Data Flow Management > Adapter Management.
- 3. Click the Create New Resource button
- 4. Select New Configuration File.
- 5. Select the ServiceManagerAdapter9-x package.
- 6. Enter the full file name: <AdapterID>/<filename>. For example, ServiceManagerAdapter9-x/rdbms push.xslt.
- Copy the content of an existing XSL transformation file (for example, runningsoftware\_ push.xslt) to the new XSL transformation file.
- 8. Find the CI type definition element in the new file. The CI type definition element uses the following format:

```
<xsl:template match="/CI_type_name">
```

CI type name is the name of CI type in the UCMDB system.

The following is an example from the runningsoftware push.xslt file:

```
<xsl:template match="/running_software">
```

9. Update the CI type name to match the CI type you want to add to the integration. For example, create the following CI type definition element to add the database CI type to the integration.

```
<xsl:template match="/sm rdbms">
```

- 10. Add or update table naming elements as needed. By default, UCMDB sends CI attribute data to the Service Manager device table. If you want to send CI attributes to one of the join tables of device, you must add an element to specify the table name using the format <file.table\_name>. For example, you do not need to specify an additional jointable to define a database CI type since Service Manager does not use a separate jointable to manage database CI types.
- 11. Find the elements that transform UCMDB CI attributes into Service Manager web service fields. The CI attribute transformation elements use the following format:

```
<xsl:for-each select="@CI_attribute_name">
<WSFieldName><xsl:value-of select="."/></WSFieldName>
</xsl:for-each>
```

@CI\_attribute\_name is the name of attribute in the UCMDB system.

WSFieldName is the name of a web service field published by the Service Manager system.

The following figures show an example. CI attributes in runningsoftware\_push.xslt shows one CI attribute named product\_name is mapped to a web service field with a caption of ApplicationName; Mapping CI attributes in the ucmdbRunningSoftware web service object shows the web service field name and caption defined in the ucmdbRunningSoftware web service object; Mapping CI attributes in the UCMDB RunningSoftware CI type shows how the product\_name attribute is mapped in the RunningSoftware CI type in UCMDB.

See the following screenshot for CI attributes in runningsoftware push.xslt:

```
<!--import:cmdb_root_attributes.xslt-->
                <Type>running_software</Type>
                <xsl:variable name="CIT" select="@bdmType"/>
                <Subtype><xsl:value-of select="$CIT"/></Subtype>
                Kxsl:for-each select="$CIlists/list[@name='CIType_runningsoftware']">
                   <Subtype><xsl:value-of select="entry[@ucmdb=$CIT]/@sm"/></Subtype>
                </xsl:for-each>
                <xsl:variable name="fullDNSName" select="nodes/node/@primary_dns_name"/>
                <xsl:for-each select="@display_label">
                    <CIIdentifier><xsl:value-of select="$fullDNSName"/>_<xsl:value-of sele</pre>
ct="."/></CIIdentifier>
                </xsl:for-each>
                <xsl:for-each select="@product_name">
                    <ApplicationName><xsl:value-of select="."/></ApplicationName>
                </xsl:for-each>
                <xsl:for-each select="@application_version">
                    <ProductVersion><xsl:value-of select="."/></ProductVersion>
                </xsl:for-each>
                <xsl:for-each select="@vendor">
                    <Vendor><xsl:value-of select="."/></Vendor>
                </xsl:for-each>
                <xsl:for-each select="@version">
                    <Version><xsl:value-of select="."/></Version>
                </xsl:for-each>
            </instance>
        </model>
    </xsl:template>
```

Refer to the following screenshot to map CI attributes in the ucmdbRunningSoftware web service object:

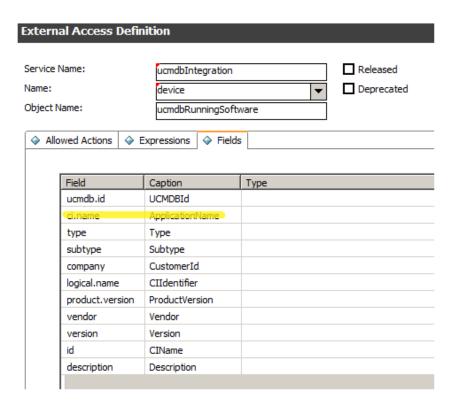

Refer to the following screenshot to map CI attributes in the UCMDBRunningSoftware CI type:

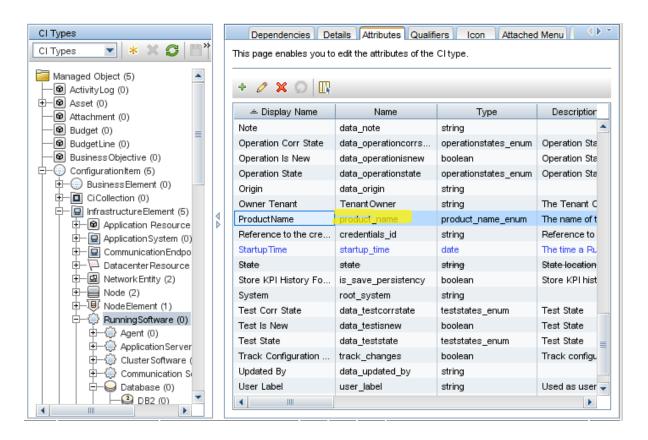

 Add or update CI attribute transformation elements for each CI attribute you want to add to the integration. For example, create the following XSL transformation elements for the database CI type.

Sample XSL transformation elements for database CIs

| UCMDBattribute | Sample transformation elements                                                 |
|----------------|--------------------------------------------------------------------------------|
| port           | <pre><xsl:for-each select="@port"></xsl:for-each></pre>                        |
|                | <port><xsl:value-of select="."></xsl:value-of></port>                          |
|                |                                                                                |
| database_dbsid | <pre><xsl:for-each select="@database_dbsid"></xsl:for-each></pre>              |
|                | <pre><dbinstance><xsl:value-of select="."></xsl:value-of></dbinstance></pre>   |
|                |                                                                                |
| description    | <pre><xsl:for-each select="@description"></xsl:for-each></pre>                 |
|                | <pre><description><xsl:value-of select="."></xsl:value-of></description></pre> |
|                |                                                                                |
|                |                                                                                |

New attribute mappings in rdbms push.xslt are illustrated in the following screenshot:

```
<
    <xsl:template match="/sm rdbms">
        <model>
             <keys/>
             <instance>
                <!--import:cmdb root attributes.xslt-->
                 <Type>rdbms</Type>
                 <xsl:variable name="CIT" select="@bdmType"/>
                 <xsl:for-each select="@bdmType">
                      <Subtype><xsl:value-of select="."/></Subtype>
                 </xsl:for-each>
                 <xsl:for-each select="@display label">
                      <CIIdentifier><xsl:value-of select="."/></CIIdentifier>
                 </xsl:for-each>
                 <xsl:for-each select="@product name">
                      <ApplicationName><xsl:value-of select="."/></ApplicationName>
                 </xsl:for-each>
                 <xsl:for-each select="@application_version">
                      <ProductVersion><xsl:value-of select="."/></ProductVersion>
                 </xsl:for-each>
                 <xsl:for-each select="@vendor">
                      <Vendor><xs1:value-of select="."/></Vendor>
                 </xsl:for-each>
                 <xsl:for-each select="@version">
                      <Version><xsl:value-of select="."/></Version>
                 </xsl:for-each>
                 <xsl:for-each select="@port">
                      <Port><xsl:value-of select="."/></Port>
                 </xsl:for-each>
                 <xsl:for-each select="@database dbsid">
                      <DBInstance><xsl:value-of select="."/></DBInstance>
                 </xsl:for-each>
                 <xsl:for-each select="@description">
                      <Description><xsl:value-of select="."/></Description>
                 </xsl:for-each>
             </instance>
         </model>
    </xsl:template>
</xsl:stylesheet>
   SELECT -
                                                                 9
                                                                            35,32
```

13. Save the new XSL transformation file.

**Note:** When you create/edit and then save a configuration file in Adapter Management, UCMDB automatically restarts the adapter with the new configuration file.

# How to Add a CI Type's Relationship Types to the Integration for Data Push

Once you have added a new CI type to the integration and have created relationships between it and other CI types in UCMDB, for each of these relationship types you need to perform the following tasks so that UCMDB can push the relationships to Service Manager.

As an example, the following steps illustrate how you add a relationship type named Ownership (between the Cost and CostCategory CI types) to the integration for data push. These steps assume that you have already added the Cost and CostCategory CI types to the integration and have created an Ownership relationship between them in UCMDB.

- Add a mapping entry for each relationship type in the push relationship mapping definition file.
   See "How to Add a Push Mapping Entry for Each Relationship Type of the CI Type" below.
- Create a TQL query to push relationships of the CI type.
   See "How to Create a TQL Query to Push Each Relationship Type of the CI Type" on the next page.
- Map the relationship TQL to an XSL transformation file in the push configuration file.
   See "How to Map Each Relationship Type TQL to an XSL Transformation File" on page 188.

## How to Add a Push Mapping Entry for Each Relationship Type of the CI Type

For data push, the SM\_CIT\_Subtype\_list.xml file defines how UCMDB relationship types are mapped to SM ones.

Note: This XML file can be found from Adapter Management > ServiceManagerAdapter9-x > Configuration Files.

If this file does not contain a mapping entry for a new relationship type, you need to add an entry for it.

To add a push mapping entry for the Ownership relationship type:

- 1. Log in to UCMDB as an administrator.
- Navigate to Data Flow Management > Adapter Management > ServiceManagerAdapter9-x >
   Configuration Files.
- 3. Double-click the SM CIT Subtype list.xml file.

4. Go to the RelationshipType list section, and add a mapping entry for Ownership.

#### Where:

*ucmdb*: the display name of the UCMDB relationship type (see Name and Display Name of Ownership).

ucmdbType: the name of the UCMDB relationship type (see Name and Display Name of Ownership).sm: the name of the relationship type in Service Manager.

Name and Display Name of Ownership are illustrated in the following screenshot:

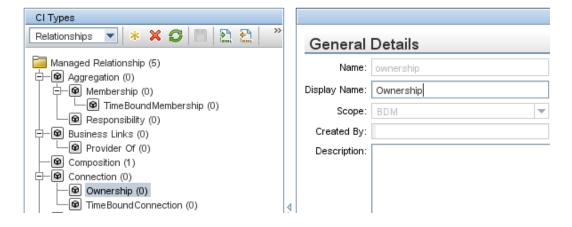

5. Click **OK** to save the file.

# How to Create a TQL Query to Push Each Relationship Type of the CI Type

Once you have created CI Relationship types for the new CI type, you must create a TQL query for each relationship type to push it to Service Manager.

Note: Any TQL query you create must conform to the "TQL Query Requirements" on page 120.

To create a new TQL query called cost\_costcategory\_ownership\_relation\_push for Ownership relationships between the Cost and CostCategory CI types:

- 1. Log in to UCMDB as an administrator.
- 2. Navigate to Modeling > Modeling Studio.
- 3. Click **New** > **Query**. The Query Definition pane is displayed.
- 4. From the CI Type Selector, drag the Cost and CostCategory CI types to the query pane.

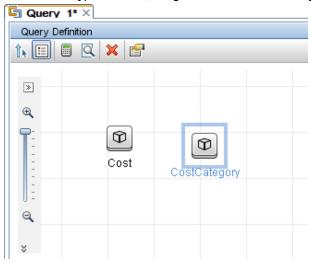

- 5. Create an Ownership relationship from Cost to CostCategory.
  - a. Click the Create Relationship button.
  - b. Click the **Cost** node, and drag the arrow from it to the CostCategory node.
  - c. Select Regular Relationship, and click OK.
  - d. Select Connection > Ownership, and click OK. An Ownership relationship is created between

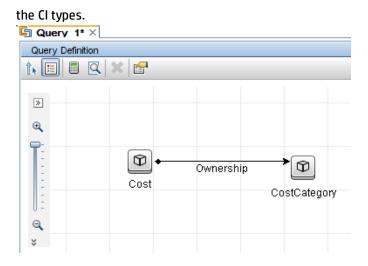

- 6. Right-click the relationship arrow, and select **Relationship Properties**.
- 7. Change the element name from **Ownership** to **Root** (or a name starting with "Root\_"), and then click **OK**.

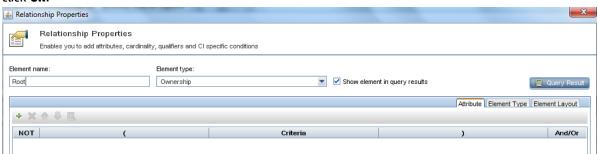

- 8. Click the Save button, and save the query as described in the following.
  - $\textbf{a. Enter a query name. For example, } \verb|cost_costcategory_ownership_relation_push. \\$
  - b. Select the **Integration > SM Sync > 9.xx** folder.

#### c. Click OK.

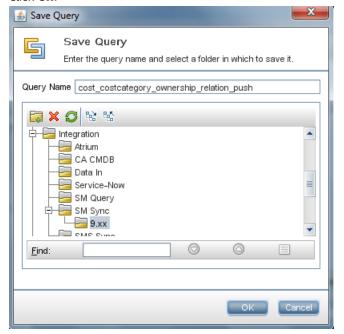

The TQL query is now created. You are ready to map this TQL to an XSL transformation file.

## How to Map Each Relationship Type TQL to an XSL Transformation File

Once you have created a TQL query for a relationship type, you need to map the TQL to an XSL transformation file as described in the following steps.

**Tip:** Out-of-the-box, there is a common XSL transformation file (common\_relations.xslt), which is used for pushing all types of CI relationships. For this reason, you do not need to create a new XSL transformation file; instead, you only need to map the new relationship TQL query to this existing XSLT file.

- Navigate to Data Flow Management > Adapter Management > ServiceManagerAdapter9-x >
   Configuration Files.
- 2. Click the smSyncConfFile.xml file.
- 3. Add an TQL mapping entry by copying an existing one for relationship push. For example, copy the following TQL mapping entry.

<tql name="SM Layer2 Topology Relations Push\*" xslFile="common\_relations.xslt">

4. Change the TQL name to the name of the query you created for the relationship type. For example, cost\_costcategory\_ownership\_relation\_push.

5. Click **OK** to save the configuration file.

Now, you have added the new relationship type to the integration. Next, you need to add the new relationship TQL query to a data push job (see the following figure and "How to Add Custom TQL Queries to Data Push Jobs" on the next page).

Refer to the following screenshot to add a new relationship TQL query to a data push job:

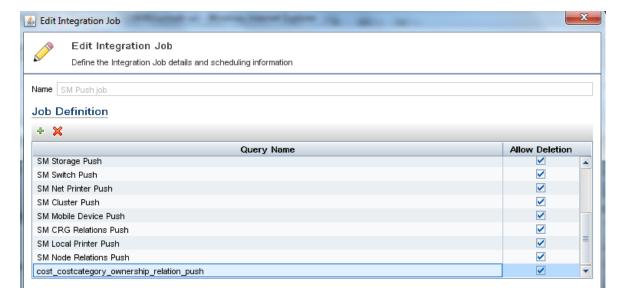

### How to Add Custom TQL Queries to Data Push Jobs

In order for the integration to send your custom CI types and attributes to your Service Manager system, you must add your custom TQL queries to the data push job between your Changes data store and your Service Manager data store. The following steps illustrate how to add an custom TQL query named rdbmsData, which is described in the previous sections.

To add custom TQL queries to a data push job:

- 1. Log in to UCMDB as an administrator.
- 2. Navigate to **Data Flow Management** > **Integration Studio**.
- 3. Click the name of your Service Manager integration point. For example, SM Integration.
- 4. Click the Data Push tab.
- 5. Click the name of your data push job. For example, SM Configuration Item Push job.
- 6. Click the **Edit** button 4.
- 7. Click the **Add** button.
- 8. Click Integration > SM Sync > rdbmsData.
- 9. Click **OK** to add the custom query.
- 10. Enable the Allow Integration Job to delete removed data option for the query.
- 11. Click **OK** to close the Update Job Definition window.

### How to Add a CI Attribute to the Integration for Population

To add a CI attribute to the integration for population, perform the following tasks:

- Create a web service field to support the CI attribute.
   See "Create a Web Service Field to Support the CI Attribute" on the next page.
- Map the CI attribute to the web service field.See "How to Map the CI Attribute to the Web Service Field" on the next page.

#### Create a Web Service Field to Support the CI Attribute

UCMDB uses the Service Manager ucmdbIntegration web service to retrieve CI data from Service Manager. This web service publishes the objects that match the out-of-the-box CI types and CI attributes provided by the UCMDB integration.

If you want to populate an additional CI attribute from Service Manager to your Universal CMDB system, you must create a corresponding web service field on your Service Manager system to provide the CI data from Service Manager. Each web service field must map to a valid Service Manager table and column.

For the steps of creating a web service field, see "How to Create a Web Service Field to Support the CI Attribute" on page 148.

### How to Map the CI Attribute to the Web Service Field

The integration uses an adapter to transform Service Manager web service fields to Universal CMDB CI attributes. The adapter in turn specifies what XSL transformation files the integration should use to convert Service Manager web services messages into a properly formatted Universal CMDB CI and/or relationship.

Out-of-the-box, each integration query has a corresponding XSL transformation file that maps to a particular CI type in Universal CMDB. Without an XSL transformation entry, Universal CMDB cannot receive any CI attribute updates from your Service Manager system.

Unlike for the Push feature, you do not need to create real Topology Query Language (TQL) queries for Population on the UCMDB server.

If you want to add a new attribute to the integration, you must edit the XSL transformation file for the parent CI type and add an entry for the CI attribute. For information about which CI types each population query manages, see "Integration TQL Queries" on page 115. In order to create a proper XSL mapping, you must be familiar with the service and object names that Service Manager publishes as Web services. For information on publishing tables and columns as Web service fields, see the Service Manager help.

The following steps illustrate how to map a UCMDB CI attribute called host\_vendor to a Service Manager web service field called OSVendor.

To map a CI attribute to a web service field:

- 1. Log in to UCMDB as an administrator.
- 2. Navigate to Data Flow Management > Adapter Management.

- Navigate to the Service Manager Adapter configuration files path: ServiceManagerAdapter9-x >
   Configuration Files.
- 4. Click the XSL transformation file that manages the parent CI type of your CI attribute. For example, open computer\_population.xslt to add an attribute to the **SM Computer Population** TQL guery.
- 5. Find the element that defines the name of the Universal CMDB CI Type where the integration will store CI attribute values. For example, the element <ci class="node"> will store CI attributes in the Universal CMDB Node CI Type.
- 6. Within the ci naming element (<ci class="node">), you will see an element of the following format that defines how to transform each web service field into an Universal CMDB CI attribute:

```
<attribute name="UCMDB_CI_attribute_name" type="UCMDB_CI_attribute_type"
ignoreCIIfEmpty="true">
<xsl:value-of select="SMAttributeName"/></attribute>
```

UCMDB\_CI\_attribute\_name is the name of attribute in the Universal CMDB system.

UCMDB\_CI\_attribute\_type is the type of attribute of the Universal CMDB system which this integration supports. Currently the following types are supported: String, StringList, Integer, Long, Double, Boolean, IPAddress, Date, Float, and IntList.

ignoreCIIfEmpty is a parameter that specifies whether or not to ignore the CI during population if this attribute has an empty value (true: ignore; false: not ignore).

#### Note:

- A StringList is a list of strings separated by a semicolon (;). For example, str1;str2;str3. An
   IntList is a list of integers separated by a semicolon (;). For example, 1;2;3.
- For information about time zone and date format configuration of the Date type, see "How to Update the Time Zone and Date Format for the Integration Adapter" on page 33.

SMAttributeName is the name of a web service attribute published by the Service Manager system.

CI attributes in the computer\_population.xslt file are illustrated in the following screenshot:

```
1 <xsl:stylesheet version="1.0" xmlns:xsl="http://www.w3.org/1999/XSL/Transform">
              <xsl:template match="/RetrieveucmdbNodeListResponse">
                     <topology>
                              <xsl:for-each select="instance">
                                      <xsl:variable name="building" select="file.device/Building"/>
                                      <xsl:variable name="floor" select="file.device/Floor"/>
<xsl:variable name="room" select="file.device/Room"/>
                                             class="node">
<!--import:cmdb root_attributes_population.xslt-->
<attribute name="primary_dns_name" type="String">xxsl:value-of select="file.device/DNSName"/>/attribute>
<attribute name="calculated_location" type="String">xxsl:value-of select="concat('Building:', $building, <attribute name="discovered_os_name" type="String">xxsl:value-of select="file.device/OS"/>/attribute>
<attribute name="default_gateway_ip_address" type="String">xxsl:value-of select="file.device/DefaultGateway_ip_address" type="String">xxsl:value-of select="file.node/OSVersion"/>/attribute>
<attribute name="discovered_os_version" type="String">xxsl:value-of select="file.node/PhysicalMemory"/>/attribute>
                                      <ci class="node">
10
11
12
14
15
16
                                               <!--import:ips mapping population.xslt-->
18
                                              <!--import:interfaces_mapping_population.xslt-->
19
                                    </ci>
20
                              </xsl:for-each>
                      </topology>
             </xsl:template>
23 </xsl:stylesheet>
```

Refer to the following screenshot to match CI attributes in the ucmdbNode web service object:

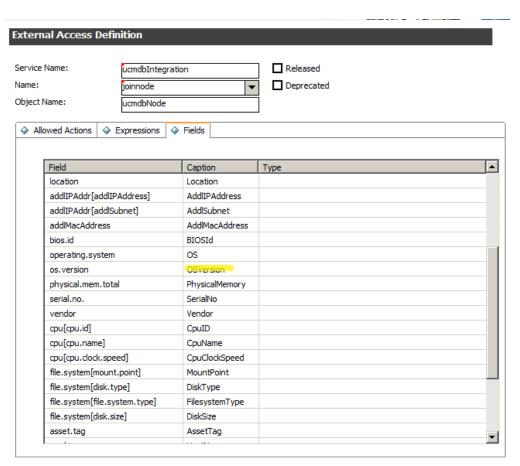

Copy an existing XSL transformation element to use it as a template to create a new transformation entry.

- 8. Paste the new XSL transformation element within the proper table naming element. For example, <ci class="node">.
- Update the CI attribute name and web service field name within the new element to match the
  attribute you want to add to the integration. For example, create the following XSL transformation
  element to add the os\_vendor attribute to the integration.

```
<attribute name="os_vendor" type="String"><xsl:value-of
select="file.node/OSVendor"/></attribute>
```

New attribute in the computer population.xslt file is illustrated in the following screenshot:

```
1<xsl:stylesheet version="1.0" xmlns:xsl="http://www.w3.org/1999/XSL/Transform">
                      <xsl:template match="/RetrieveucmdbNodeListResponse">
                                   <topology>
                                                  <xsl:for-each select="instance">
                                                               <xsl:variable name="building" select="file.device/Building"/>
                                                               <xs!:variable name="floor" select="file.device/Floor"/>
<xs!:variable name="room" select="file.device/Room"/>
                                                               <ci class="node">
                                                                               <!--import:cmdb_root_attributes_population.xslt-->
 10
                                                                             <attribute name="primary_dns_name" type="String"><xsl:value-of select="file.device/DNSName"/>/attribute>
<attribute name="calculated_location" type="String"><xsl:value-of select="concat('Building:', $building,
<attribute name="discovered_os_name" type="String"><xsl:value-of select="file.device/OS"/>/attribute>
<attribute name="default_gateway_ip_address" type="String"><xsl:value-of select="file.device/DefaultGateway_ip_address" type="String"><xsl:value-of select="file.device/DefaultGateway_ip_address" type="file.device/DefaultGateway_ip_address" type="file.device/DefaultGateway_ip_address" type="file.device/DefaultGateway_ip_address" type="file.device/DefaultGateway_ip_address" type="file.device/DefaultGateway_ip_address" type="file.device/DefaultGateway_ip_address" type="file.device/DefaultGateway_ip_address" type="file.device/D
13
                                                                              <attribute name="discovered_os_version" type="String">xs1:value-of_select="file.node/OSVersion"/>/attribute.node/OSVersion"
16
17
18
                                                                             <attribute name="memory_size" type="Integer"><xsl:value-of select="file.node/PhysicalMemory"/>/attribute:
kattribute name="os_vendor" type="String"><xsl:value-of select="file.node/OSVendor"/>/attribute>
                                                                                 <!--import:ips_mapping_population.xslt-->
19
                                                                             <!--import:interfaces_mapping_population.xslt-->
20
                                                            </ci>
                                                  </xsl:for-each>
                                    </topology>
                    </xsl:template>
24 </xsl:stylesheet>
```

10. Save the XSL transformation file.

When you create/edit and then save a configuration file in Adapter Management, UCMDB automatically restarts the adapter with the new configuration file.

### How to Add a CI Type to the Integration for Population

You can use the following steps to add a CI type to the integration for population.

- Create a TQL query to populate the CI type.
   See "Create a TQL Query to Populate the CI Type" on the next page.
- Map the CI type's TQL query to an XSL transformation file.
   See "How to Map the CI type's TQL Query to an XSL Transformation File" on the next page.
- Map the CI type's attributes to web service fields.
   See "How to Map the CI Type's Attributes to Web Service Fields" on page 200.

### Create a TQL Query to Populate the CI Type

Unlike for push, for population the integration does not require you to create custom Topology Query Language (TQL) queries in Universal CMDB to save CI attribute values.

The population feature only needs the smPopConfFile.xml file and population XSL transformation files to synchronize CI/CI Relationship types and attributes; however for each CI/CI Relationship type you still need to define a TQL mapping in the smPopConfFile.xml file, and the TQL query does not necessarily have to exist in UCMDB. It is simply a query name, which will appear in the query list when you add queries to a population job.

HP still recommends you to create TQL queries to help you better understand what CI types or attributes are part of population. For information on how to create a TQL query in UCMDB, see "How to Create a TQL Query to Synchronize the CI Type" on page 161.

### How to Map the CI type's TQL Query to an XSL Transformation File

The integration uses a configuration file called **smPopConfFile.xml** to map each Universal CMDB TQL query to an XSL transformation file. In order for custom TQL queries to be part of the integration, you must add a mapping entry for each TQL query in the configuration file.

To map the TQL query rdbmsData described in previous sections to the Service ManagerucmdbRDBMS web service:

To map a TQL query to an XSL transformation file:

- 1. Log in to UCMDB with an administrator account.
- Navigate to Data Flow Management > Adapter Management > ServiceManagerAdapter9-x >
   Configuration Files > smPopConfFile.xml.
- Add a TQL mapping element by copying an existing one. A TQL mapping element uses the following format:

TQL query is a TQL query name. The TQL query does not have to exist in UCMDB.

XSL\_File is the name of the XSL transformation file that the integration will use to map Service Manager web service fields to Universal CMDB attributes.

Data\_Type is the type of the object retrieved from Service Manager. The possible values are "ci" and "relationship".

Retrieve\_SM\_Tables is the table name list in the Service Manager web service configuration; if you define the WSDL on a join definition, you need to list all the table names of the join definition to which the fields of XSLT mapping belongs; if you define the WSDL on a simple table, simply leave Retrieve\_SM\_Tables empty. You can also check this by opening the WSDL URL: http://<SM server>:<port>/SM/7/<object name>.wsdl. For example, out-of-the-box, the instance type of ucmdbNode is as shown in the following figure, so the Retrieve\_SM\_Tables value is file.device, file.node.

SM tables of the ucmdbNode instance type in the ucmdbNode WSDL are illustrated in the following screenshot:

```
- <xs:complexType name="ucmdbNodeInstanceType">
 <xs:sequence>
   - <xs:element name="file.device">
     - <xs:complexType>
       - <xs:complexContent>
         - <xs:extension base="cmn:StructureType">
           - <xs:sequence>
              <xs:element minOccurs="0" name="CIIdentifier" nillable="true" type="cmn:StringType" />
              <xs:element minOccurs="0" name="Vendor" nillable="true" type="cmn:StringType" />
              <xs:element minOccurs="0" name="DNSName" nillable="true" type="cmn:StringType" />
              <xs:element minOccurs="0" name="SerialNo" nillable="true" type="cmn:StringType" />
              <xs:element minOccurs="0" name="Location" nillable="true" type="cmn:StringType" />
              <xs:element minOccurs="0" name="Type" nillable="true" type="cmn:StringType" />
              <xs:element minOccurs="0" name="CIName" nillable="true" type="cmn:StringType" />
              <xs:element minOccurs="0" name="Subtype" nillable="true" type="cmn:StringType" />
              <xs:element minOccurs="0" name="Building" nillable="true" type="cmn:StringType" />
              <xs:element minOccurs="0" name="Floor" nillable="true" type="cmn:StringType" />
              <xs:element minOccurs="0" name="Room" nillable="true" type="cmn:StringType" />
              <xs:element minOccurs="0" name="AssetTag" nillable="true" type="cmn:StringType" />
              <xs:element minOccurs="0" name="OS" nillable="true" type="cmn:StringType" />
              <xs:element minOccurs="0" name="CustomerId" nillable="true" type="cmn:StringType" />
              <xs:element minOccurs="0" name="DefaultGateway" nillable="true" type="cmn:StringType" />
              <xs:element minOccurs="0" name="UCMDBId" nillable="true" type="cmn:StringType" />
            </xs:sequence>
           </xs:extension>
         </xs:complexContent>
       </xs:complexType>
     </xs:element>
   - <xs:element name="file.node">
     - <xs:complexType>
       - <xs:complexContent>
         - <xs:extension base="cmn:StructureType">
          - <xs:sequence>
            - <xs:element minOccurs="0" name="addIPAddr">
              - <xs:complexType>
                - <xs:complexContent>
                  - <xs:extension base="cmn:ArrayType">
```

Retrieve\_keys\_web\_service is the name of the Service Manager web service that you want the integration to use to retrieve a CI Key list from Service Manager.

Retrieve\_Objects\_web\_service is the name of the Service Manager web service that you want the integration to use to retrieve a CI Object list from Service Manager.

Basic\_Query\_Condition is an internal Query Condition of Service Manager that you want the integration to use to retrieve a CI list from Service Manager for a CI type; it is used as the basic condition for a full or changes population.

Full\_Query\_Condition is an additional internal Query Condition of Service Manager. Along with the Basic\_Query\_Condition, it is used to retrieve a list of all CIs from Service Manager for a full population.

Changed\_Update\_Condition is an additional internal Query Condition of Service Manager; along with the Basic\_Query\_Condition, it is used to retrieve a list of updated CIs from Service Manager since the last job execution; it includes both updated CIs and newly created CIs. It is used for a changes population.

Changed\_Deletion\_Condition is an additional internal Query Condition of Service Manager; along with the Basic\_Query\_Condition, it is used to retrieve a list of deleted CIs from Service Manager since the last job execution. It is used for a changes population.

The following figure shows an excerpt of the smPopConfFile.xml:

```
Resourcediscovery ConfigFiles/ServiceManagerAdapter9-x/smPopConfFile.xml
 Q 🥨 🔽 🚰 🖉
     1 < config>
          <global-config>
              <request type="Retrieve" cmdb-id-only="false"/>
          </global-config>
    5
          <mapping>
              <tql name="SM Business Service Population" xslFile="business_service_population.xslt">
                  <reguest type="Retrieve" dataType="ci"
                      retrieveFileList="file.device"
    8
                      retrieveKeysQueryName="RetrieveucmdbBusinessServiceKeysListRequest"
    10
                      retrieveListQueryName="RetrieveucmdbBusinessServiceListRequest"
    11
                      basicQueryCondition="type=squot;bizservicesquot;"
    12
                      fullQueryCondition="istatus~=" Retired/Consumed""
                      changedCreationQueryCondition="created.by.datesgt;'{fromDate}' and istatus--squo
    13
                      changedUpdateQueryCondition="created.by.date<='{fromDate}' and devicemodtime&
    14
    15
                      changedDeletionQueryCondition="devicemodtime> '{fromDate}' and istatus=" R
    16
              </tq1>
              <tql name="SM Computer Population" xslFile="computer_population.xslt">
    17
```

4. Add or update TQL mapping elements for each TQL query you want to add to the integration. For example, the following TQL creates a mapping between the rdbmsData TQL query and the rdbms\_population.xslt file.

```
basicQueryCondition="type#"rdbms""

fullQueryCondition="istatus~="Disposed/Retired""

changedUpdateQueryCondition="(devicemodtime>'{fromDate}' or
(devicemodtime=NULL and created.by.date>'{fromDate}')) and
istatus~="Disposed/Retired""

changedDeletionQueryCondition="devicemodtime>'{fromDate}' and
istatus="Disposed/Retired""/>
</tql>
```

The following figure shows the above-mentioned TQL mapping elements in the smPopConfFile.xml file:

The following figure shows an excerpt of the ucmdbRDBMS WSDL for your reference:

```
- <xs:complexType name="ucmdbRDBMSKeysType">
 - <xs:sequence>
     <xs:element minOccurs="0" name="CIIdentifier" nillable="true" type="cmn:StringType" />
   </xs:sequence>
   <xs:attribute name="query" type="xs:string" use="optional" />
   <xs:attribute name="updatecounter" type="xs:long" use="optional" />
 </xs:complexType>
- <xs:complexType name="ucmdbRDBMSInstanceType">
 - <xs:sequence>
   - <xs:element name="file.device">
     - <xs:complexType>
       - <xs:complexContent>
         - <xs:extension base="cmn:StructureType">
           <xs:sequence>
              <xs:element minOccurs="0" name="CIIdentifier" nillable="true" type="cmn:StringType" />
              <xs:element minOccurs="0" name="Vendor" nillable="true" type="cmn:StringType" />
              <xs:element minOccurs="0" name="Type" nillable="true" type="cmn:StringType" />
              <xs:element minOccurs="0" name="CIName" nillable="true" type="cmn:StringType" />
              <xs:element minOccurs="0" name="Description" nillable="true" type="cmn:StringType" />
              <xs:element minOccurs="0" name="Version" nillable="true" type="cmn:StringType" />
              <xs:element minOccurs="0" name="SubType" nillable="true" type="cmn:StringType" />
              <xs:element minOccurs="0" name="CustomerId" nillable="true" type="cmn:StringType" />
              <xs:element minOccurs="0" name="ApplicationName" nillable="true" type="cmn:StringType" />
              <xs:element minOccurs="0" name="UCMDBId" nillable="true" type="cmn:StringType" />
              <xs:element minOccurs="0" name="ProductVersion" nillable="true" type="cmn:StringType" />
            </xs:sequence>
           </xs:extension>
         </xs:complexContent>
       </xs:complexType>
     </xs:element>
   - <xs:element name="file.rdbms">
     - <xs:complexType>
       - <xs:complexContent>
         - <xs:extension base="cmn:StructureType">
              <xs:element minOccurs="0" name="DBInstance" nillable="true" type="cmn:StringType" />
```

5. Save the configuration file.

**Note:** When you create/edit and then save a configuration file in Adapter Management, UCMDB automatically restarts the adapter with the new configuration file.

### How to Map the CI Type's Attributes to Web Service Fields

The integration uses the Service Manager Adapter to transform Service Manager web services objects to Universal CMDB CI attributes. The Service Manager Adapter uses XSL transformation files to convert a properly formatted Service Manager web services messages into Universal CMDB CI. Out-of-the-box, each integration query has a corresponding XSL transformation file. In addition, each attribute you want to populate to Universal CMDB requires its own entry in the XSL transformation file.

If you want to add a CI type to the integration, you must create a matching XSL transformation file that defines how the Service Manager Adapter transforms each Service Manager web service field into a CI type. In order to create a proper XSL mapping, you must be familiar with the service and object names that Service Manager publishes as Web services. For information on publishing tables and columns as Web service fields, see the *Service Manager Web Services Guide*.

To create an XSL transformation file for the SM RDBMS CI type, which is described in previous sections:

- 1. Log in to UCMDB as an administrator.
- 2. Navigate to Data Flow Management > Adapter Management.
- 3. Click the **Create new resource** button \*
- 4. Select **New Configuration File**.
- 5. Select the ServiceManagerAdapter9-x package.
- 6. Enter the full file name using this format: <AdapterID>/<filename>. For example, ServiceManagerAdapter9-x/rdbms\_population.xslt.
- 7. Copy the content of an existing XSL transformation file to use it as a template to create the new transformation file. For example, copy the content of business\_service\_population.xslt to the new file.
- 8. Find the web service response name definition element, which uses the following format:

```
<xsl:template match="/SM_WEBSERVICE_RESPONSE_NAME">
```

SM\_WEBSERVICE\_RESPONSE\_NAME is the name of web service response in the Service Manager system.

The following figure shows an example of Web Service response definition in business\_service\_population.xslt:

9. Update the web service response name to match the response name that you want to add to the integration. For example, you can create the following CI type definition element to add the database response of retrieve object list to the integration.

```
<xsl:template match="/RetrieveucmdbRDBMSListResponse">
```

10. Find the Universal CMDB CI type definition element, which uses the following format:

```
<ci class="UCMDB_CI_TYPE_NAME">
UCMDB_CI_TYPE_NAME is the CI type name in the Universal CMDB System.
```

The following figure shows an example CI type definition in business\_service\_population.xslt:

11. Update the Universal CMDB CI type definition name to match the name you want to add to the integration. For example, create the following CI type definition element to add the database response of retrieve object list to the integration.

```
<ci class="sm rdbms">
```

**Note:** Do not use any variables in the CI type definition name. The CI type definition name must be a fixed value.

12. Find the elements that transform Service Manager web service fields into Universal CMDB CI attributes. The CI attribute transformation elements use the following format:

```
<attribute name="UCMDB_CI_attribute_name" type="UCMDB_CI_attribute_type" ignoreCIIfEmpty="true"> 
<xsl:value-of select="SMAttributeName"/></attribute>
```

UCMDB\_CI\_attribute\_name is the name of the CI attribute in the Universal CMDB system.

UCMDB\_CI\_attribute\_type is the type of the CI attribute in the Universal CMDB system that this integration supports. Currently the following types are supported: String, StringList, Integer, Long, Double, Boolean, IPAddress, Date, Float, and IntList.

ignoreCIIfEmpty is a parameter that specifies whether or not to ignore the CI during population if this attribute has an empty value (true: ignore; false: not ignore).

#### Note:

- A StringList is a list of strings separated by a semicolon (;). For example, str1;str2;str3. An
   IntList is a list of integers separated by a semicolon (;). For example, 1;2;3.
- For information about setting a time zone and date format for the Date type, see "How to Update the Time Zone and Date Format for the Integration Adapter" on page 33.

SMAttributeName is the name of a web service attribute published by the Service Manager system.

See the following figure for an example of CI attributes in business\_service\_population.xslt:

```
Kxsl:stylesheet version="1.0" xmlns:xsl="http://www.w3.org/1999/XSL/Transf
    <xsl:template match="/RetrieveucmdbBusinessServiceListResponse">
        <topology>
            <xsl:for-each select="instance">
                <ci class="business_service">
                    <!--import:cmdb_root_attributes_population.xslt-->
                    <attribute name="provider"</pre>
                                                type="String"><xsl:value-of
                             Provider"/></attribute>
select="file
                </ri>
            </xsl:for-each>
        </topology>
    </xsl:template>
</xsl:stylesheet>
                                                          11,16-19
                                                                        A11
```

Refer to the following screenshot to match CI attributes in the Universal CMDB BusinessService CI type:

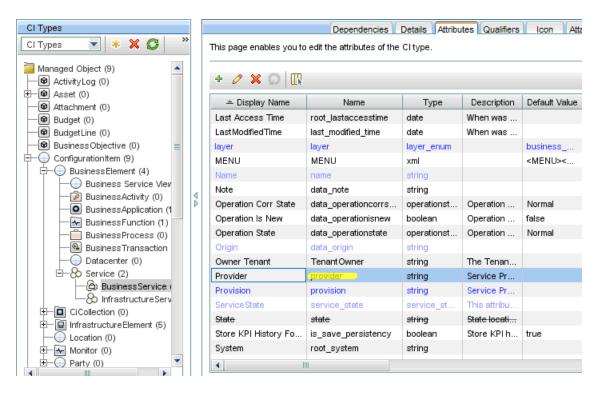

Refer to the following screenshot to match CI attributes in the Service Manager ucmdbBusinessService web service:

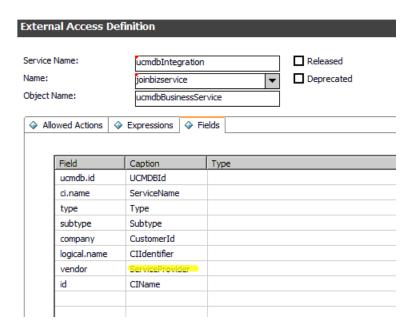

13. In the SM RDBMS population example, there are no sub items of a CI. If you want to populate the sub items of a CI, for example, to populate the IP addresses of a computer together with the computer CI, you need to add a "link" element under the "ci" element. A link transformation element uses the following format:

Link\_Direction is the direction between a parent CI and sub CI. The supported directions are:

- outgoing: The link direction is from an upstream CI to the current downstream CI (for example, from node to ip\_address).
- incoming: The link direction is from a downstream CI to the current upstream CI.

UCMDB\_Link\_type is the relationship type in the Universal CMDB system.

The following figures show the out-of-the-box configurations for populating the Computer CI together with its IP addresses:

```
<xsl:stylesheet version="1.0" xmlns:xsl="http://www.w3.org/1999/XSL/Transform">
    <xsl:template match="/RetrieveucmdbNodeListResponse">
        <topology>
            <xsl:for-each select="instance">
                <xsl:variable name="building" select="file.device/Building"/>
                <xsl:variable name="floor" select="file.device/Floor"/>
                <xsl:variable name="room" select="file.device/Room"/>
                <ci class="mode">
                    <!--import:cmdb_root_attributes_population.xslt-->
                    Kattribute name="primary_dns_name" type="String"><xs1:value-</pre>
of select="file.device/DNSName"/></attribute>
                    <attribute name="calculated_location" type="String"><xsl:val</pre>
ue-of select="concat('Building:', $building, 'Floor:', $floor, 'Room:', $room)"/
></attribute>
                    Kattribute name="discovered_os_name" type="String"><xsl:valu</pre>
e-of select="file.device/OS"/></attribute>
                    <attribute name="default gateway ip address" type="String"><</p>
xsl:value-of select="file.device/DefaultGateway"/></attribute>
                    <attribute name="discovered_os_version" type="String"><xsl:v</pre>
alue-of select="file.node/OSVersion"/></attribute>
                    Kattribute name="memory_size" tope="Integer"><xs1:value-of s</pre>
elect="file.node/PhysicalMemory"/></attribute>
                    <!--import:cpu_mapping_population.xslt-->
                    <!--import:disk_device_mapping_population.xslt-->
                    <!--import:filesystem_mapping_population.xslt-->
                    <!--import:ips_mapping_population.xslt-->
                    <!--import:interfaces_mapping_population.xslt-->
               (/ci>
            </xsl:for-each>
        </topology>
    </xsl:template>
</xsl:stylesheet>
                                                                16,52
                                                                               A11
```

Link definition in the import xslt file (ips\_mapping\_population.xslt) is illustrated in the following screenshot:

Refer to the following screenshot to match CI attributes and links in the Service Manager WSDL (http://<SM server>:<port>/SM/7/ucmdbNode.wsdl):

```
- <xs:complexType name="ucmdbNodeInstanceType">
 - <xs:sequence>
   - <xs:element name="file.device">
     - <xs:complexType>
       - <xs:complexContent>
         + <xs:extension base="cmn:StructureType">
         </xs:complexContent>
       </xs:complexType>
     </xs:element>
   - <xs:element name="file.node">
      - <xs:complexType>
       - <xs:complexContent>
         - <xs:extension base="cmn:StructureType">
           - <xs:sequence>
            - <xs:element minOccurs="0" name="addlIPAddr">
               - <xs:complexType>
                - <xs:complexContent>
                  - <xs:extension base="cmn:ArrayType">
                    - <xs:sequence>
                      - <xs:element maxOccurs="unbounded" minOccurs="0" name="addlIPAddr">
                        - <xs:complexType>
                         - <xs:complexContent>
                           - <xs:extension base="cmn:StructureType">
                             - <xs:sequence>
                                <xs:element minOccurs="0" name="AddIPAddress" nillable="true" type="cmn:StringType" />
                                <xs:element minOccurs="0" name="AddlSubnet" nillable="true" type="cmn:StringType" />
                               </xs:sequence>
                             </xs:extension>
                           </xs:complexContent>
                         </xs:complexType>
                        </r>c/ys elements
```

Refer to the following screenshot to match CI links in UCMDB at the TQL level:

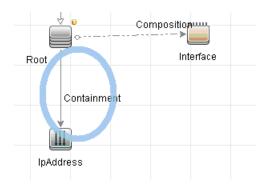

**Note:** The **Matching CI links in UCMDB at the TQL level** figure is provided here only to give you a graphic view of how relevant CIs are stored in UCMDB. You do not need to create the TQL query, since the population feature does not require it.

Refer to the following screenshot to match CI type and attributes in the UCMDB CI Type (IpAddress):

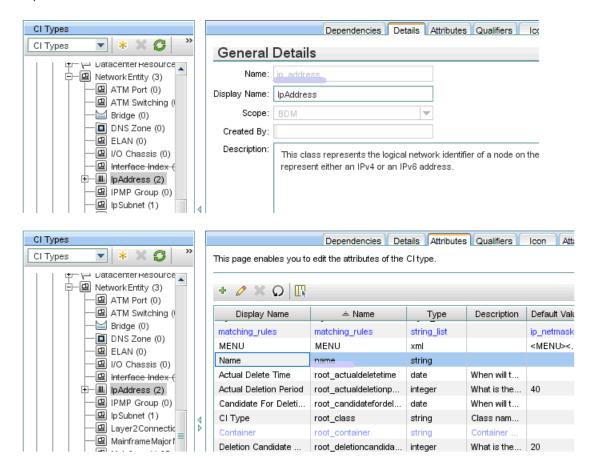

14. Add or update the CI attribute transformation elements for each CI attribute you want to add to the integration. For example, you can use the following XSL transformation elements for the database CI type.

Sample XSL transformation elements for database CIs

| UCMDB<br>attribute          | Sample transformation elements                                                                                                    |
|-----------------------------|----------------------------------------------------------------------------------------------------|
| discovered_<br>product_name | <pre><attribute name="discovered_product_name" type="String"> <xsl:value-of select="file.device/CIIdentifier"></xsl:value-of></attribute></pre> |
| product_name                | <pre><attribute name="product_name" type="String"> <xsl:value-of select="file.device/ApplicationName"></xsl:value-of></attribute></pre>         |

Sample XSL transformation elements for database CIs, continued

| UCMDB<br>attribute      | Sample transformation elements                                                                                                    |
|-------------------------|----------------------------------------------------------------------------------------------------|
| application_<br>version | <pre><attribute name="application_version" type="String"> <xsl:value-of select="file.device/ProductVersion"></xsl:value-of></attribute></pre> |
| vendor                  | <attribute name="vendor" type="String"> <xsl:value-of select="file.device/Vendor"></xsl:value-of></attribute>                                 |
| version                 | <attribute name="version" type="String"> <xsl:value-of select="file.device/Version"></xsl:value-of></attribute>                               |
| dbinstance              | <attribute name="dbinstance" type="String"> <xsl:value-of select="file.rdbms/DBInstance"></xsl:value-of></attribute>                          |
| port                    | <pre><attribute name="port" type="String"> <xsl:value-of select="file.rdbms/Port"></xsl:value-of></attribute></pre>                           |
| description             | <pre><attribute name="description" type="String"> <xsl:value-of select="file.rdbms/Description"></xsl:value-of></attribute></pre>             |

Attribute mappings in rdbms population.xslt are illustrated in the following screenshot:

```
<xsl:stylesheet version="1.0" xmlns:xsl="http://www.w3.org/1999/XSL/Transform"> 
    <xsl:template match="/RetrieveucmdbRDBMSListResponse">
        <topology>
            <xsl:for-each select="instance">
                <ci class="sm_rdbms">
                     <!--import:cmdb root attributes population.xslt-->
                     <attribute name="discovered_product_name" type="String"><xsl</pre>
:value-of select="file.device/CIIdentifier"/></attribute>
                     <attribute name="product_name" type="String"><xsl:value-of s</pre>
elect="file.device/ApplicationName"/></attribute>
                     <attribute name="application_version" type="String"><xs1:val</pre>
ue-of select="file.device/ProductVersion"/></attribute>
                     <attribute name="vendor" type="String"><xsl:value-of select=</pre>
"file.device/Vendor"/></attribute>
                     <attribute name="version" type="String"><xsl:value-of select</pre>
="file.device/Version"/></attribute>
                     <attribute name="dbinstance" type="String"><xsl:value-of sel</pre>
ect="file.rdbms/DBInstance"/></attribute>
                     <attribute name="port" type="String"><xs1:value-of select="f</pre>
ile.rdbms/Port"/></attribute>
                     <attribute name="description" type="String"><xs1:value-of se</pre>
lect="file.rdbms/Description"/></attribute>
                </ci>
            </xsl:for-each>
        </topology>
    </xsl:template>
</xsl:stylesheet>
   SELECT --
                                                                 14,109-124
```

15. Save the XSL transformation file.

**Note:** When you create/edit and then save a configuration file in Adapter Management, UCMDB automatically restarts the adapter with the new configuration file.

# How to Add a CI Type's Relationship Types to the Integration for Population

Once you have added a new CI type to the integration for population, you need to add the new CI type's relationship types to the integration. For each relationship type, perform the following tasks.

As an example, the following steps describe how to add the Ownership relationship type to the integration; these steps assume that you have already added the Cost and CostCategory CI types to the integration for population.

- Create an XSL transformation file to map each relationship type's attributes to web service objects.
  - See "How to Map Each Relationship Type's Attributes to Web Service Objects" below.
- 2. Add a TQL mapping for each relationship type to the population configuration file. See "How to Define a TQL Mapping for Each Relationship Type" on page 212.

# How to Map Each Relationship Type's Attributes to Web Service Objects

This example illustrates how to create an XSL transformation file to map the attributes of the Ownership relationship type to web service objects.

- 1. Log in to UCMDB as an administrator.
- 2. Navigate to Data Flow Management > Adapter Management.
- 3. Click the **Create new resource** button
- 4. Select New Configuration File.
- 5. Select the ServiceManagerAdapter9-x package.

- 6. Enter the full file name using this format: <AdapterID>/<filename>. For example, ServiceManagerAdapter9-x/cost\_to\_costcategory\_population.xslt.
- 7. Click **Yes** to ignore the file extension warning. The file is added to the Configuration Files folder.
- 8. Copy the content of an existing relationship population XSLT file (for example, computer\_to\_computer\_connects\_population.xslt) to the new XSLT file.

**Note:** In the next step, you will update the <ci class> names and linkType value.

```
<xsl:stylesheet version="1.0" xmlns:xsl="http://www.w3.org/1999/XSL/Transform">
    <xsl:template match="/Retrievecirelationship1to1ListResponse">
        <topology>
            <xsl:for-each select="instance">
                <ci class="node">
                     <attribute name="name" type="String"><xsl:value-of select=</pre>
"upstreamci.logical.name"/></attribute>
                     <attribute name="sm_id" type="String"><xsl:value-of select=</pre>
"upstreamci.id"/></attribute>
                     <link direction="outgoing" linkType="tcp">
                         <ci class="node">
                             <attribute name="name" type="String"><xsl:value-of</pre>
select=
"downstreamci.logical.name"/></attribute>
                             <attribute name="sm_id" type="String"><xsl:value-of</pre>
select=
"downstreamci.id"/></attribute>
                         </ci>
                     </link>
               </ci>
            </xsl:for-each>
        </topology>
    </xsl:template>
</xsl:stylesheet>
```

9. Change the <ci class> names to cost and cost\_category, and linkType to ownership.

ci class: the name (not display name) of the each CI type involved in the relationship. It should be the Name field value on the General Details tab of the CI type definition.

linkType: the name of the relationship type. It should be the Name field value on the General Details tab of the relationship type definition.

**Note:** In this example, you do not need to change the link direction (outgoing). This is because the relationship (Ownership) direction is from cost to cost\_category, that is, from a <ci class> outside of the link> element to a <ci class> inside it).

10. Save the XSL transformation file.

### How to Define a TQL Mapping for Each Relationship Type

For each relationship type of the new CI type, you need to define a TQL mapping in the smPopConfFile.xml file.

- 1. Log in to UCMDB as an administrator.
- Navigate to Data Flow Management > Adapter Management > ServiceManagerAdapter9-x >
   Configuration Files > smPopConfFile.xml.
- 3. In the smPopConfFile.xml file, add a TQL mapping for the relationship type, by copying an existing TQL mapping element.

**Note:** In the next step, you will update the highlighted values with values of the new relationship type.

```
<tql name="SM Biz To Biz With Usage"
xslFile="businessservice to businessservice usage population.xslt">
  <request type="Retrieve" dataType="relationship"</pre>
      retrieveKeysQueryName="Retrievecirelationship1to1KeysListRequest"
      retrieveListQueryName="Retrievecirelationship1to1ListRequest"
      basicQueryCondition="upstreamci.type="bizservice" and
downstreamci.type="bizservice" and
relationship.subtype="Usage""
      fullQueryCondition="status~="Removed""
      changedCreationQueryCondition="create.datetime>'{fromDate}' and
status~=" Removed""
       changedUpdateQueryCondition="created.datetime<='{fromDate}' and
update.datetime>'{fromDate}' and status~="Removed""
       changedDeletionQueryCondition="update.datetime>'{fromDate}' and
status=" Removed" "/>
</tql>
```

4. Update the TQP mapping element with the values of the new relationship type.

**Note:** For the TQL name, you can enter any descriptive name as you like (for example, SM Cost to CostCategory with Ownership). This TQL query does not really exist, since population does not require it.

The upstreamci.type, downstreamci.type, and relationship.subtype values are defined in the circlationship1to1 table in Service Manager.

5. Save the population configuration file.

**Note:** When you create/edit and then save a configuration file in Adapter Management, UCMDB automatically restarts the adapter with the new configuration file.

Now the relationship type is added to the integration for population. Next, you need to add the relationship TQL name you specified in the population configuration file (in this example, SM Cost to CostCategory with Ownership) to a relationship population job, so that the integration can populate this type of relationships to UCMDB. See the following figure and also "How to Add Custom TQL Queries to Integration Population Jobs" on page 216.

Refer to the following screenshot to add a new relationship TQL name to a relationship population job:

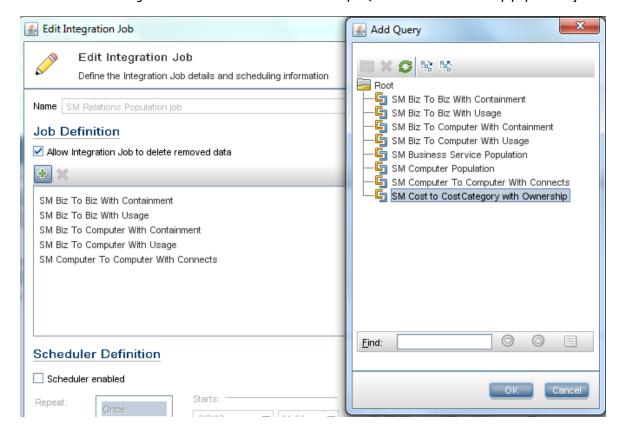

### How to Customize UCMDB ID Pushback for a CI Type

Out-of-the-box, UCMDB pushes the UCMDB ID of each CI type back to Service Manager during population, by calling a Service Manager web service (ucmdbIDPushBack) based on the ucmdbid.pushback.request and ucmdbid.pushback.xslt settings in the sm.properties file in UCMDB (see "How to Update the Integration Adapter Configuration File (sm.properties)" on page 131).

To better suit your business needs, you can make the following tailorings to the ucmdb id pushback feature, using the <idPushbackConfigurations> element in the ServiceDeskConfiguration.xml file:

- "How to Disable the UCMDB ID Pushback Feature for a Specific CI Type" below
- "How to Define a Custom Pushback Web Service and xslt File for a Specific CI Type" on the next page

**Note:** For a specific UCMDB class (CI type), its definitions in the ServiceDeskConfiguration.xml file supercede the following global settings in the sm.properties file:

- idPushbackEnable: In the sm. properties file, this setting is not present; however, out-of-thebox, it is set to true for all CI types.
- idPushbackRequest: In the sm.properties file, its out-of-the-box value is UpdateucmdbIDPushBackRequest.
- idPushbackXSLT: In the sm.properties file, the out-of-the-box value is ucmdbid\_pushback.xslt.

# How to Disable the UCMDB ID Pushback Feature for a Specific CI Type

You may want to disable the pushback feature for certain UCMDB CI types, for example, UCMDB classes that are mapped to a sub-item type (IP Address, CPU, etc.) in Service Manager. Doing so can aviod unnecessary system overload.

To disable the pushback feature for a UCMDB CI type (class), use this format:

```
<idPushbackConfiguration ucmdbClassName="<ucmdbClassName>"
idPushbackEnable="false"/>
```

Where, <ucmdbClassName> is the name of the UCMDB CI type.

Here are the out-of-the-box settings in the ServiceDeskConfiguration.xml file:

<idPushbackConfigurations>

<idPushbackConfiguration ucmdbClassName="interface" idPushbackEnable="false"/>

To enable the pushback feature for a CI type, set idPushbackEnable="true" for it.

# How to Define a Custom Pushback Web Service and xslt File for a Specific CI Type

There are occasions when you need to define a custom pushback web service and XSLT for a specific CI type (class), for example, when a CI type you want to populate is not stored in the device table in Service Manager. This is because the out-of-the-box ucmdbIDPushBack web service is based on the device table.

For example, you have tailored the integration in order to populate the Functional Group from Service Manager to UCMDB. If the Functional Group in Service Manager is not stored in the device table, you can define a custom web service and XSLT like the following:

**Note:** To support your pushback customizations, you need to create the specified custom web service record in Service Manager and XSLT file in UCMDB.

## How to Add Custom TQL Queries to Integration Population Jobs

In order for the integration to **send** your custom Service Manager web service object and fields to your UCMDB system, you must add your custom TQL queries to the population job between your Service Manager data store and your UCMDB data store. The following steps illustrate how to add the custom rdbmsData TQL query described in previous sections.

To add custom TQL queries to population job definitions:

- 1. Log in to UCMDB as an administrator.
- 2. Navigate to Data Flow Management > Integration Studio.
- 3. Double-click the name of your Service Manager integration point. For example, SM Integration.
- 4. Click the **Population** tab.
- 5. Select a population job. For example, SM Configuration Item Population job.
- 6. Click the **Edit Integration Job** button  $\mathcal{L}$ .
- 7. Click the **Add** button ... The TQL names configured in the smPopConfFile.xml file are listed.
- 8. Click Root > rdbmsData.
- 9. Click **OK** to add a custom query.
- 10. Click **OK** to close the Update Job Definition window.

# How to Add an Attribute of a Supported CI Type for Federation

Out-of-the-box, the integration supports federation for three external CI types in UCMDB: Incident, Problem, and RequestForChange.

For each of the supported CI types, there is a list of attributes in UCMDB that you can map to Service Manager web service objects for federation. The following figure shows the out-of-the-box UCMDB CI attributes available for the Incident CI type.

Incident CI attributes supported for federation are illustrated in the following screenshot:

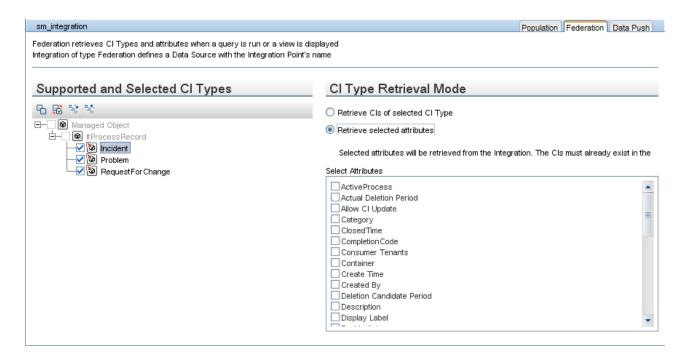

For example, to add an SM Incident attribute for federation, you need to expose the field in the SM UcmdbIncident web service object and then map it to an appropriate UCMDB attribute (if one does not already exist, you need to create it in UCMDB first).

The following figure shows the fields that are exposed in the UcmdbIncident web service object in Service Manager:

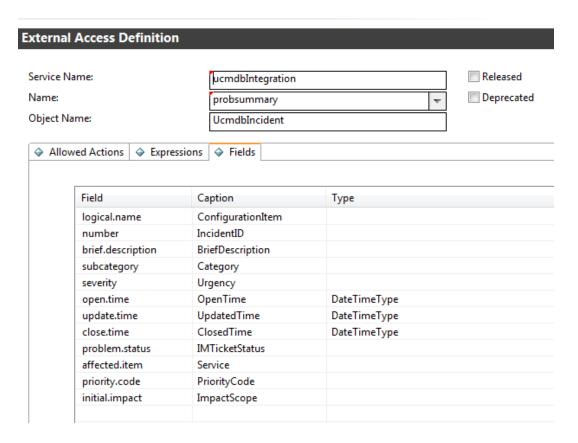

You can expose more fields so that more Incident attributes can be federated to UCMDB. As an example, the following describes how to add the "action" field in the Service Manager probsummary (Incident) file for federation, by mapping it to a new UCMDB attribute named "details".

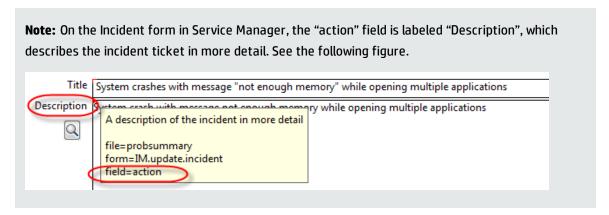

To add an attribute of a supported CI type for federation:

## 1. Add the SM attribute to its web service object.

The following example describes how to expose the SM "action" field of Incident in the UcmdbIncident web service object.

- a. Log in to Service Manager as a system administrator.
- b. Navigate to **Tailoring > Web Services > WSDL Configuration**.
- c. Enter the following field values, and then click Search.

• Service Name: ucmdbIntegration

• Name: probsummary

The UcmdbIncident web service object is displayed.

- d. On the Fields tab, add the following row:
  - Field: action.
  - Caption: Description

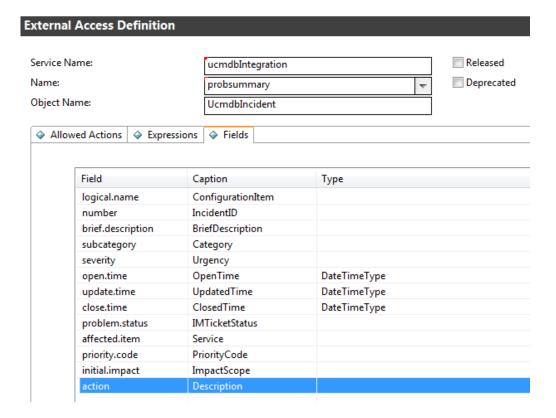

e. Save the web service object.

## 2. Map the SM attribute to a UCMDB attribute.

The following example describes how to map the SM "action" attribute to a new UCMDB attribute named "details".

- a. Log in to UCMDB as an administrator.
- b. Navigate to **Modeling** > **CI Type Manager**.
- c. Browse to **ItProcessRecord** > **Incident**, and open its properties pane.
- d. Click the **Add** button to add a new attribute named "details" to the Incident CI type.

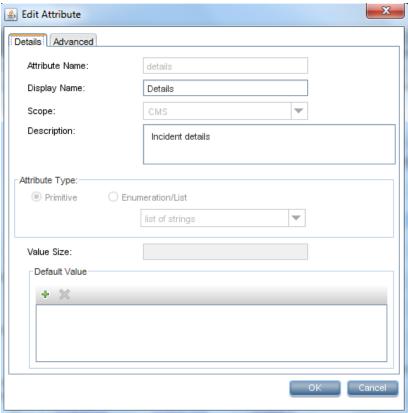

- o name: details
- Display Name: Details
- Description: Incident details
- Attribute Type: Primitive > List of strings (this is because the "action" field in SM is an array)
- e. Save the Incident CI type record.
- f. Navigate to Data Flow Management > Adapter Management > ServiceManagerAdapter9-x > Configuration Files.
- g. Click the ServiceDeskConfiguration.xml file.

h. Add a mapping entry for the "details" attribute in the Incident attributeMappings section, as shown in the following.

```
<ucmdbClassConfiguration ucmdbClassName="incident">
    <attributeMappings>
        <attributeMapping ucmdbAttributeName="reference number"</pre>
serviceDeskAttributeName="IncidentID"/>
        <attributeMapping ucmdbAttributeName="name"
serviceDeskAttributeName="BriefDescription"/>
        <attributeMapping ucmdbAttributeName="incident status"
serviceDeskAttributeName="IMTicketStatus"
converterClassName="com.mercury.topaz.fcmdb.adapters.
serviceDeskAdapter.converter.PropertyValueConverterFirstLetter
ToUpperAndReplaceUnderscoreWithSpace"
reversedConverterClassName="com.mercury.topaz.fcmdb.adapters.
serviceDeskAdapter.converter.PropertyValueConverterFirstLetter
ToLowerAndReplaceSpaceWithUnderscore"/>
       <attributeMapping ucmdbAttributeName="urgency"</pre>
serviceDeskAttributeName="Urgency"/>
<attributeMapping ucmdbAttributeName="details"
serviceDeskAttributeName="Description"/>
    </attributeMappings>
```

## **Tip:** The attribute mapping entry uses the following format:

<attributeMapping ucmdbAttributeName="details"
serviceDeskAttributeName="Description"/>

#### Where:

ucmdbAttributeName is the UCMDB attribute name in the Incident CI type definition to which you want to map the SM attribute;

serviceDeskAttributeName is the field caption you defined in the SM web service object.

For an SM attribute (for example, problem.status) that is a drop-down list, the attribute mapping uses the following format (you only need to change the attribute names):

```
<attributeMapping ucmdbAttributeName="incident_status"
serviceDeskAttributeName="IMTicketStatus"
converterClassName="com.mercury.topaz.fcmdb.adapters.
serviceDeskAdapter.converter.PropertyValueConverterFirstLetter
ToUpperAndReplaceUnderscoreWithSpace"
reversedConverterClassName="com.mercury.topaz.fcmdb.adapters.
serviceDeskAdapter.converter.PropertyValueConverterFirstLetter
ToLowerAndReplaceSpaceWithUnderscore"/>
```

## i. Click **OK** to save the file.

Now the Description (field name: action) attribute of SM Incident has been added to the integration for federation. You can run an Incident federation query in the UCMDB Modeling Studio to see if the SM Description data is properly federated. For details, see "Examples of Using Federation" on page 45.

The following figure shows an example where the Description of an SM incident ticket has been federated to UCMDB as Details:

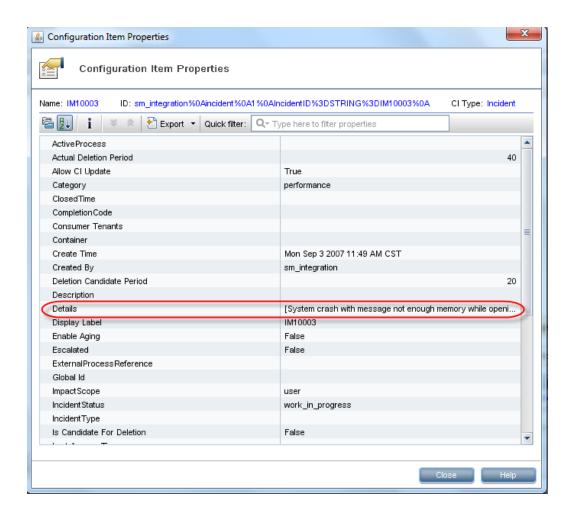

# Chapter 6: Troubleshooting

When data push and population errors occur, you can check the error messages and the integration log files to identify the root causes and fix the errors. This chapter describes the general troubleshooting steps, as well as typical errors and solutions.

## This section includes:

- "Troubleshooting Data Push Issues" below
- "Troubleshooting Population Issues" on page 252

# Troubleshooting Data Push Issues

When data push errors or problems occur, you can check the error messages and the log file to figure out the root causes and then fix the errors.

This integration uses the following error codes for data push.

## Data push error codes

| Error<br>code | Description                                                                                                    |
|---------------|----------------------------------------------------------------------------------------------------|
| -1            | Unspecified error.                                                                                                    |
| 0             | Success.                                                                                                    |
| 3             | Resource unavailable.                                                                                                    |
| 28            | Not authorized.                                                                                                    |
| 51            | Record modified since last retrieved.                                                                                         |
| 70            | Invalid SOAP action / unrecognized application action.                                                                        |
| 71            | Validation failed.                                                                                                    |
| 881           | CI does not exist in Service Manager.                                                                                         |
| 882           | Unable to remove the relationship because at least one of CIs involved in the relationship does not exist in Service Manager. |

When a data push job has failed, the job status becomes **Failed**. Troubleshoot the failed job as follows:

- Check the error messages of the failed job in the Universal CMDB studio.
   See "How to Check the Error Message of a Failed Push Job" below.
- Check the log file for more details.
   See "How to Check the Push Log File" on page 231.

When a data push job was completed, but with partial records failed, the job status becomes **Passed** with failures. Troubleshoot the failed records as follows:

- Check the error messages of failed CIs in the Universal CMDB studio.
   See "How to Check the Error Messages of Failed CIs/CI Relationships in a Push Job" on the next page.
- Check the log file for more details.
   See "How to Check the Push Log File" on page 231.

Once you have fixed the issues with the failed records, you can re-push them one by one or in batches. For details, see "How to Re-push Failed CI/CI Relationship Records" on page 236.

## How to Check the Error Message of a Failed Push Job

To check the error message of a failed job:

- 1. Log in to UCMDB as an administrator.
- 2. Navigate to Data Flow Management > Integration Studio.
- 3. Select the integration point for this integration from Integration Point list.
- 4. Click the Data Push tab.
- 5. Select the job from Integration Jobs.
- Click the Job Errors sub-tab, and double-click the Severity of a message from the list.
   A popup window displays the detailed error message of this failed job. Following is an excerpt of a sample error message indicating that an XSLT file was not found.

```
java.io.FileNotFoundException: Resource:
business_service_push_file_not_exist.xslt, was not found
at
com.mercury.topaz.cmdb.server.fcmdb.adapterstate.AdapterStateResourceServerFacade
.openResourceForReading(AdapterStateResourceServerFacade.java:51)
at
com.mercury.topaz.cmdb.server.fcmdb.spi.adapter.environment.DataAdapterEnvironmen
tImpl.openResourceForReading(DataAdapterEnvironmentImpl.java:119)
at
com.mercury.topaz.fcmdb.adapters.serviceDeskAdapter.TransformUtils.readFromFile(T
ransformUtils.java:113)
at
com.mercury.topaz.fcmdb.adapters.serviceDeskAdapter.push.XsltTransformer.createTe
mplates(XsltTransformer.java:93)
... 36 more
& &
```

# How to Check the Error Messages of Failed Cls/Cl Relationships in a Push Job

When a data push job is completed with partial records failed, in the Universal CMDB studio, you can check the source CI XML of Universal CMDB, the XSLT-transformed XML and the response XML from Service Manager to see if the failure is caused by data issues.

To check the error messages of failed records in a data push job:

- 1. Log in to UCMDB as an administrator.
- 2. Navigate to **Data Flow Management** > **Integration Studio**.
- 3. Select the integration point for this integration from Integration Point list.
- 4. Click the Data Push tab.
- 5. Select the job from Integration Jobs.
- 6. Click the Query Status sub-tab.

7. Double-click a query with failures. The Error Message and CI Count for each failed CI Type display.

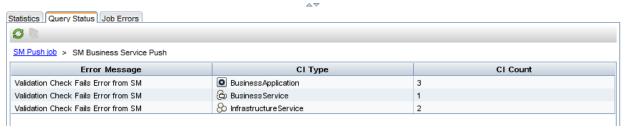

- 8. Double-click an error message. A list of failed records is displayed.
- Double-click a failed record.
   The detailed error message of the record is displayed.

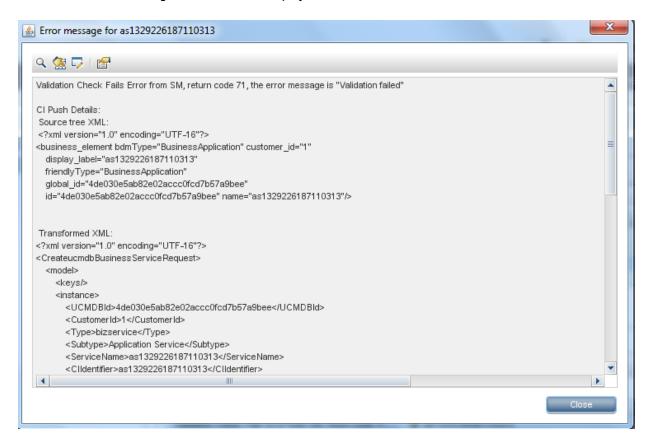

The following is a sample error message that indicates a validation failure, and the root cause is that a not-null key (key definition #18 of the device table) contains an empty value.

```
Validation Check Fails Error from SM, return code 71, the error message is
"Validation failed",
CI Push Details:
Source tree XML:
<node bdmType="Node" customer_id="1"
display label="XMA16.asiapacific.hpqcorp.net" friendly-Type="Windows"
global id="fd21b94ddf26dc9ee054e21adca3d4c0"
id="fd21b94ddf26dc9ee054e21adca3d4c0" os vendor="Microsoft"
primary_dns_name="XMA16.asiapacific.hpqcorp.net">
    <ip addresss direction="outgoing" linkLabel="Containment" linkName="32"</pre>
linkType="Containment">
        <ip_address bdmType="IpAddress" customer_id="1"</pre>
friendlyType="IpAddress" id="bd03e34189c713898712dcac500730ba"
name="16.158.154.152" realRelationType="Containment"/>
    </ip addresss>
    <interfaces direction="outgoing" linkLabel="Composition" linkName="33"</pre>
linkType="Composition">
       <interface bdmType="Interface" customer id="1" friendlyType="Interface"</pre>
id="5897567531c55a7bd196b42d5a6aa485" mac address="B499BAE9AC7A"
realRelationType="Composition"
\verb|root_container="UCMDB$0Ant$0A1$0Ainternal_id$3DSTRING$3Dfd21b94ddf26dc9ee054e2| \\
1adca3d4c0%0A"/>
    </interfaces>
</node>
Transformed XML:
<CreateucmdbNodeRequest>
  <model>
    <keys/>
    <instance>
      <file.device>
        <UCMDBId>fd21b94ddf26dc9ee054e21adca3d4c0</UCMDBId>
        <CustomerId>1</CustomerId>
        <Type>computer</Type>
        <Subtype>Server</Subtype>
            <addlIPAddr>
              <AddlIPAddress>16.158.154.152</AddlIPAddress>
              <AddlSubnet/>
            </addlIPAddr>
      </addlIPAddr>
```

```
<CIIdentifier>XMA16.asiapacific.hpqcorp.net</CIIdentifier>
        <DNSName>XMA16.asiapacific.hpqcorp.net</DNSName>
      </file.device>
      <file.node>
         <OSVendor>Microsoft</OSVendor>
        <addlIPAddr>
<AddlMacAddress>
          <AddlMacAddress>B499BAE9AC7A</AddlMacAddress>
        </AddlMacAddress>
      </file.node>
    </instance>
  </model>
</CreateucmdbNodeRequest>
Response message from SM:
  <CreateucmdbNodeResponse message="Validation failed" returnCode="71"</pre>
schemaRevision-Date="2011-09-18" schemaRevisionLevel="5" status="FAILURE"
xmlns="http://servicecenter.peregrine.com/PWS"
xmlns:cmn="http://servicecenter.peregrine.com/PWS/Common"
xmlns:xsd="http://www.w3.org/2001/XMLSchema"
xmlns:xsi="http://www.w3.org/2001/XMLSchema-instance"
xsi:schemaLocation="http://servicecenter.peregrine.com/PWS
http://XMA16.asiapacific.hpqcorp.net:13080/sc62server/ucmdbNode.xsd">
      <model>
        <keys>
          <CIIdentifier
type="String">XMA16.asiapacific.hpqcorp.net</CIIdentifier>
        </keys>
        <instance
uniquequery="file.device,logical.name="XMA16.asiapacific.hpqcorp.net&quot
:">
          <file.device type="Structure">
            <CIIdentifier
type="String">XMA16.asiapacific.hpqcorp.net</CIIdentifier>
            <DNSName type="String">XMA16.asiapacific.hpqcorp.net
            <Type type="String">computer</Type>
            <CIName type="String">CI10869</CIName>
            <Subtype type="String">Server</Subtype>
            <UCMDBId type="String">fd21b94ddf26dc9ee054e21adca3d4c0</UCMDBId>
          </file.device>
          <file.node type="Structure">
            <addlIPAddr type="Array">
              <addlIPAddr type="StructureType">
```

```
</addlIPAddr>
            </addlIPAddr>
            <AddlMacAddress type="Array">
              <AddlMacAddress type="String">B499BAE9AC7A</AddlMacAddress>
            </AddlMacAddress>
          </file.node>
        </instance>
      </model>
      <messages>
        <cmn:message type="String">7====add</cmn:message>
        <cmn:message type="String">Key #18 is empty.
(se.base.method,add.record.radd)</cmn:message>
        <cmn:message type="String">file:(device)
key: (logical.name=XMA16.asiapacific.hpqcorp.net)
(se.base.method,add.record.radd)</cmn:message>
        <cmn:message type="String">The record being added contains a NULL key
(se.base.method, add.record.radd) </cmn:message>
        <cmn:message type="String">file:(joinnode)
key: (file.device, logical.name=XMA16.asiapacific.hpqcorp.net)
(se.base.method,add.record.radd)</cmn:message>
        <cmn:message type="String">The record being added contains a NULL key
(se.base.method,add.record.radd)</cmn:message>
        <cmn:message type="String">This record contains an invalid null
key.</cmn:message>
      </messages>
    </CreateucmdbNodeResponse>
```

## How to Check the Push Log File

You need to set the Development adapter log level to DEBUG so that you can check the source tree XML file of UCMDB, the XSLT-transformed XML file, and the response XML file from Service Manager.

**Tip:** You are recommended to enable the Development Mode for the integration point so that the above-mentioned three XML files are in a good format. See the following for the steps.

To set the Development adapter log level to DEBUG:

- 1. Log in to the UCMDB server host as an administrator.
- 2. Navigate to the <UCMDB installation folder>\UCMDBServer\conf\log\fcmdb.properties file. For example: C:\HP\UCMDB\UCMDBServer\conf\log\fcmdb.properties.
- 3. Open the fcmdb.properties file in a text editor.
- 4. Update the log4j.category.fcmdb.adapters log level to DEBUG.

```
log4i.categoru.com.mercuru.topaz.cmdb.server.fcmdb.dataAccess=${loglevel}.fcmdb.
dataAccess.appender
loq4j.cateqory.com.mercury.topaz.cmdb.shared.fcmdb.dataAccess=${loqlevel},fcmdb.
dataAccess.appender
log4j.category.fcmdb.ftgl.calc=${loglevel},fcmdb.ftgl.calc.appender
log4j.category.fcmdb.config.audit=info,fcmdb.config.audit.appender
log4j.category.fcmdb.lifecycle=info.fcmdb.lifecycle.appender
log4j.category.fcmdb.mapping.engine=${loglevel},fcmdb.mapping.engine.appender
#every change in fcmdb.adapters will affect fcmdb.adapters.<integration_point_na
me>.loq
log4j.category.fcmdb.adapters=DEBUG,fcmdb.adapters
log4j.category.fcmdb.statistics=${loglevel},fcmdb.statistics.appender
log4j.category.com.hp.ucmdb.dataacquisition=${loglevel},dataAcquisition.appender
,daWithApi.appender
loq4j.cateqory.com.hp.ucmdb.api.server.datastoremqmt=${loqlevel},daWithApi.appen
log4j.category.population=${loglevel},population.appender
```

5. Save the file.

## To enable the Development Mode for the integration point:

- 1. Log in to UCMDB as an administrator.
- 2. Navigate to **Data Flow Management > Integration Studio**.
- 3. Select the integration point for this integration.
- 4. Click the **Edit Integration Point** button.
- 5. For Development Mode, select **True** from the list.
- 6. Click the **OK** button to save the integration point.

## To check the push log file:

- 1. Log in to the UCMDB server host as an administrator.
- 2. Navigate to the <UCMDB installation folder>\UCMDBServer\runtime\log\fcmdb.adapters.<integration\_point\_name>.log file. For example: C:\HP\UCMDB\UCMDBServer\runtime\log\fcmdb.adapters.SM Integration.log
- 3. Open the log file in a text editor.
- 4. Search for text strings Source tree XML:, Transformed XML:, and Response message from SM:.

The following is a sample log file.

```
2011-11-30 14:22:03,325 [1751920131@Default-7] DEBUG - SM Integration >> Source
tree XML:
<node bdmType="Node" customer_id="1"
display_label="XMA16.asiapacific.hpqcorp.net" friendlyType="Windows"
global id="fd21b94ddf26dc9ee054e21adca3d4c0"
id="fd21b94ddf26dc9ee054e21adca3d4c0" os vendor="Microsoft"
primary dns name="XMA16.asiapacific.hpqcorp.net">
    <ip addresss direction="outgoing" linkLabel="Containment" linkName="32"</pre>
linkType="Containment">
        <ip address bdmType="IpAddress" customer id="1"</pre>
friendlyType="IpAddress" id="bd03e34189c713898712dcac500730ba"
name="16.158.154.152" realRelationType="Containment"/>
    </ip addresss>
    <interfaces direction="outgoing" linkLabel="Composition" linkName="33"</pre>
linkType="Composition">
       <interface bdmType="Interface" customer id="1" friendlyType="Interface"</pre>
id="5897567531c55a7bd196b42d5a6aa485" mac_address="B499BAE9AC7A"
realRelationType="Composition"
root container="UCMDB%0Ant%0A1%0Ainternal id%3DSTRING%3Dfd21b94ddf26dc9ee054e2
1adca3d4c0%0A"/>
    </interfaces>
</node>
```

```
2011-11-30 14:22:03,423 [1751920131@Default-7] DEBUG - SM Integration >>
  Transformed XML:
  <CreateucmdbNodeRequest>
    <model>
      <keys/>
      <instance>
        <file.device>
           <UCMDBId>fd21b94ddf26dc9ee054e21adca3d4c0</UCMDBId>
           <CustomerId>1</CustomerId>
          <Type>computer</Type>
          <Subtype>Server</Subtype>
          <CIIdentifier>XMA16.asiapacific.hpqcorp.net</CIIdentifier>
           <DNSName>XMA16.asiapacific.hpqcorp.net</DNSName>
         </file.device>
         <file.node>
          <OSVendor>Microsoft</OSVendor>
          <addlIPAddr>
            <addlIPAddr>
              <AddlIPAddress>16.158.154.152</AddlIPAddress>
              <AddlSubnet/>
             </addlIPAddr>
           </addlIPAddr>
          <AddlMacAddress>
             <AddlMacAddress>B499BAE9AC7A</AddlMacAddress>
           </AddlMacAddress>
        </file.node>
       </instance>
    </model>
:/CreateucmdbNodeRequest>
```

```
2011-11-30 14:22:07,615 [1751920131@Default-7] DEBUG - SM Integration >>
Response message from SM:
    <CreateucmdbNodeResponse message="Success" returnCode="0"</pre>
schemaRevisionDate="2011-09-18" schemaRevisionLevel="5" status="SUCCESS"
xmlns="http://servicecenter.peregrine.com/PWS"
xmlns:cmn="http://servicecenter.peregrine.com/PWS/Common"
xmlns:xsd="http://www.w3.org/2001/XMLSchema"
xmlns:xsi="http://www.w3.org/2001/XMLSchema-instance"
xsi:schemaLocation="http://servicecenter.peregrine.com/PWS
http://XMA16.asiapacific.hpqcorp.net:13080/sc62server/ucmdbNode.xsd">
      <model>
        <keys>
          <CIIdentifier
type="String">XMA16.asiapacific.hpqcorp.net</CIIdentifier>
        </keys>
        <instance
unique-query="file.device,logical.name="XMA16.asiapacific.hpqcorp.net&quo
t;">
         <file.device type="Structure">
            <CIIdentifier
type="String">XMA16.asiapacific.hpqcorp.net</CIIdentifier>
            <DNSName type="String">XMA16.asiapacific.hpqcorp.net
            <Type type="String">computer</Type>
            <Subtype type="String">Server</Subtype>
        <UCMDBId type="String">fd21b94ddf26dc9ee054e21adca3d4c0</UCMDBId>
</file.device>
          <file.node type="Structure">
            <addlIPAddr type="Array">
              <addlIPAddr type="StructureType">
                <AddIIPAddress type="String">16.158.154.152</AddIIPAddress>
              </addlIPAddr>
            </addlIPAddr>
            <AddlMacAddress type="Array">
              <AddlMacAddress type="String">B499BAE9AC7A</AddlMacAddress>
            </AddlMacAddress>
          </file.node>
        </instance>
      </model>
      <messages>
        <cmn:message type="String">0=====update</cmn:message>
      </messages>
```

# How to Re-push Failed CI/CI Relationship Records

The push error handling mechanism allows you to re-push failed CI/CI Relationship records either one by one or in batches.

To re-push failed data in a query of a data push job:

- 1. Select the data push job.
- 2. On the Query Status tab, double-click the failed query.

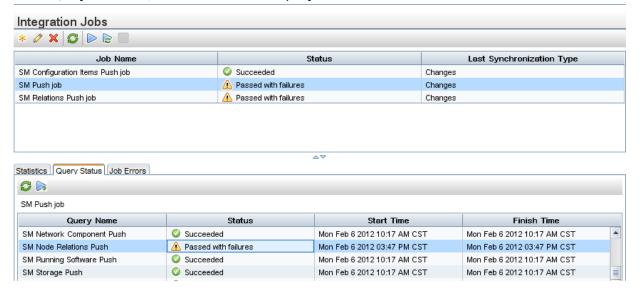

The query failure details (Error Message, CI Type, and CI Count) display.

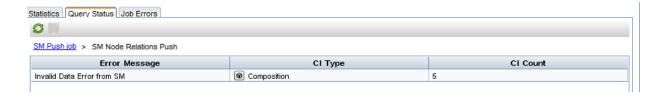

3. Double-click the Error Message, to see more details of the failed records.

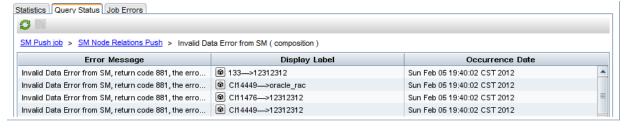

4. Double-click each failed record to see the detailed error message of the record.

- 5. Fix the issues with each failed record according to the error information.
- Select a failed record, and then click the **Push selected failed data** button to re-synchronize the record.

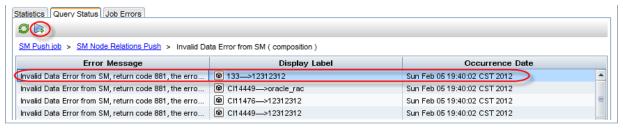

Alternatively, click the query name link (in this example, "SM Node Relations Push"), select the error message of the query, and then click the **Push selected failed data** button to re-push all failed records in the query.

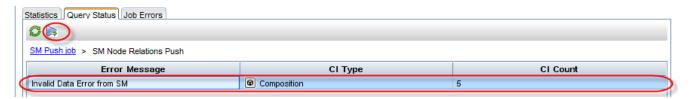

# Typical Push Errors and Solutions

This section describes typical error messages that may occur during data push, as well as their solutions.

## This section includes:

- "TQL not Configured in smSyncConfFile.xml" on the next page
- "Non-Existing XSLT File Name Defined for a TQL in smSyncConfFile.xml" on page 239
- "Request Name not Found for a TQL in smSyncConfFile.xml" on page 240
- "Wrong Service Manager WS Request Name Defined in smSyncConfFile.xml" on page 242
- "XSLT file not Well Formed" on page 243
- "Wrong UCMDB Attribute Name in XSLT File" on page 245
- "Wrong Service Manager Field Name in XSLT File" on page 246
- "Empty Value for No Nulls Key in Service Manager" on page 247

- "CI Logical Name Truncated or CI not Pushed due to Logical Name Truncation" on page 250
- "Service Manager Database Case-Sensitivity Issue" on page 251
- "Global ID and Customer ID Missing in XSLT" on page 251

## TQL not Configured in smSyncConfFile.xml

## Sample configuration

The TQL query used for populating business service Cls is named SM Business Service Push, however you have not configured it (or have commented it out) in the smSyncConfFile.xml file:

```
Resourcediscovery ConfigFiles/Service Manager Adapter 9-x/smSyncConfFile.xml
 Q 🥨 🔽 🚰 🧷
                <!-- new enhancement -->
     9
               <1--
     10
                   Wildcard is supported for TQL names while you configure the mapping now,
                  you can add the '*' at the end of the TQL name while configuring the mapping.
    11
                  We use the wildcard for mapping in OOTB, so each time you do save as to a TQL,
    12
                  you could still push it to SM without manual changing the mapping.
    13
    14
                   For e.g., if you have saved the <TQL name> query to <TQL name> 1, and <TQL name> 2,
    15
                  the TQL name is specified as <TQL name>* in this configuration file, and the
    16
                  integration will automatically use this mapping entry on all of the three TQLs.
    17
                  However, using the exact TQL name to configure the mapping is still supported.
    18
               <tql name="SM Running Software Push*" xslFile="runningsoftware push.xslt">
    19
                   <!-- this is logical application tql -->
    20
                   <request type="Create" name="CreateucmdbRunningSoftwareRequest"/>
<request type="Update" name="UpdateucmdbRunningSoftwareRequest"/>
     21
    22
                   <request type="Delete" name="DeleteucmdbRunningSoftwareRequest"/>
    23
    24
    25
                   tql name="SM Business Service Push*" xslFile="business service push.xslt">
                    <!-- this is business service for catalog tql
    26
                    <request type="Create" name="CreateucmdbBusinessServiceRequest"/>
    27
     28
                    <request type="Update" name="UpdateucmdbBusinessServiceRequest"/>
                              tumo-"Doloto" namo-"DolotouamdhDuaineaaCowuiacDomucat"
```

## **Error** message

The push job fails with a "Failed" status. From both the log file and the detail error message of the failed job in the Universal CMDB studio (see "How to Check the Error Message of a Failed Push Job" on page 226), you receive an error like the following:

```
java.lang.RuntimeException: No mapping is found for TQL: "SM Business Service Push", please configure in smSyncConfFile.xml at com.mercury.topaz.fcmdb.adapters.serviceDeskAdapter.push.SmPusher.pushObjects(SmPush er.java:273) at com.mercury.topaz.fcmdb.adapters.serviceDeskAdapter.push.SmPusher.push(SmPusher.java:93) ... 31 more
```

#### Solution

Search for text No mapping is found for TQL to find the TQL name that is not yet configured, and then configure the TQL name in the smSyncConfFile.xml file.

For instructions on how to add a mapping for a TQL, see "How to Map the CI Type's TQL Query to an XSL Transformation File" on page 175.

# Non-Existing XSLT File Name Defined for a TQL in smSyncConfFile.xml

## Sample configuration

The XSLT file for populating business service CIs is named business\_service\_push.xslt, however you have configured a wrong name business\_service\_push\_wrong\_name.xslt in smSyncConfFile.xml.

```
Resourcediscovery Config Files/Service Manager Adapter 9-x/smSyncConf File.xml
 Q 🥨 🔽 🚰 🧷
    13
                  you could still push it to SM without manual changing the mapping.
                 For e.g., if you have saved the <TQL name> query to <TQL name> 1, and <TQL name> 2,
                 the TQL name is specified as <TQL name>* in this configuration file, and the
    1.5
                 integration will automatically use this mapping entry on all of the three TQLs.
    17
                 However, using the exact TQL name to configure the mapping is still supported.
    18
              <tql name="SM Running Software Push*" xslFile="runningsoftware push.xslt">
    19
    20
                  <!-- this is logical application tql -->
                  <request type="Create" name="CreateucmdbRunningSoftwareRequest"/>
    21
                  <request type="Update" name="UpdateucmdbRunningSoftwareRequest"/>
    22
    23
                  <request type="Delete" name="DeleteucmdbRunningSoftwareRequest"/>
               </tq1>
    24
    25
             <tql name="SM Business Service Push*" xslFile="business service push wrong name.xslt">
    26
    27
                   <request type="Create"
                                         name="CreateucmdbBusinessServiceRequest"/>
                  <request type="Update" name="UpdateucmdbBusinessServiceRequest"/>
    28
                  <request type="Delete" name="DeleteucmdbBusinessServiceRequest"/>
    29
    30
              </tql>
              <tql name="SM Computer Push*" xslFile="computer_push.xslt">
    31
    32
                  <!-- this is host->ip,interface,sm server tql -->
                  <request type="Create" name="CreateucmdbNodeRequest"/>
    33
    24
```

## Error message

The data push job fails with a "Failed" status. From both the log file and the detail error message of the failed job in the Universal CMDB studio (see "How to Check the Error Message of a Failed Push Job" on page 226), you receive an error like the following:

```
java.io.FileNotFoundException: Resource: business_service_push_wrong_name.xslt, was not found

at
com.mercury.topaz.cmdb.server.fcmdb.adapterstate.AdapterStateResourceServerFacade.op
enResourceForReading(AdapterStateResourceServerFacade.java:51)

at
com.mercury.topaz.cmdb.server.fcmdb.spi.adapter.environment.DataAdapterEnvironmentIm
pl.openResourceForReading(DataAdapterEnvironmentImpl.java:119)

at
com.mercury.topaz.fcmdb.adapters.serviceDeskAdapter.TransformUtils.readFromFile(Tran
sformUtils.java:113)

at
com.mercury.topaz.fcmdb.adapters.serviceDeskAdapter.push.XsltTransformer.createTempl
ates(XsltTransformer.java:93)

... 36 more
```

#### Solution

Search for text java.io.FileNotFoundException: Resource: to find the wrong XSLT file name, and then correct the XSLT file name in the smSyncConfFile.xml file.

For instructions on how to configure an XSLT file name for a TQL, see "How to Map the CI Type's TQL Query to an XSL Transformation File" on page 175.

## Request Name not Found for a TQL in smSyncConfFile.xml

## Sample configuration

The Service Manager web service request of the Create type is named CreateucmdbBusinessServiceRequest, however you have not configured it (or have commented it out) in the smSyncConfFile.xml file.

```
Resourcediscovery Config Files/Service Manager Adapter 9-x/sm Sync Conf File.xml
 Q 🥨 🔽 🔗
    13
                  you could still push it to SM without manual changing the mapping.
    14
                  For e.g., if you have saved the <TQL name> query to <TQL name> 1, and <TQL name> 2,
    15
                  the TQL name is specified as <TQL name>* in this configuration file, and the
    16
                  integration will automatically use this mapping entry on all of the three TQLs.
    17
                 However, using the exact TQL name to configure the mapping is still supported.
    18
    19
              <tql name="SM Running Software Push*" xslFile="runningsoftware push.xslt">
    20
                    <!-- this is logical application tql -->
                  <request type="Create" name="CreateucmdbRunningSoftwareRequest"/>
    21
                   <request type="Update" name="UpdateucmdbRunningSoftwareRequest"/>
    22
                   <request type="Delete" name="DeleteucmdbRunningSoftwareRequest"/>
    23
    24
               </tql>
    25
               <tql name="SM Business Service Push*" xslFile="business service push.xslt">
    26
                    <!-- this is business service for catalog tql -->
                <!--request type="Create" name="CreateucmdbBusinessServiceRequest"/
<request type="Update" name="UpdateucmdbBusinessServiceRequest"/>
    27
    28
                   <request type="Delete" name="DeleteucmdbBusinessServiceRequest"/>
    29
    30
               </tql>
    31
               <tql name="SM Computer Push*" xslFile="computer_push.xslt">
                   <!-- this is host->ip,interface,sm server tql -->
    32
                   <request type="Create" name="CreateucmdbNodeRequest"/>
    33
```

The data push job fails with a "Failed" status. From both the log file and the detail error message of the failed job in the Universal CMDB studio (see "How to Check the Error Message of a Failed Push Job" on page 226), you receive an error like the following:

```
java.lang.RuntimeException: No request name was found for operation "Create" of TQL name "SM Business Service Push", please check in smSyncConfFile.xml file.

at com.mercury.topaz.fcmdb.adapters.serviceDeskAdapter.push.Mapping.createTransformer(M apping.java:89)

at com.mercury.topaz.fcmdb.adapters.serviceDeskAdapter.push.SmPusher.pushObjects(SmPush er.java:276)

at com.mercury.topaz.fcmdb.adapters.serviceDeskAdapter.push.SmPusher.push(SmPusher.java:95)

... 31 more & &
```

#### Solution

In the error message find the TQL name for which a request name was not found, and then in the smSyncConfFile.xml file add the request name for the TQL name.

For instructions on how to configure a request for a TQL, see "How to Map the CI Type's TQL Query to an XSL Transformation File" on page 175.

# Wrong Service Manager WS Request Name Defined in smSyncConfFile.xml

## Sample configuration

The Service Manager web service request of the Create type is named CreateucmdbBusinessServiceRequest, however you have configured a wrong request name CreateucmdbBusinessServiceRequest\_wrongname in the smSyncConfFile.xml file.

```
Resourcediscovery Config Files/Service Manager Adapter 9-x/smSyncConf File.xml
 Q 🤡 🔽 🚰 🧷
    16
                 integration will automatically use this mapping entry on all of the three TQLs.
    17
                However, using the exact TQL name to configure the mapping is still supported.
    18
    19
             <tql name="SM Running Software Push*" xslFile="runningsoftware push.xslt">
    20
                  <!-- this is logical application tql -->
                 <request type="Create" name="CreateucmdbRunningSoftwareRequest"/>
    21
                 <request type="Update" name="UpdateucmdbRunningSoftwareRequest"/>
    22
    23
                 <request type="Delete" name="DeleteucmdbRunningSoftwareRequest"/>
    24
             </tal>
              <tql name="SM Business Service Push*" xslFile="business_service_push.xslt">
    25
                  <!-- this is business service for catalog tgl -->
    26
    27
               <p
                 <request type="Update" name="UpdateucmdbBusinessServiceRequest"/>
    28
    29
                  <request type="Delete" name="DeleteucmdbBusinessServiceRequest"/>
    30
              </tq1>
              <tql name="SM Computer Push*" xslFile="computer push.xslt">
    31
    32
                 <!-- this is host->ip,interface,sm server tql -->
                 <request type="Create" name="CreateucmdbNodeRequest"/>
    33
    34
                 <request type="Update" name="UpdateucmdbNodeRequest"/>
    35
                 <request type="Delete" name="DeleteucmdbNodeRequest"/>
              </tq1>
    36
                       -"SM Switch Ducht" valVilo-"awitch much valt">
```

## Error message

The data push job is completed with a "Passed with failures" status. From both the log file and the detailed error messages of the failed CIs in the Universal CMDB studio (see "How to Check the Error Messages of Failed CIs/CI Relationships in a Push Job" on page 227), you receive an error like the following:

```
Other exception while sending message to SM, the exception message is "SOAP fault
received: A CXmlApiException was raised in native code : error 16 : scxmlapi(16) -
Invalid or missing file name in XML request"
8 8
 Source tree XML:
 <?xml version="1.0" encoding="UTF-16"?>
<business element bdmType="BusinessService" customer id="1"</p>
   display label="test bizservice push 1"
   friendlyType="BusinessService" id="dc57d623182d759df82c7bccd2448630"
   name="test_bizservice_push_1" provider="provider1"/>
 Transformed XML:
<?xml version="1.0" encoding="UTF-16"?>
<CreateucmdbBusinessServiceRequest wrongname>
    <model>
       <keys/>
       <instance>
            <UCMDBId>dc57d623182d759df82c7bccd2448630</UCMDBId>
            <CustomerId>1</CustomerId>
            <Type>bizservice</Type>
            <Subtype>Business Service</Subtype>
            <ServiceProvider>provider1</ServiceProvider>
            <ServiceName>test_bizservice_push_1
            <CIIdentifier>test bizservice push 1</CIIdentifier>
       </instance>
    </model>
</CreateucmdbBusinessServiceRequest wrongname>
```

#### Solution

In the Transformed XML section of the error message, check the Request name (which is configured as CreateucmdbBusinessServiceRequest\_wrongname in this sample), and make sure that the request name specified in smSyncConfFile.xml is the exact name defined in the WSDL.

For instructions on how to configure a Service Manager web service request for a TQL, see "How to Map the CI type's TQL Query to an XSL Transformation File" on page 195.

## XSLT file not Well Formed

## Sample configuration

The end tag of "instance" should be </instance>, however you have configured a wrong end tag </instance wrong end tag>.

```
Resource discovery Config Files/Service Manager Adapter 9-x/business service push.xslt
 Q 🐼 🔽 🚰 🧷
    1<xsl:stylesheet version="1.0" xmlns:xsl="http://www.w3.org/1999/XSL/Transform">
          <xsl:variable name="CIlists" select="document('SM CIT Subtype list.xml')/lists"/>
          <xsl:template match="/business_element">
    3
    4
              <model>
    5
                  <keys/>
    6
                  <instance>
    7
                      <!--import:cmdb root attributes.xslt-->
    8
                      <Type>bizservice</Type>
    9
                      <xsl:variable name="CIT" select="@bdmType"/>
   10
                      <Subtype><xsl:value-of select="$CIT"/></Subtype>
   11
                      <xsl:for-each select="$CIlists/list[@name='CIType bizservice']">
   12
                           <Subtype><xs1:value-of select="entry[@ucmdb=$CIT]/@sm"/></Subtype>
   13
                      </xsl:for-each>
   14
                      <xsl:for-each select="@provider">
                           <ServiceProvider><xsl:value-of select="."/></ServiceProvider>
   15
   16
                      </xsl:for-each>
                      <xsl:for-each select="@display_label">
   17
                          <ServiceName><xsl:value-of select="."/></ServiceName>
   18
   19
                          <CIIdentifier><xsl:value-of select="."/></CIIdentifier>
   20
                      </xsl:for-each>
   21
                  </instance wrong end tag>
   22
              </model>
   23
        </xsl:template>
   24 </xsl:stylesheet>
```

## Error message

The data push job fails with a "Failed" status. From both the log file and the detailed error message of the failed job in the Universal CMDB studio (see "How to Check the Error Message of a Failed Push Job" on page 226), you receive an error like the following:

```
javax.xml.transform.TransformerConfigurationException: Failed to compile stylesheet
at
com.sun.org.apache.xalan.internal.xsltc.trax.TransformerFactoryImpl.newTemplates(Unk
nown Source)
at
com.mercury.topaz.fcmdb.adapters.serviceDeskAdapter.push.XsltTransformer.createTempl
ates(XsltTransformer.java:100)
... 36 more
```

In addition, you can find more detailed error message in the log file to see which XSLT file is not well formed. You should see something like following:

```
2011-12-12 14:54:58,108 [170025072@Default-10] ERROR - SM Integration >> Got
DataAccessException while updateData
com.hp.ucmdb.federationspi.exception.DataAccessGeneralException: Not valid XSLT file
"busi-ness_service_push.xslt", please check this XSLT file
at
com.mercury.topaz.fcmdb.adapters.serviceDeskAdapter.push.XsltTransformer.createTempl
ates(XsltTransformer.java:103)
at
com.mercury.topaz.fcmdb.adapters.serviceDeskAdapter.push.Mapping.parseConfig(Mapping.java:54)
```

### **Solution**

Search for text Not valid XSLT file to find the XSLT file name, and then validate the XSLT file in an XML editor (for example, XMLSpy). You can easily find and fix any validation issues.

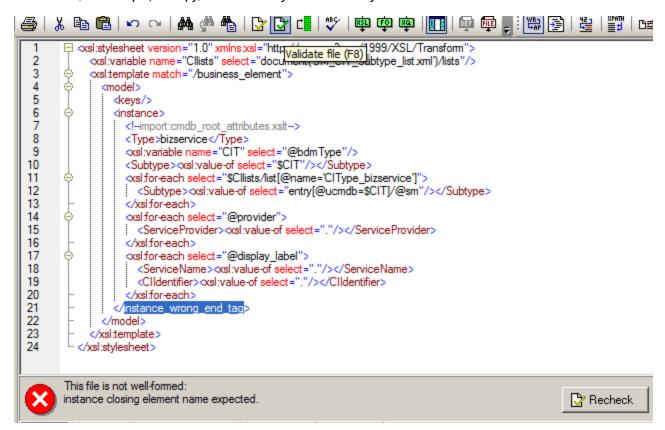

## Wrong UCMDB Attribute Name in XSLT File

## Sample configuration

The Universal CMCB attribute name is provider, however you have configured a wrong attribute named provider wrong.

```
Resource discovery ConfigFiles/ServiceManagerAdapter9-x/business_service_push.xstt
 Q 🥨 🔽 🚰 🧷
    1<xsl:stylesheet version="1.0" xmlns:xsl="http://www.w3.org/1999/XSL/Transform">
          <xsl:variable name="CIlists" select="document('SM_CIT_Subtype_list.xml')/lists"/>
    3
          <xsl:template match="/business element">
              <model>
    5
                  <keys/>
                      <!--import:cmdb root attributes.xslt-->
    8
                      <Type>bizservice</Type>
                       <xsl:variable name="CIT" select="@bdmType"/>
   10
                      <Subtype><xsl:value-of select="$CIT"/></Subtype>
   11
                      <xsl:for-each select="$CIlists/list[@name='CIType_bizservice']">
                          <Subtype><xsl:value-of select="entry[@ucmdb=$CIT]/@sm"/></Subtype>
   12
   13
                      </xsl:for-each>
                      <xsl:for-each select="@provider_wrong">
   14
   15
                          <ServiceProvider><xsl:value-of select="."/></serviceProvider>
                      </xsl:for-each>
   16
   17
                      <xsl:for-each select="@display_label">
                          <ServiceName><xsl:value-of select="."/></serviceName>
                          <CIIdentifier><xsl:value-of select="."/></CIIdentifier>
   19
   20
                      </xsl:for-each>
   21
                  </instance>
              </model>
   23
          </xsl:template>
   24 </xsl:stylesheet>
```

You will NOT get any error messages either in the log file or in the Universal CMDB studio, however the Universal CMDB attribute value will not be pushed to Service Manager.

### **Solution**

If you find a UCMDB attribute value that cannot be pushed to Service Manager, double-check the UCDMB attribute name and Service Manager field name of the mapping in the XSLT file.

For instructions on how to configure an attribute mapping, see "How to Map the CI Attribute to a Web Service Field" on page 152.

## Wrong Service Manager Field Name in XSLT File

## Sample configuration

The Service Manager field name is ServiceProvider, however you have configured a wrong attribute named ServiceProvider\_wrong in the XSLT file. This error also commonly occurs since the attribute is case-sensitive.

```
Resource discovery ConfigFiles/ServiceManagerAdapter9-x/business_service_push.xstt
 Q 🥨 🔽 🚰 🖉
    1 <xs1:stylesheet version="1.0" xmlns:xs1="http://www.w3.org/1999/XSL/Transform">
          <xsl:variable name="CIlists" select="document('SM_CIT_Subtype_list.xml')/lists"/>
    3
          <xsl:template match="/business_element">
              <model>
    5
                 <keys/>
                  <instance>
                      <!--import:cmdb root attributes.xslt-->
                      <Type>bizservice</Type>
                      <xsl:variable name="CIT" select="@bdmType"/>
                      <Subtype><xsl:value-of select="$CIT"/></Subtype>
   10
                      <xsl:for-each select="$CIlists/list[@name='CIType_bizservice']">
   11
                          <Subtype><xsl:value-of select="entry[@ucmdb=$CIT]/@sm"/></Subtype>
   12
   13
                      </xsl:for-each>
                      <xsl:for-each select="@provider">
   14
   15
                          <ServiceProvider wrong><xsl:value-of select="."/></serviceProvider wrong>
                      </xsl:for-each>
   17
                      <xsl:for-each select="@display_label">
                          <ServiceName><xsl:value-of select="."/></serviceName>
   18
                          <CIIdentifier><xsl:value-of select="."/></CIIdentifier>
   19
   20
                      </xsl:for-each>
   21
                 </instance>
   22
             </model>
   23
         </xsl:template>
   24 </xsl:stylesheet>
```

You will NOT get any error messages either in the log file or in the Universal CMDB studio, however, the Universal CMDB attribute value will not be pushed to Service Manager.

## **Solution**

If you find a Universal CMDB attribute value that cannot be pushed to Service Manager, check both the Universal CDMB attribute name and Service Manager field name of the mapping in the XSLT file.

For instructions on how to configure an attribute mapping, see "How to Map the CI Attribute to a Web Service Field" on page 152.

## Empty Value for No Nulls Key in Service Manager

## Sample configuration

In Service Manager you have configured a No Nulls key for field "testnotnullfield" of the device table, however you have not mapped this field in the XSLT file.

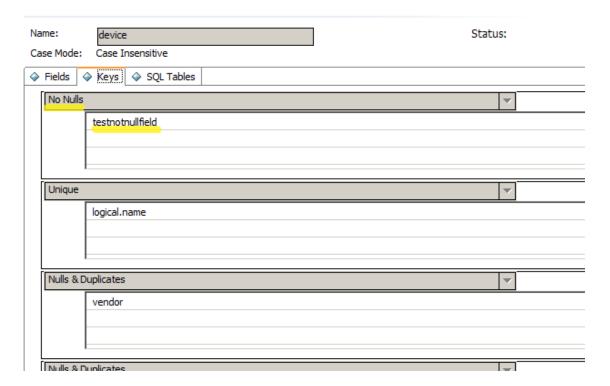

The data push job is completed with a "Passed with failures" status. From both the log file and the detailed error messages of the failed CIs in the Universal CMDB studio (see "How to Check the Error Messages of Failed CIs/CI Relationships in a Push Job" on page 227), you receive an error like the following.

```
Validation Check Fails Error from SM, return code 71, the error message is "Validation
failed"
CI Push Details:
Source tree XML:
Transformed XML:
Response message from SM:
<?xml version="1.0" encoding="UTF-16"?>
<CreateucmdbBusinessServiceResponse message="Validation failed"</p>
    returnCode="71" schemaRevisionDate="2011-09-18"
    schemaRevisionLevel="5" status="FAILURE"
   xmlns="http://servicecenter.peregrine.com/PWS"
   xmlns:cmn="http://servicecenter.peregrine.com/PWS/Common"
   xmlns:xsd="http://www.w3.org/2001/XMLSchema"
   xmlns:xsi="http://www.w3.org/2001/XMLSchema-instance"
xsi:schemaLocation="http://servicecenter.peregrine.com/PWS
http://XMA16.asiapacific.hpqcorp.net:13080/sc62server/ucmdbBusinessService.xsd">
   <model>
        <keys>
            <CIIdentifier type="String">test_bizservice_push_1</CIIdentifier>
<instance uniquequery="file.device,logical.name=&quot;test_bizservice_push_1&quot;">
            <file.device type="Structure">
                <CIIdentifier type="String">test bizservice push 1</CIIdentifier>
                <ServiceProvider type="String">provider1</ServiceProvider>
                <Type type="String">bizservice</Type>
                <CIName type="String">CI10894</CIName>
                <Subtype type="String">Business Service</Subtype>
                <ServiceName type="String">test_bizservice_push_1
                <UCMDBId type="String">dc57d623182d759df82c7bccd2448630</UCMDBId>
             </file.device>
</instance>
```

#### Solution

Find the key number in the <messages> section to see which No Nulls key has a NULL value. For example, if you find a message "Key #1 is empty", check the first key definition of the device table to see which field(s) this key is for, and then make sure that a non-NULL value has been mapped to the field(s) in the XSLT file.

For instructions on how to configure an attribute mapping, see "How to Map the CI Attribute to a Web Service Field" on page 152.

# CI Logical Name Truncated or CI not Pushed due to Logical Name Truncation

## Sample configuration

The length of a UCMDB CI name exceeds 200 characters, which is the maximum allowed field length for logical.name (CI Identifier) in Service Manager. When this CI is pushed to Service Manager, the CI name is truncated.

Two UCMDB CIs have the same CI name that is 200 characters in length. When the second CI is pushed, it is supposed to be renamed if the DEM Duplication Rule is configured so; however, the renamed logical name will be truncated to be same as the first CI's logical name. As a result, the second CI will not be able to be pushed to Service Manager due to an invalid duplicate key error.

## Error message

You receive an error message that contains this string: This record contains an invalid duplicate key.

#### Solution

Update the CI type's XSL transformation file so that, before running a push, the integration can make sure that all CI names are significantly less than 200 characters in length.

## Service Manager Database Case-Sensitivity Issue

## Sample configuration

Your Service Manager database is case-insensitive. You have two UCMDB CIs with a name of CINAME1 and ciname1, respectively.

When running a push job to push these CIs, the integration considers the second CI a duplicate of the first one, and therefore either renames it or returns an error according to the Duplication Rule setting of the relevant DEM Rule record.

## **Solution**

HP recommends using a case-sensitive Service Manager database to avoid this issue.

## Global ID and Customer ID Missing in XSLT

## Sample configuration

You create an XSL transformation file for push without the following element:

```
<!--import:cmdb_root_attributes.xslt-->
```

The cmdb\_root\_attributes.xslt file contains Global ID and Customer ID, which are required for data push:

```
<UCMDBId><xsl:value-of select="@id"/></UCMDBId>
<CustomerId><xsl:value-of select="@customer_id"/></CustomerId>
```

## **Error** message

No error message occurs, however when you update or delete a CI record in UCMDB, the update or deletion will not be pushed to Service Manager.

## **Solution**

In the XSL transformation file, include the missing element:

```
<!--import:cmdb root attributes.xslt-->
```

# **Troubleshooting Population Issues**

When population errors or problems occur, you can check the error messages and the population log file to identify the root causes and then solve the problems.

When a population job has failed, the job status becomes Failed. Troubleshoot the failed job as follows:

- Check the error message of the failed job in the Universal CMDB studio.
   See "How to Check the Error Message of a Failed Population Job" below and "Typical Error Messages and Solutions" on page 259.
- Check the log file for more details.
   See "How to Check the Population Log File" on the next page.

## How to Check the Error Message of a Failed Population Job

While a population job fails, you can check the detailed error messages in the Universal CMDB studio.

To check the error message of a failed population job:

- 1. Log in to UCMDB as an administrator.
- 2. Navigate to **Data Flow Management > Integration Studio**.
- 3. Select the integration point for this integration.
- 4. Click the **Population** tab.
- 5. Select the failed job from Integration Jobs, and click the **Job Errors** sub-tab.
- 6. Double-click an error message from the list.
  A pop-up window opens to display the error details. The following is a sample error message about a non-existing XSLT file:

```
Failed initializing the datastore. adapterID:ServiceManagerAdapter9-x destID:SM
Integration
ER-ROR:com.mercury.topaz.cmdb.shared.fcmdb.dataAccess.exception.AdapterAccessFaile
dToStartAdapterException: [ErrorCode [850] Integration Point cannot start{SM
Integration ]
Failed to start adapter [SM Integration].java.lang.RuntimeException: No XSLT file
is found "busi-ness service population wrong.xslt", please configure the right XSLT
file in smPopConfFile.xml
com.hp.ucmdb.federationspi.exception.DataAccessCommunicationException:
java.lang.RuntimeException: No XSLT file is found
"business service population wrong.xslt", please configure the right XSLT file in
smPopConf-File.xml
com.mercury.topaz.fcmdb.adapters.serviceDeskAdapter.ServiceDeskAdapter.start(Servi
ceDeskAdapter.java:841)
com.mercury.topaz.cmdb.server.fcmdb.dataAccess.manager.impl.AbstractDataAccessCont
ainerManagerImpl.startAdapter(AbstractDataAccessContainerManagerImpl.java:244)
com.mercury.topaz.cmdb.server.fcmdb.dataAccess.manager.impl.AbstractDataAccessCont
ainerManagerImpl.addStartAndReturnBasicDataAdapterWrapper(AbstractDataAccessContai
nerManagerImpl.java:162)
com.mercury.topaz.cmdb.server.fcmdb.dataAccess.manager.impl.AbstractDataAccessCont
ainerManagerImpl.getStartedBasicDataAdapterWrapper(AbstractDataAccessContainerMana
gerImpl.java:187)
at
com.hp.ucmdb.discovery.probe.agents.probemgr.adapters.DataAccessAdaptersFacade.get
StartedBasicDataAdapterWrapper(DataAccessAdaptersFacade.java:139)
com.hp.ucmdb.discovery.probe.services.dynamic.core.AdapterService.runDiscovery(Ada
pterService.java:172)
com.hp.ucmdb.discovery.probe.services.dynamic.core.AdapterService.discover(Adapter
Service.java:140) & &
```

## How to Check the Population Log File

You can set the Development adapter log level to DEBUG to check the incoming CI XML file of Service Manager, and the XSLT-transformed XML file.

**Tip:** You are recommended to enable the Development Mode for the integration point so that the above-mentioned two XML files are in a good format.

To set the adapter log level to DEBUG:

- 1. Log in to the UCMDB server host as an administrator.
- 2. Navigate to the <UCMDB installation folder>\DataFlowProbe\conf\log \fcmdb.properties file. For example:
  C:\HP\UCMDB\DataFlowProbe\conf\log\fcmdb.properties
- 3. Open the fcmdb.properties configuration file in a text editor.
- 4. Update the log4j.category.fcmdb.adapters log level to DEBUG:

```
log4j.category.fcmdb.ftgl.calc=${loglevel},fcmdb.ftgl.calc.appender
log4j.cateqory.fcmdb.confiq.audit=info,fcmdb.confiq.audit.appender
log4j.category.fcmdb.lifecycle=info,fcmdb.lifecycle.appender
log4j.category.fcmdb.mapping.engine=${loglevel},fcmdb.mapping.engine.append
#every change in fcmdb.adapters will affect fcmdb.adapters.<integration_poi
nt_name>.log
log4j.category.fcmdb.adapters=DEBUG,fcmdb.adapters
log4j.category.fcmdb.statistics=${loglevel},fcmdb.statistics.appender
log4j.category.com.hp.ucmdb.dataacquisition=${loglevel},dataAcquisition.app
ender,daWithApi.appender
log4j.category.com.hp.ucmdb.api.server.datastoremgmt=${log1evel},daWithApi.
appender
log4j.category.population=${loglevel},population.appender
                                                                        19%
   SELECT --
                                               5
                                                          36,36
```

- 5. Save the file.
- 6. Wait a while for the change to take effect.

#### To enable the Development Mode of the integration point:

For detailed steps, see "How to Check the Push Log File" on page 231.

#### To check the population log file:

- 1. Log in to the UCMDB server host as an administrator.
- 2. Navigate to the <UCMDB installation
   folder>\DataFlowProbe\runtime\log\fcmdb.adapters.<integration\_point\_name>.log
   file. For example: C:\HP\UCMDB\DataFlowProbe\runtime\log\fcmdb.adapters.SM
   Integration.log
- 3. Open the log file in a text editor.

**4. Search for text strings** Source SM CI XML, Transformed XML, Source tree XML for ID Pushback, Transformed XML for ID Pushback **and** Response message from SM For ID Pushback. **The log looks like the following:** 

```
2011-12-13 11:01:18,063 [JobExecuterWorker-0:DS SM Integration bizservice
population] DEBUG - SM Integra-tion >> Source SM CI XML:
<?xml version="1.0" encoding="UTF-16"?>
<SOAP-ENV:Envelope xmlns:SOAP-ENV="http://schemas.xmlsoap.org/soap/envelope/">
   <SOAP-ENV:Body>
        <RetrieveucmdbBusinessServiceListResponse</p>
            xmlns="http://servicecenter.peregrine.com/PWS"
           message="Success" returnCode="0"
            schemaRevisionDate="2011-09-18" schemaRevisionLevel="5"
            status="SUCCESS"
           xmlns:cmn="http://servicecenter.peregrine.com/PWS/Common"
           xmlns:xsd="http://www.w3.org/2001/XMLSchema"
           xmlns:xsi="http://www.w3.org/2001/XMLSchema-instance"
xsi:schemaLocation="http://servicecenter.peregrine.com/PWS
http://XMA16.asiapacific.hpqcorp.net:13080/sc62server/ucmdbBusinessService.xsd">
            <instance query=""</pre>
uniquequery="file.device,logical.name="test biz servcie 1"">
                <file.device type="Structure">
                    <CIIdentifier type="String">test biz servcie 1</CIIdentifier>
                    <ServiceProvider type="String">VENDOR1</ServiceProvider>
                    <Type type="String">bizservice</Type>
                    <CIName type="String">CI10873</CIName>
                    <Subtype type="String">Business Service</Subtype>
                </file.device>
            </instance>
            <instance query=""
uniquequery="file.device,logical.name="test biz servcie 2"">
                <file.device type="Structure">
                    <CIIdentifier type="String">test biz_servcie 2</CIIdentifier>
                    <ServiceProvider type="String">VENDOR2</ServiceProvider>
                    <Type type="String">bizservice</Type>
                   <CIName type="String">CI10872</CIName>
                    <Subtype type="String">Business Service</Subtype>
                </file.device>
            </instance>
        </RetrieveucmdbBusinessServiceListResponse>
 </SOAP-ENV:Body>
</SOAP-ENV:Envelope>
```

```
2011-12-13 11:01:18,414 [JobExecuterWorker-0:DS SM Integration bizservice
population] DEBUG - SM Integra-tion >> Transformed XML:
<?xml version="1.0" encoding="UTF-16"?>
<topology>
   <ci class="business service">
        <attribute name="name" type="String">test biz servcie 1</attribute>
        <attribute name="sm id" type="String">CI10873</attribute>
        <attribute name="global id" type="String"/>
        <attribute name="provider" type="String">VENDOR1</attribute>
   </ci>
   <ci class="business service">
        <attribute name="name" type="String">test biz servcie 2</attribute>
        <attribute name="sm_id" type="String">CI10872</attribute>
        <attribute name="global_id" type="String"/>
        <attribute name="provider" type="String">VENDOR2</attribute>
   </ci>
</topology>
& &
2011-12-13 11:01:32,061 [JobExecuterWorker-0:DS_SM Integration_bizservice
population] DEBUG - SM Integra-tion >> Source tree XML for ID Pushback to update SM
CI "CI10873" with uCMDB ID "50fccdeaec49b1d81a1f54ca99942b27":
<?xml version="1.0" encoding="UTF-16"?>
<ucmdbIDPushBack>
   <ci id="CI10873" ucmdbid="50fccdeaec49bld81a1f54ca99942b27"/>
</ucmdbIDPushBack>
2011-12-13 11:01:32,084 [JobExecuterWorker-0:DS SM Integration bizservice
population] DEBUG - SM Integra-tion >> Transformed XML for ID Pushback:
<?xml version="1.0" encoding="UTF-16"?>
<UpdateucmdbIDPushBackRequest>
   <model xmlns:ns="http://schemas.hp.com/SM/7">
       <keys/>
        <instance>
            <ConfigurationItem>CI10873</ConfigurationItem>
           <UcmdbID>50fccdeaec49b1d81a1f54ca99942b27</UcmdbID>
        </instance>
    </model>
</UpdateucmdbIDPushBackRequest>
```

```
& &
2011-12-13 11:01:32,240 [JobExecuterWorker-0:DS SM Integration bizservice
population] DEBUG - SM Integra-tion >> Response message from SM For ID Pushback:
<?xml version="1.0" encoding="UTF-16"?>
<SOAP-ENV:Envelope xmlns:SOAP-ENV="http://schemas.xmlsoap.org/soap/envelope/">
    <SOAP-ENV: Body>
        <UpdateucmdbIDPushBackResponse</pre>
            xmlns="http://servicecenter.peregrine.com/PWS"
            message="Success" returnCode="0"
            schemaRevisionDate="2011-09-18" schemaRevisionLevel="5"
            status="SUCCESS"
            xmlns:cmn="http://servicecenter.peregrine.com/PWS/Common"
            xmlns:xsd="http://www.w3.org/2001/XMLSchema"
            xmlns:xsi="http://www.w3.org/2001/XMLSchema-instance"
xsi:schemaLocation="http://servicecenter.peregrine.com/PWS
http://XMA16.asiapacific.hpgcorp.net:13080/sc62server/ucmdbIDPushBack.xsd">
            <model>
                <keys>
                    <ConfigurationItem type="String">CI10873</ConfigurationItem>
                </keys>
                <instance recordid="CI10873 -</pre>
uniquequery="logical.name="CI10873"">
                    <ConfigurationItem type="String">CI10873</ConfigurationItem>
                    <UcmdbID
type="String">50fccdeaec49b1d81a1f54ca99942b27</UcmdbID>
                </instance>
            </model>
            <messages>
                <cmn:message type="String">==Foundabcdefg</cmn:message>
                <cmn:message type="String">Found</cmn:message>
                <cmn:message type="String">going to update ucmdb id to
abcdefg</cmn:message>
                <cmn:message type="String">Update done!</cmn:message>
                <cmn:message type="String">Foundabcdefg</cmn:message>
            </messages>
        </UpdateucmdbIDPushBackResponse>
  </SOAP-ENV:Body>
</SOAP-ENV:Envelope>
```

## Typical Error Messages and Solutions

The following describes typical error messages that may occur during population, and their solutions.

#### This section includes:

- "No TQL Configured in smPopConfFile.xml" below
- "Non-Existing XSLT File Name Defined for a TQL in smPopConfFile.xml" on the next page
- "No "Retrieve" Type Request Defined for a TQL in smPopConfFile.xml" on page 261
- "Wrong Request Name of retrieveKeysQueryName Configured for a TQL in smPopConfFile.xml" on page 262
- "Wrong Request Name of retrieveListQueryName Configured for a TQL in smPopConfFile.xml" on page 263
- "XSLT File not Well Formed" on page 265
- "Wrong UCMDB Attribute Name in XSLT File" on page 267
- "Wrong Service Manager Field Name in XSLT File" on page 267
- "Wrong Universal CMDB Attribute Data Type in XSLT File" on page 268
- "UCMDB CI Attribute sm\_id not Mapped to the Right Service Manager Field in XSLT" on page 270

## No TQL Configured in smPopConfFile.xml

#### **Error** message

If you have not yet added a TQL to your job, you cannot select this TQL from the list while you create/update your job.

If you have already added this TQL to your job before removing this TQL from smPopConfFile.xml, you will get a "Failed" status while you run this population job. In addition, in the Universal CMDB studio, you will get an error message like the following (see "How to Check the Error Message of a Failed Population Job" on page 252):

```
Failed running population. destID:SM Integration, Failed during query: , all
queries: [SM Business Service Popula-tion], finished queries: []
ERROR:com.hp.ucmdb.federationspi.exception.DataAccessGeneralException: Query [SM
Business Service Population] is not supported by this adapter.
at
com.mercury.topaz.fcmdb.adapters.serviceDeskAdapter.ServiceDeskAdapter.getQueryByN
ame (ServiceDeskAdapter.java:990)
at
com.hp.ucmdb.discovery.probe.services.dynamic.core.AdapterService.retrieveQueryDef
initionByRootType (AdapterService.java:247)
com.hp.ucmdb.discovery.probe.services.dynamic.core.AdapterService.runDiscovery(Ada
pterService.java:183)
com.hp.ucmdb.discovery.probe.services.dynamic.core.AdapterService.discover(Adapter
Service.java:140)
com.hp.ucmdb.discovery.probe.agents.probemgr.taskexecuter.JobExecuter.launchTask(J
obExecuter.java:1194)
com.hp.ucmdb.discovery.probe.agents.probemgr.taskexecuter.JobExecuter$JobExecuterW
orker.launch(JobExecuter.java:963)
at
com.hp.ucmdb.discovery.probe.agents.probemgr.taskexecuter.JobExecuter$JobExecuterW
orker.executeTask(JobExecuter.java:908)
com.hp.ucmdb.discovery.probe.agents.probemgr.taskexecuter.JobExecuter$JobExecuterW
orker.run (JobExecuter.java:813)
```

Search for text is not supported by this adapter to find the TQL name that has not yet been configured, and then configure it in the smPopConfFile.xml file.

For instructions on how to add a mapping to a TQL, see "How to Map the CI type's TQL Query to an XSL Transformation File" on page 195.

## Non-Existing XSLT File Name Defined for a TQL in smPopConfFile.xml

#### Error message

You will get a "Failed" status while you run the population job. In addition, from both the population log file (see "How to Check the Population Log File" on page 253) and the Universal CMDB studio (see "How to Check the Error Message of a Failed Population Job" on page 252), you will get an error message like the following:

```
java.lang.RuntimeException: No XSLT file is found
"business_service_population_wrong.xslt", please configure the right XSLT file in
smPopConfFile.xml

com.hp.ucmdb.federationspi.exception.DataAccessCommunicationException:
java.lang.RuntimeException: No XSLT file is found
"business_service_population_wrong.xslt", please configure the right XSLT file in
smPopConf-File.xml

at
com.mercury.topaz.fcmdb.adapters.serviceDeskAdapter.ServiceDeskAdapter.start(Servi
ceDeskAdapter.java:841)

at
com.mercury.topaz.cmdb.server.fcmdb.dataAccess.manager.impl.AbstractDataAccessCont
ainerManagerImpl.startAdapter(AbstractDataAccessContainerManagerImpl.java:244) & &
```

Search for text No XSLT file is found to find the wrong XSLT file name, and then correct the name in the smPopConfFile.xml file.

For instructions on how to configure an XSLT file name for a TQL, see "How to Map the CI type's TQL Query to an XSL Transformation File" on page 195.

## No "Retrieve" Type Request Defined for a TQL in smPopConfFile.xml

#### Error message

You will get a "Failed" status while you run the population job. In addition, from both the population log file (see "How to Check the Population Log File" on page 253) and the Universal CMDB studio (see "How to Check the Error Message of a Failed Population Job" on page 252), you will get an error message like the following:

```
java.lang.RuntimeException: No request was configured for operation "Retrieve" of TQL name "SM Business Ser-vice Population", please check in smPopConfFile.xml file. at com.mercury.topaz.fcmdb.adapters.serviceDeskAdapter.population.PopChunkGetter.init(PopChunkGetter.java:134) at com.mercury.topaz.fcmdb.adapters.serviceDeskAdapter.population.PopChunkGetter.
(PopChunkGetter.java:104) at com.mercury.topaz.fcmdb.adapters.serviceDeskAdapter.ServiceDeskAdapter.getChanges(ServiceDeskAdapter.java:1108) at com.mercury.topaz.fcmdb.server.fcmdb.dataAccess.operation.query.impl.DataAccessAdapterQueryRetrieveChanges.getChangesResult(DataAccessAdapterQueryRetrieveChanges.java:48)
```

#### Solution

Search for text No request was configured for operation to find the TQL name for which a retrieve type request is missing, and then add the missing request name in the smPopConfFile.xml file.

For instructions on how to configure a request for a TQL, see "How to Map the CI type's TQL Query to an XSL Transformation File" on page 195.

## Wrong Request Name of retrieveKeysQueryName Configured for a TQL in smPopConfFile.xml

#### **Error** message

You will get a "Failed" status while you run the population job. In addition, from both the population log file (see "How to Check the Population Log File" on page 253) and the Universal CMDB studio (see "How to Check the Error Message of a Failed Population Job" on page 252), you will get an error message like the following:

```
2011-12-13 17:18:04,394 [JobExecuterWorker-0:DS SM Integration bizservice
population] ERROR - SM Integra-tion >> Populate ci data failed for element
com.hp.ucmdb.federationspi.exception.DataAccessGeneralException: SOAP fault received
for retrieving SM CI Keys: A CXmlApiException was raised in native code : error 16 :
scxmlapi(16) - Invalid or missing file name in XML request
com.mercury.topaz.fcmdb.adapters.serviceDeskAdapter.population.SmPopulater.response
ExceptionHandle (SmPopulater.java: 322)
com.mercury.topaz.fcmdb.adapters.serviceDeskAdapter.population.SmPopulater.queryKey
List (SmPopulater.java:116)
com.mercury.topaz.fcmdb.adapters.serviceDeskAdapter.population.PopChunkGetter.init(
PopChunkGetter.java:139)
com.mercury.topaz.fcmdb.adapters.serviceDeskAdapter.population.PopChunkGetter.<init
>(PopChunkGetter.java:104)
com.mercury.topaz.fcmdb.adapters.serviceDeskAdapter.ServiceDeskAdapter.qetChanges(S
erviceDeskAdapter.java:1111)
& &
```

Further more, you can find more detailed error message in the log file that indicates which request of retrieving CI keys is wrong. The following is an example:

```
2011-12-13 17:18:02,832 [JobExecuterWorker-0:DS SM Integration bizservice
population] DEBUG - SM Integra-tion >> Web Service Request XMl For getting SM CI
keys:
<?xml version="1.0" encoding="UTF-16"?>
<soapenv:Envelope xmlns:enc="http://schemas.xmlsoap.org/soap/encoding/"</p>
   xmlns:env="http://schemas.xmlsoap.org/soap/envelop/"
   xmlns:soapenv="http://schemas.xmlsoap.org/soap/envelope/"
   xmlns:xsd="http://www.w3.org/2001/XMLSchema"
xmlns:xsi="http://www.w3.org/2001/XMLSchema-instance">
    <soapenv:Body>
        <axis2ns1:RetrieveucmdbBusinessServiceKeysListRequest_wrong>
            <axis2ns2:model>
                <axis2ns3:keys query="type#&quot;bizservice&quot;"/>
                <axis2ns4:instance>
                    <axis2ns5:file.device/>
                </axis2ns4:instance>
                <axis2ns6:messages/>
            </axis2ns2:model>
        </axis2ns1:RetrieveucmdbBusinessServiceKeysListRequest wrong>
    </soapenv:Body>
</soapenv:Envelope>
```

Search for text Web Service Request XMl For getting SM CI keys to find the wrong request name, and then specify the right request name in the smPopConfFile.xml file for the TQL name.

For instructions on how to configure a request for a TQL, see "How to Map the CI type's TQL Query to an XSL Transformation File" on page 195.

# Wrong Request Name of retrieveListQueryName Configured for a TQL in smPopConfFile.xml

#### Error message

You will get a "Failed" status while you run the population job. In addition, from both the population log file (see "How to Check the Population Log File" on page 253) and the Universal CMDB studio (see "How to Check the Error Message of a Failed Population Job" on page 252), you will get an error message like the following:

```
com.hp.ucmdb.federationspi.exception.DataAccessGeneralException: SOAP fault received
for retrieving SM CI List: A CXmlApiException was raised in native code : error 16 :
scxmlapi(16) - Invalid or missing file name in XML request
com.mercury.topaz.fcmdb.adapters.serviceDeskAdapter.population.SmPopulater.response
ExceptionHandle (SmPopulater.java: 324)
com.mercury.topaz.fcmdb.adapters.serviceDeskAdapter.population.SmPopulater.queryRec
ordList (SmPopulater.java:188)
at
com.mercury.topaz.fcmdb.adapters.serviceDeskAdapter.population.PopChunkGetter.addOr
DelCIsToTopology (PopChunkGetter.java:177)
at
com.mercury.topaz.fcmdb.adapters.serviceDeskAdapter.population.PopChunkGetter.getNe
xtResultChunk (PopChunkGetter.java:164)
com.mercury.topaz.fcmdb.adapters.serviceDeskAdapter.ServiceDeskAdapter.qetChanges(S
erviceDeskAdapter.java:1149)
& &
```

Further more, you can find more detailed error message in the log file that indicates which request of retrieving CI list is wrong. The following is an example.

```
2011-12-13 17:30:23,424 [JobExecuterWorker-0:DS SM Integration bizservice
population] DEBUG - SM Integra-tion >> Web Service Request XMl For getting SM CI
List:
<?xml version="1.0" encoding="UTF-16"?>
<soapenv:Envelope xmlns:enc="http://schemas.xmlsoap.org/soap/encoding/"</pre>
    xmlns:env="http://schemas.xmlsoap.org/soap/envelop/"
    xmlns:soapenv="http://schemas.xmlsoap.org/soap/envelope/"
    xmlns:xsd="http://www.w3.org/2001/XMLSchema"
xmlns:xsi="http://www.w3.org/2001/XMLSchema-instance">
    <soapenv:Body>
        <axis2ns13:RetrieveucmdbBusinessServiceListRequest wrong>
            <axis2ns14:keys>
                <axis2ns15:CIIdentifier>test biz servcie 1</axis2ns15:CIIdentifier>
            </axis2ns14:keys>
            <axis2ns16:kevs>
                <axis2ns17:CIIdentifier>test biz servcie 2</axis2ns17:CIIdentifier>
            </axis2ns16:keys>
        </axis2ns13:RetrieveucmdbBusinessServiceListRequest wrong>
    </soapenv:Body>
</soapenv:Envelope>
```

#### Solution

Search for text Web Service Request XM1 For getting SM CI List to find the wrong request name, and then specify the right request name in the smPopConfFile.xml file for the TQL name.

For instructions on how to configure a request for a TQL, see "How to Map the CI type's TQL Query to an XSL Transformation File" on page 195.

### XSLT File not Well Formed

#### Sample configuration

The end tag of "ci" should be </ci>, however you configured a wrong end tag </ci wrong>.

```
Resource discovery Config Files/Service Manager Adapter 9-x/business_service_population.xslt
 Q 🥨 🔽 🚰 🖉
    1<xsl:stylesheet version="1.0" xmlns:xsl="http://www.w3.org/1999/XSL/Transform">
         <xsl:template match="/RetrieveucmdbBusinessServiceListResponse">
              <topology>
                  <xsl:for-each select="instance">
    4
    5
                      <ci class="business_service">
    6
                           <xsl:for-each select="file.device">
                               <!--import:cmdb root attributes population.xslt-->
                               <attribute name="provider" type="String">
    8
                                   <xsl:value-of select="ServiceProvider"/>
    9
   10
                               </attribute>
   11
                           </xsl:for-each>
   12
                      </ri>
   13
                  </xsl:for-each>
   14
              </topology>
   15
         </xsl:template>
   16 </xsl:stylesheet>
   17
```

#### Error message

If you have not yet created your integration point, when you create it an error message similar to the following example will occur in the Universal CMDB studio or the log file, causing the creation to fail.

If you have already created your integration point, but not yet activated it, you can no longer activate it, because when you attempt to activate it you will get a detailed error message in the probe error log file (probe-error.log), similar to the following example.

If you have created and activated your integration point, you will get a "Failed" status when you run the population job. In addition, from both the population log file (see "How to Check the Population Log File" on page 253) and the Universal CMDB studio (see "How to Check the Error Message of a Failed Population Job" on page 252), you will get an error message similar to the following example.

```
java.lang.RuntimeException: Got SAXException while parsing the XSLT file
"business service population.xslt"!
com.hp.ucmdb.federationspi.exception.DataAccessCommunicationException:
java.lang.RuntimeException: Got SAXException while parsing the XSLT file
"business service population.xslt"!
at
com.mercury.topaz.fcmdb.adapters.serviceDeskAdapter.ServiceDeskAdapter.start(Servic
eDeskAdapter.java:841)
com.mercury.topaz.cmdb.server.fcmdb.dataAccess.manager.impl.AbstractDataAccessConta
inerManagerImpl.startAdapter(AbstractDataAccessContainerManagerImpl.java:244)
com.mercury.topaz.cmdb.server.fcmdb.dataAccess.manager.impl.AbstractDataAccessConta
inerManagerImpl.addStartAndReturnBasicDataAdapterWrapper(AbstractDataAccessContaine
rManagerImpl.java:162)
Caused by: org.xml.sax.SAXParseException: The end-tag for element type "ci" must end
with a '>' delimiter.
at org.apache.xerces.parsers.DOMParser.parse(Unknown Source)
at org.apache.xerces.jaxp.DocumentBuilderImpl.parse(Unknown Source) & &
```

Search for text Got SAXException while parsing the XSLT file to find the name of the problematic XSLT file, and then validate the file in an XML editor (for example, XMLSpy). You can easily find and fix any validation issues.

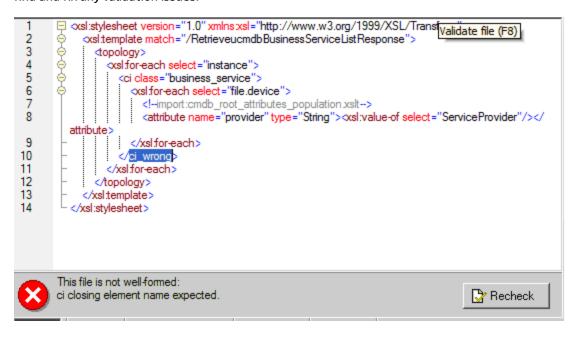

### Wrong UCMDB Attribute Name in XSLT File

#### Sample configuration

The UCMDB attribute name is provider, however you configured a wrong attribute provider\_wrong. This error also commonly occurs since the attribute name is case-sensitive.

```
Resource discovery ConfigFiles/ServiceManagerAdapter9-x/business_service_population.xslt
 Q 🥨 🔽 🚰 🖉
    1<xsl:stylesheet version="1.0" xmlns:xsl="http://www.w3.org/1999/XSL/Transform">
          <xsl:template match="/RetrieveucmdbBusinessServiceListResponse">
    3
              <topology>
    4
                  <xsl:for-each select="instance">
    5
                      <ci class="business service">
                           <xsl:for-each select="file.device">
    7
                               <!--import:cmdb root attributes population.xslt-->
                               <attribute name="provider wrong" type="String">
    8
                                   <xsl:value-of select="ServiceProvider"/>
    9
   10
                               </attribute>
   11
                           </xsl:for-each>
   12
                       </ci>
   13
                  </xsl:for-each>
   14
              </topology>
   15
         </xsl:template>
   16 </xsl:stylesheet>
   17
```

#### **Error** message

You will NOT get any error messages either in the log file or the Universal CMDB studio, however the Service Manager field value will not be populated to Universal CMDB.

#### **Solution**

If you find that a Service Manager field value cannot be populated to Universal CMDB, check both the UCDMB attribute name and the Service Manager field name of the mapping in the XSLT file.

For instructions on how to configure an attribute mapping, see "How to Map the CI Attribute to the Web Service Field" on page 191.

### Wrong Service Manager Field Name in XSLT File

#### Sample configuration

The Service Manager field name is ServiceProvider, however you configured a wrong attribute ServiceProvider\_wrong:

```
Resource discovery Config Files/Service Manager Adapter 9-x/business_service_population.xslt
 Q 🥨 🔽 🚰 🖉
     1<xsl:stylesheet version="1.0" xmlns:xsl="http://www.w3.org/1999/XSL/Transform">
          <xsl:template match="/RetrieveucmdbBusinessServiceListResponse">
     3
              <topology>
     4
                  <xsl:for-each select="instance">
    5
                       <ci class="business service">
     6
                           <xsl:for-each select="file.device">
     7
                               <!--import:cmdb_root_attributes_population.xslt-->
     8
                               <attribute name="provider" type="String">
                                    <xsl:value-of select="ServiceProvider wrong"/>
    9
   10
                               </attribute>
   11
                           </xsl:for-each>
   12
                       </ci>
   13
                   </xsl:for-each>
   14
              </topology>
   15
          </xsl:template>
   16 </xsl:stylesheet>
   17
```

#### **Error** message

You will NOT get any error messages either in the log file or the Universal CMDB studio, however the Service Manager field value will not be populated to Universal CMDB.

#### **Solution**

If you find that a Service Manager field value cannot be populated to Universal CMDB, check both the UCDMB attribute name and the Service Manager field name of the mapping in the XSLT file.

For instructions on how to configure an attribute mapping, see "How to Map the CI Attribute to the Web Service Field" on page 191.

### Wrong Universal CMDB Attribute Data Type in XSLT File

#### Sample configuration

The data type of Universal CMCB attribute "provider" is String, however you configured a wrong type Integer:

```
Resource discovery Config Files/Service Manager Adapter 9-x/business service population.xslt
 Q 🥵 🔽 🚰 🖉
           <xs1:template match="/RetrieveucmdbBusinessServiceListResponse">
     3
               <topology>
     4
                   <xsl:for-each select="instance">
                       <ci class="business service">
     5
                            <xsl:for-each select="file.device">
     6
     7
                                <!--import:cmdb root attributes population.xslt-->
     8
                                <attribute name="provider" type="Integer">
     9
                                    <xsl:value-of select="ServiceProvider"/>
   10
                                </attribute>
   11
                           </xsl:for-each>
   12
                       </ci>
   13
                   </xsl:for-each>
    14
              </topology>
    15
          </xsl:template>
   16 </xsl:stylesheet>
   17
      4
```

#### **Error** message

The CIs will be populated to Universal CMDB, but the field value with a wrong data type configuration will not be populated to Universal CMDB.

When you run the population job, you will get a "Failed" status. In addition, from both the population log file (see "How to Check the Population Log File" on page 253) and the Universal CMDB studio (see "How to Check the Error Message of a Failed Population Job" on page 252), you will get an error message similar to the following:

```
General datastore error: SM Integration >> The value "VENDOR1" of field "provider" is not a integer number, ig-nore this field value!

java.lang.NumberFormatException: For input string: "VENDOR1"

at java.lang.NumberFormatException.forInputString(NumberFormatException.java:48)

at java.lang.Integer.parseInt(Integer.java:449)
```

#### Solution

Search for text The value "xxx" of field "yyy" is not to find the name of the attribute with a wrong data type, and then specify the right data type in the XSLT file.

For instructions on how to configure an attribute data type, see "How to Map the CI Attribute to the Web Service Field" on page 191.

## UCMDB CI Attribute sm\_id not Mapped to the Right Service Manager Field in XSLT

The Service Manager CI ID must be mapped to Universal CMDB CI attribute sm\_id, since it is used to push the Universal CMDB CI ID back to Service Manager.

Out-of-the-box, this attribute mapping is configured in XSLT file <code>cmdb\_root\_attributes\_</code> population.xslt, which is imported by the other XSLT files as a common field mapping, and the Service Manager CI ID field is exposed as the caption CIName.

#### Sample configuration

If you configured the mapping for sm id in one of the following ways:

- You did not configure the mapping for sm\_id;
- You did not expose the Service Manager CI ID field in the Service Manager web service;
- You exposed the Service Manager CI ID field with a caption other than CIName;
- The Service Manager CI ID field was exposed in the web service as the caption CIName, but you
  configured a wrong name (for example, CIName wrong) in the XSLT file (see the following figure).

#### **Error** message

When you run the population job, you will get a "Failed" status. In addition, from both the population log file (see "How to Check the Population Log File" on page 253) and the Universal CMDB studio (see "How to Check the Error Message of a Failed Population Job" on page 252), you will get an error message similar to the following:

```
java.lang.RuntimeException: The Universal CMDB attribute "sm_id" of CI type
"business_service" is mapped to an empty value, please check this mapping in XSLT
file.

at
com.mercury.topaz.fcmdb.adapters.serviceDeskAdapter.population.PopChunkGetter.addOr
DelCIToTopology(PopChunkGetter.java:198)
at
com.mercury.topaz.fcmdb.adapters.serviceDeskAdapter.population.PopChunkGetter.addOr
DelCISToTopology(PopChunkGetter.java:184)
at
com.mercury.topaz.fcmdb.adapters.serviceDeskAdapter.population.PopChunkGetter.getNe
xtResultChunk(PopChunkGetter.java:164)
at
com.mercury.topaz.fcmdb.adapters.serviceDeskAdapter.ServiceDeskAdapter.getChanges(S
erviceDeskAdapter.java:1149)
at
& &
```

Search for text The Universal CMDB attribute "sm\_id" of CI type to find the CI type, and then configure the attribute mapping for this CI Type in the XSLT file.

For instructions on how to configure an attribute mapping, see "How to Map the CI Attribute to the Web Service Field" on page 191.

## Send Documentation Feedback

If you have comments about this document, you can contact the documentation team by email. If an email client is configured on this system, click the link above and an email window opens with the following information in the subject line:

## Feedback on Universal CMDB Integration Guide (Service Manager Service Manager 9.35; Universal CMDB 10.01 or later)

Just add your feedback to the email and click send.

If no email client is available, copy the information above to a new message in a web mail client, and send your feedback to ovdoc-itsm@hp.com.

We appreciate your feedback!

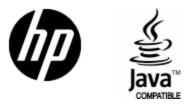

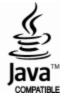